# **StorPoint CD E100 Network CD-ROM Server**

**User's Manual ver 1.7**

#### **Safety Notices**

Please observe all safety markings and instructions when using this product.

**Important! -** potential hazard that can seriously impair operation. Do not proceed any of the above notices until you have fully understood the implications.

## **Electromagnetic Compatibility (EMC)**

**USA -** This equipment generates, uses, and can radiate radio frequency energy and if not installed and used in accordance with the instruction manual, may cause interference to radio communications. It has been tested and found to comply with the limits for a Class A computing device pursuant to Subpart B of Part 15 of FCC rules, which are designed to provide reasonable protection against such interference when operated in a commercial environment. Operation of this equipment in a residential area is likely to cause interference in which case the user at his/her own expense will be required to take whatever measures may be required to correct the interference. Shielded cables should be used with this unit to ensure compliance with the Class A limits. ( f

**Europe -** This digital equipment fulfils the requirements for radiated emission according to limit B of:

- SCSI: EN55022/1994, and the requirements for immunity according to EN50082-1/1997 residential, commercial, and light industry
- IDE: EN55022/1994, and the requirements for immunity according to EN50024/1998 residential, commercial, and light industry

Compliance is not valid for unshielded network cables.

### **Liability**

Every care has been taken in the preparation of this manual; if you detect any inaccuracies or omissions, please inform us at an address which can be found in the last appendix of the manual. Axis Communications cannot be held responsible for any technical or typographical errors and reserves the right to make changes to the product and manuals without prior notice. Axis Communications makes no warranty of any kind with regard to the material contained within this document, including, but not limited to, the implied warranties of merchantability and fitness for a particular purpose. Axis Communications shall not be liable nor responsible for incidental or consequential damages in connection with the furnishing, performance or use of this material.

### **Year 2000 Compliance**

Axis Communications warrants that the StorPoint CD is Year 2000 compliant.

#### **Axis' Trademarks**

StorPoint, ThinServer

#### **Trademark Acknowledgments**

AIX, AppleShare, AppleTalk, DOS, Ethernet, IBM, Internet Explorer, Macintosh, Microsoft, Netscape, Netscape Navigator, NetWare, OS/2, UNIX, Windows, Windows for Workgroups, Windows 95 and Windows NT are registered trademarks of the respective holders.

**AXIS StorPoint CD E100 User's Manual Revision 1.7 Dated: November 2000** Copyright © **Axis Communications AB, 1999, 2000**

# **Preface**

Thank you for purchasing the AXIS StorPoint CD E100 CD/DVD Server. This product is developed to make the information stored on CD/DVD-ROMs available to all users on an Ethernet network.

# **About This Manual**

The manual provides introductory information as well as detailed instructions on how to set up and manage the StorPoint CD in various network environments. It is intended for everyone involved in installing and managing the StorPoint CD. To fully benefit from the manual, you should be familiar with basic networking principles.

This manual applies to the AXIS StorPoint CD E100 with software release 5.32 and subsequent releases until otherwise notified.

# **About Axis**

Axis Communications is dedicated to providing innovative solutions for network-connected computer peripherals. Since the start in 1984, it has been one of the fastest growing companies in the market and is now a leader in its field.

**ThinServer™ Technology** Being the core of all Axis' products, the ThinServer™ technology enables them to act as intelligent file server independent ThinServer™ devices. A ThinServer™ device is a network server which includes "thin" embedded server software capable of simultaneous multiprotocol communication, scalable RISC hardware and a built-in Web server which allows easy access and management via any standard Web browser. The ThinServer™ technology makes it possible to connect any electronic device to the network, thus providing "Access to everything".

Today, Axis Communications is offering the ThinServer™ technology as well as the following major ThinServer™ product lines consisting of:

**Network Print Servers** offer you a powerful and cost-efficient method for sharing printer resources in your network. They connect to any standard printer, featuring high performance, simple management and easy upgrading across the network.

**IBM Mainframe and S/3x - AS/400 Print Servers and Protocol Converters** includes a wide range of LAN, coax and twinax attached print servers for the IBM host environment. By emulating IBM devices, these servers provide conversion of the IPDS, SCS and 3270DS data streams to the major ASCII printer languages.

**Network Attached CD/DVD Servers** provide you with a flexible and cost-efficient solution for sharing CD-ROMs, DVD-ROMs and other optical media across the network.

**Network Attached Storage Servers** make it possible to easily make hard disk storage available in Ethernet networks. Through direct access by clients, yet integrating into existing security schemes, and requiring a minimum of maintenance they also provide a low total cost of ownership for network storage.

**Network Camera Servers** provide live images using standard Internet technology, thus enabling access to live cameras via any standard Web browser. They offer a perfect solution for remote surveillance over the Internet and their sharp images can bring life into any Web site. These servers support Ethernet as well as PSTN and GSM phone lines.

**Network Document Servers** enable easy distribution of paper-based information across workgroups and the enterprise. By sending scanned documents to your destination via the Internet/intranet, you will reduce your faxing/mailing costs, as well as save time, thus improving your organization efficiency.

# **Support Services**

Should you require any technical assistance, please contact your local dealer. If your questions cannot be answered immediately, your local dealer will forward your queries through the appropriate channels to ensure you a rapid response.

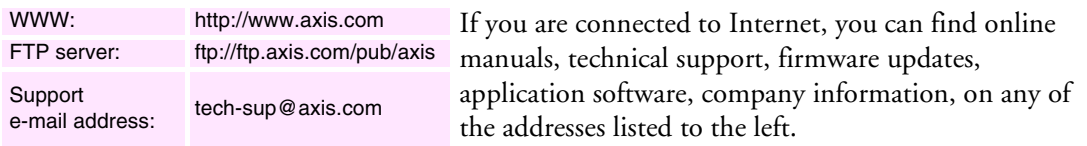

# **Table of Contents**

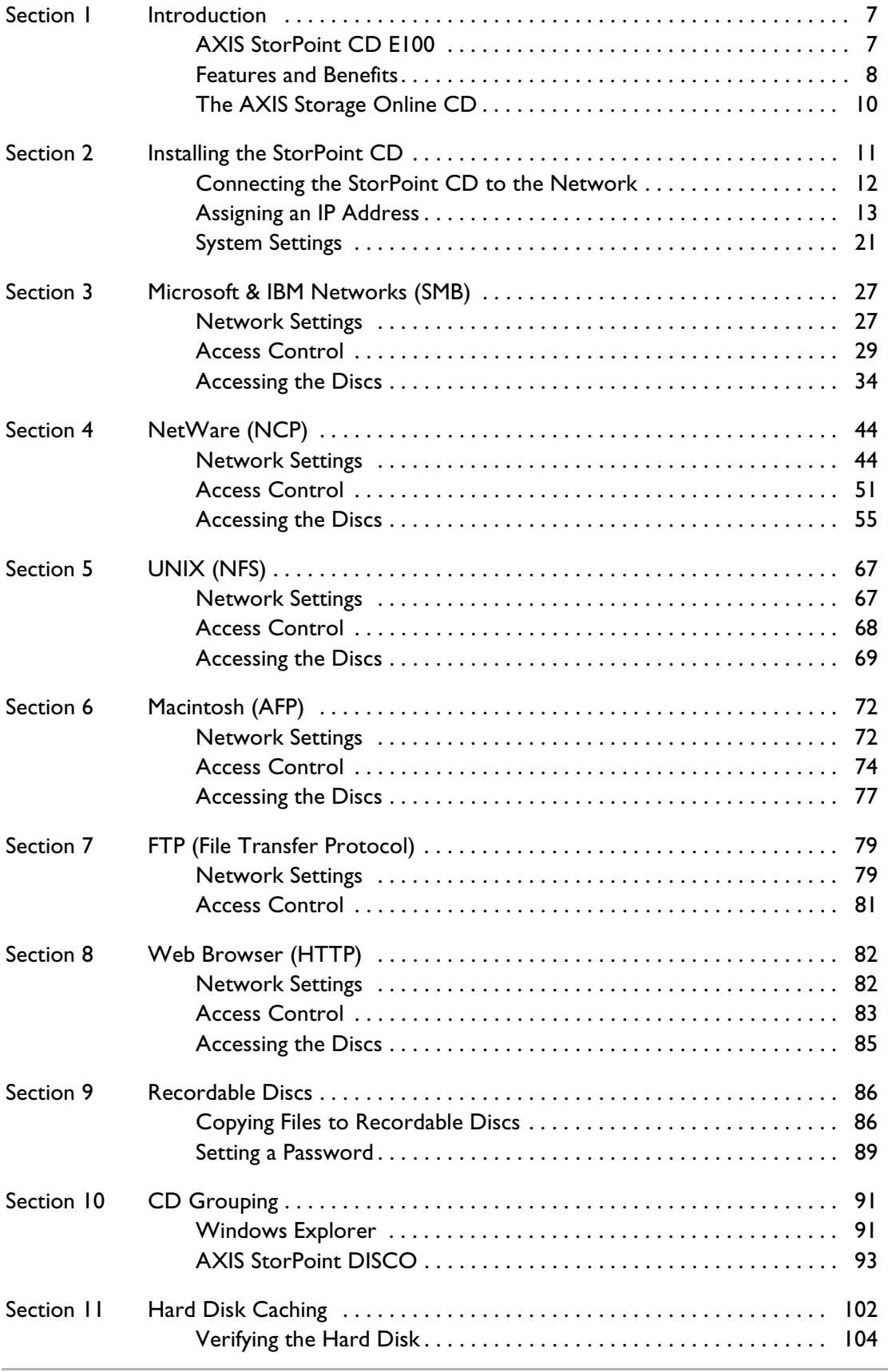

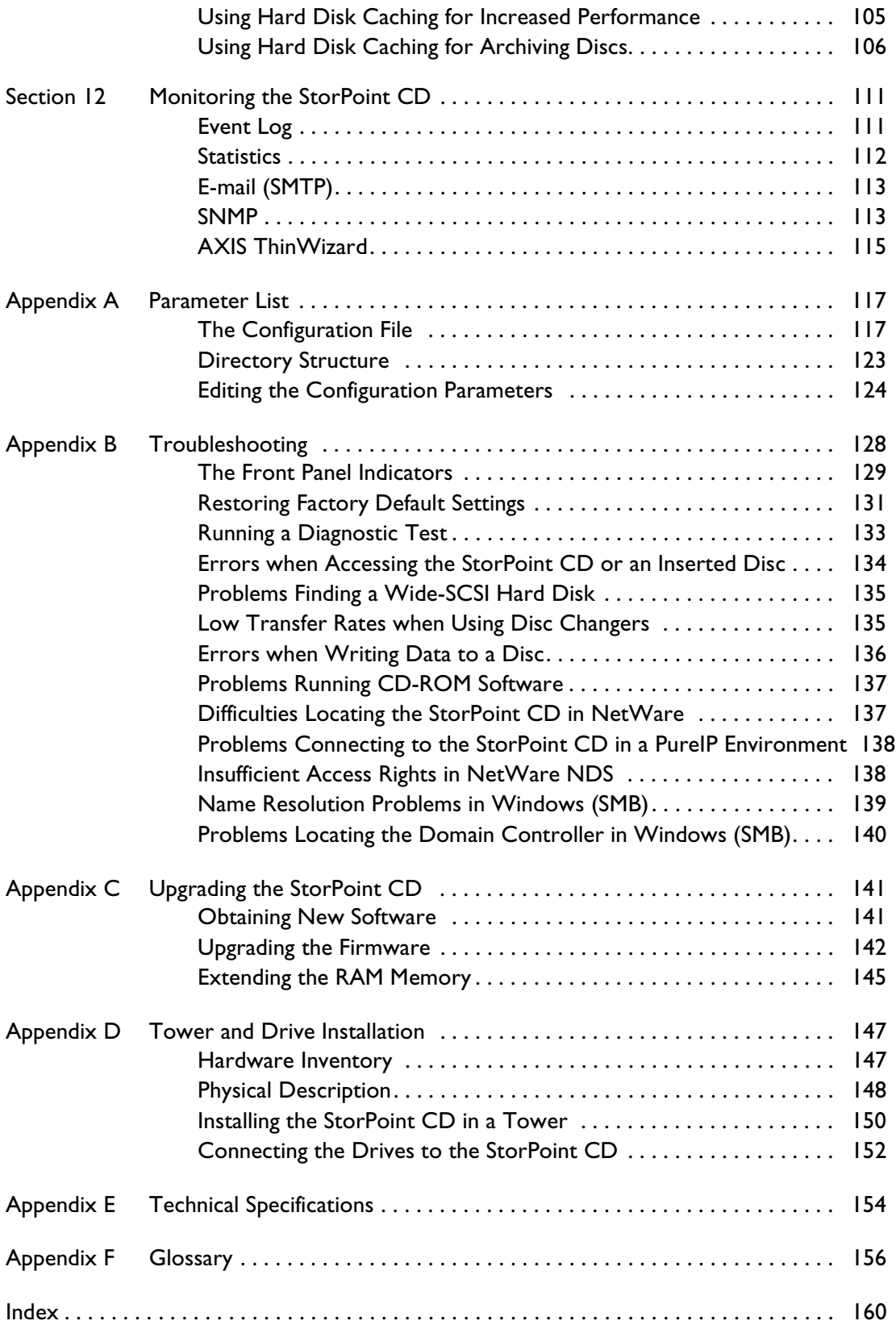

# <span id="page-6-0"></span>**Section 1 Introduction**

### <span id="page-6-1"></span>**AXIS StorPoint CD E100**

The AXIS StorPoint CD E100 connects CD/DVD-ROM drives, CD-R/RW writers, towers and changers to 10/100 MBit Ethernet networks. All users on the network can share the information on any disc inserted into a connected drive.

The enclosure and connectors are designed for installation into a standard 51/4" tower. An IDE version, a single and a dual SCSI port version are available. It is not possible to mix IDE disks and drives with a SCSI version, or vice versa.

The StorPoint CD is server independent, which means that no software has to be loaded on any server, and no additional software has to be installed on any client.

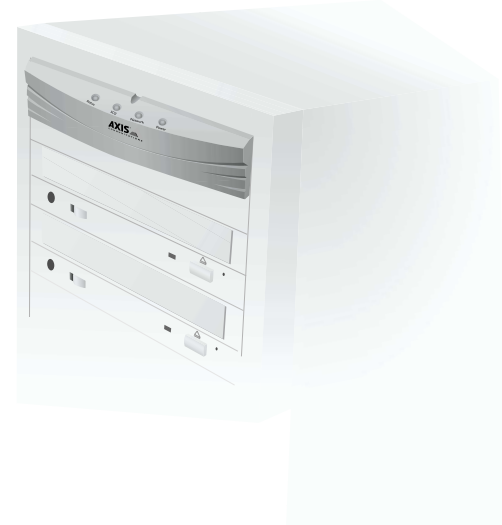

The StorPoint CD supports hard disk caching which means that the

inserted discs can be copied to a hard disk attached to the SCSI or IDE bus. The caching mechanism allows users to access the networked discs at hard disk speed.

The StorPoint CD supports CD-Recordable drives which means that when a CD-Recordable drive is connected to the StorPoint CD, this makes is possible to write files to CD-R/RW discs over the network.

This table lists the maximum number of drives and discs that can be managed by a single unit:

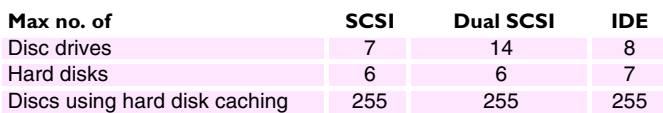

- **Notes:** ❏ Throughout this manual, the AXIS StorPoint CD E100 is referred to as simply StorPoint CD.
	- ❏ The Basic versions of the StorPoint CD do not support hard disk caching, writing to recordable discs or organizing discs into folders. Thus, all information in this document relating to these functions does not apply to the Basic versions.

# <span id="page-7-0"></span>**Features and Benefits**

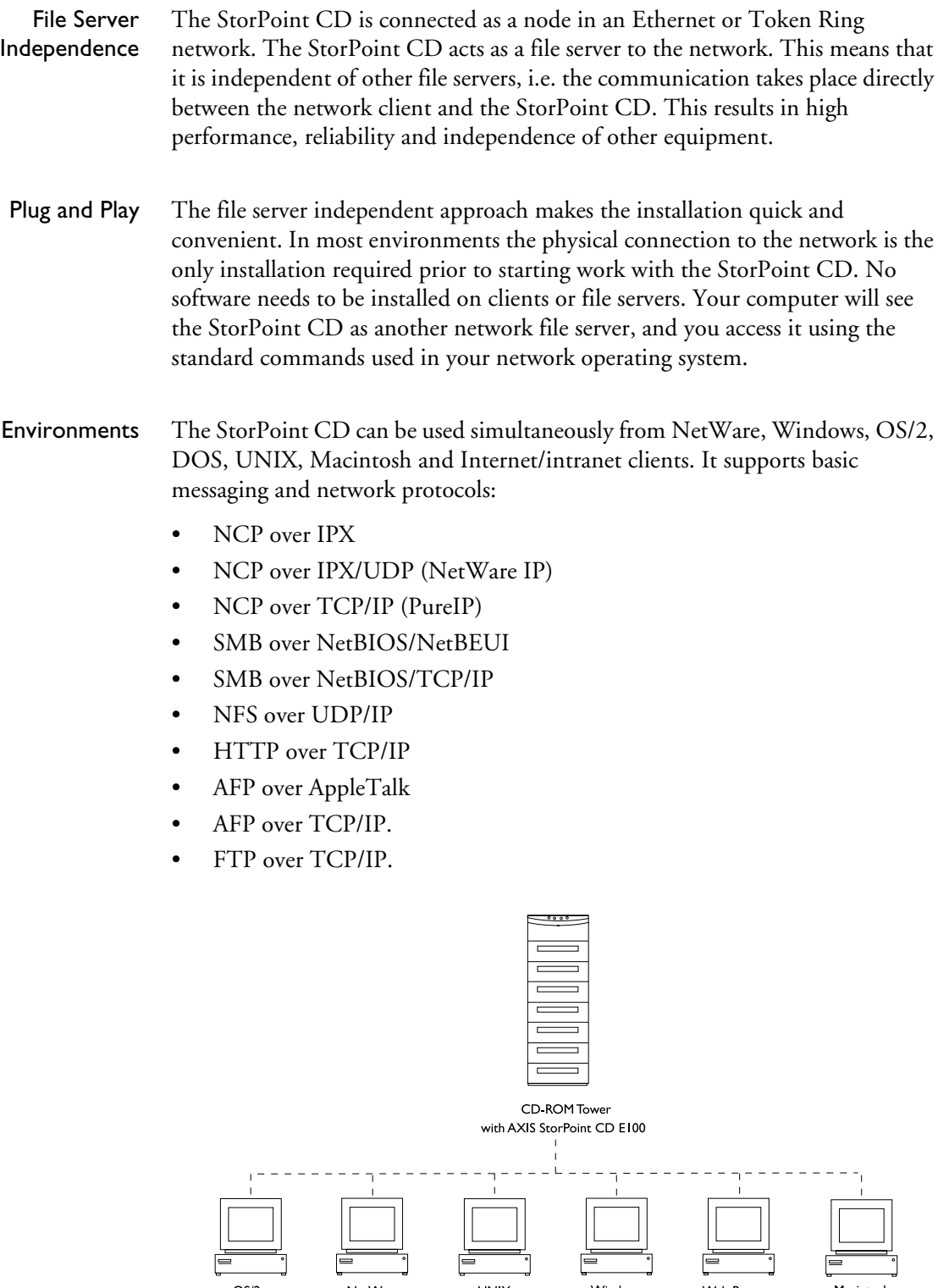

 $\frac{1}{\sqrt{2}}$ 

Windows

 $\equiv$ 

**UNIX** 

NetWare

 $OS/2$ 

Web Browser

Macintosh

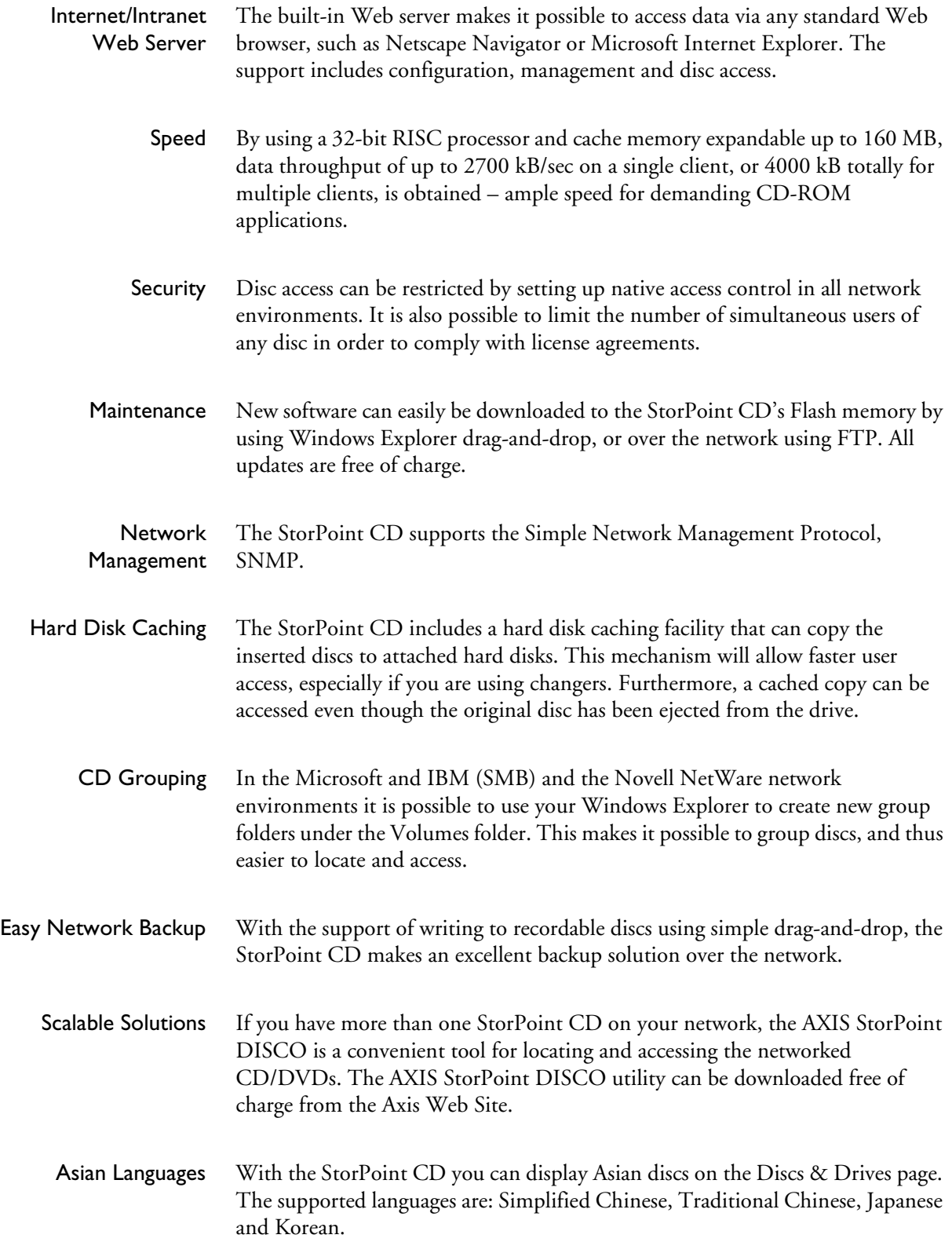

# <span id="page-9-0"></span>**The AXIS Storage Online CD**

AXIS Storage Online CD includes user documentation and other online information, product firmware, software utilities, data sheets etc. for all the AXIS StorPoint Server products. You can use the CD within all of the supported

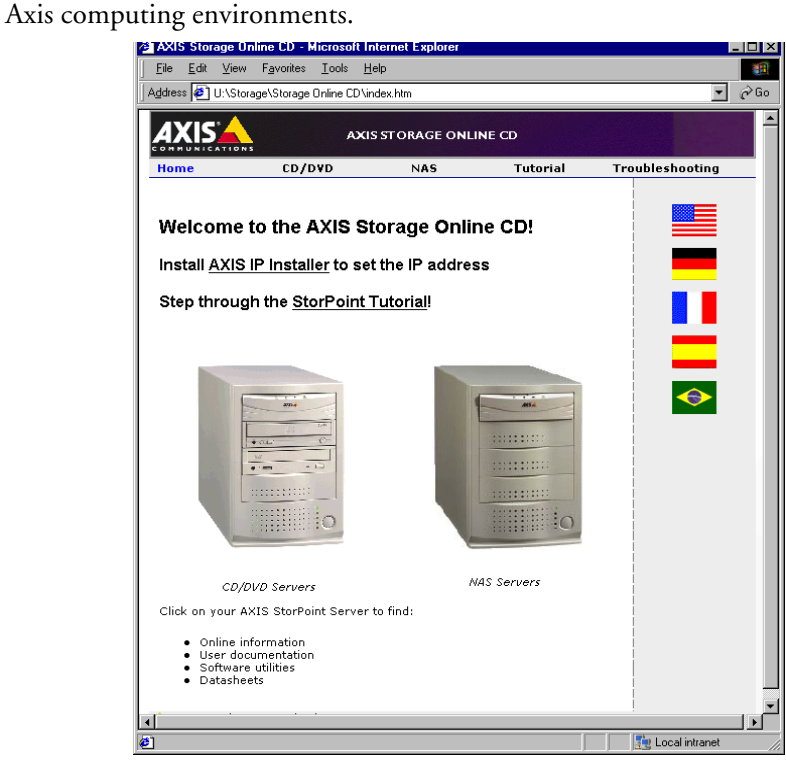

The CD will autostart from a local CD drive on Windows 95/98/2000/ME and NT platforms. You can also open the index.htm file within your standard Web browser to launch the home page.

# <span id="page-10-0"></span>**Section 2 Installing the StorPoint CD**

This section includes the setup procedures for getting your StorPoint CD up and running:

Stage 1 - Connecting the StorPoint CD to the network

Stage 2 - Assigning an IP address

Stage 3 - Setting system parameters

You should then proceed to the relevant sections of the manual depending on your network environment:

- "Section 3 *[Microsoft & IBM Networks \(SMB\)](#page-26-2)*"
- "Section 4 *[NetWare \(NCP\)](#page-43-2)*"
- "Section 5 *[UNIX \(NFS\)](#page-66-2)*"
- "Section 6 *[Macintosh \(AFP\)](#page-71-2)*"
- "Section 8 *[Web Browser \(HTTP\)](#page-81-2)*"
- **Note:** ❏ Typically, your StorPoint CD will already be installed in a CD-ROM tower when delivered. However, if required:
	- Refer to "*[Installing the StorPoint CD in a Tower](#page-149-1)* " on page 150 on how to install the StorPoint CD in a CD-ROM tower.
	- Refer to "*[Connecting the Drives to the StorPoint CD](#page-151-1)* " on page 152 on how to connect CD-ROM drives to the StorPoint CD.

### <span id="page-11-0"></span>**Connecting the StorPoint CD to the Network**

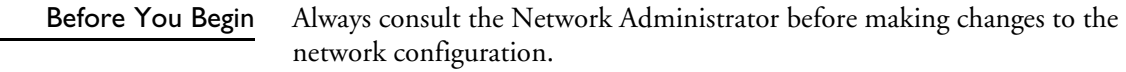

Procedure To connect the StorPoint CD to your network, follow these steps:

- 1. Turn off the power.
- 2. Connect the network cable to the appropriate connector, i.e. RJ-45 for 100baseTX and 10baseT.
- 3. Switch on the tower.

The StorPoint CD front panel indicators will flash during power-on and selftest. When the Status indicator stops flashing and turns solid green, the StorPoint CD is ready for use.

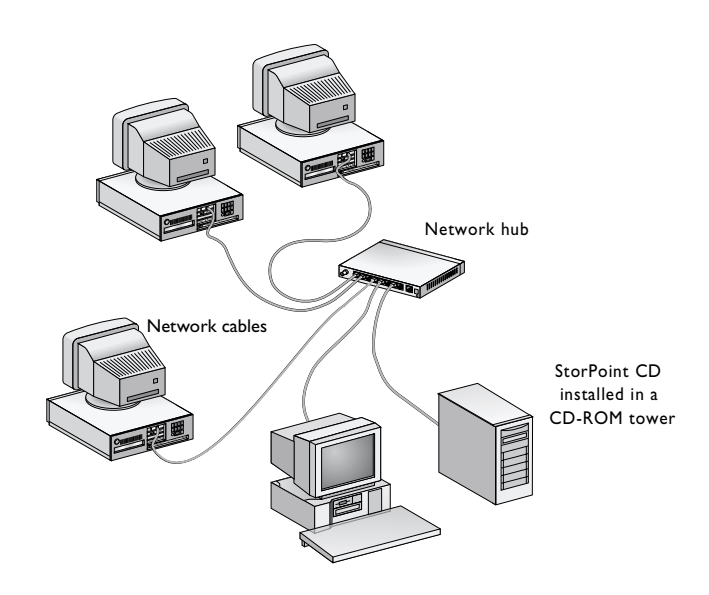

## <span id="page-12-0"></span>**Assigning an IP Address**

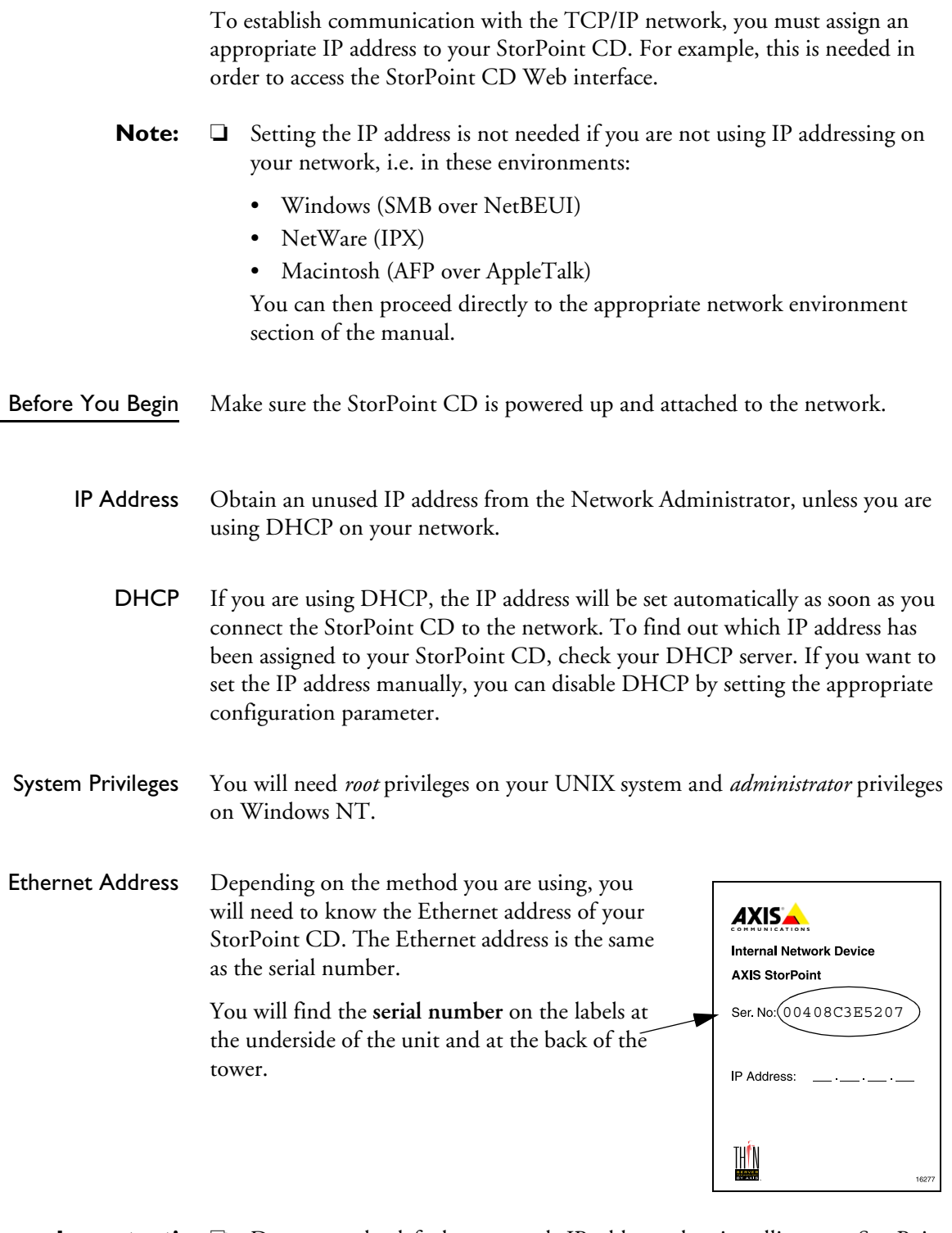

**Important!** ❏ Do not use the default or example IP address when installing your StorPoint CD. Always consult the Network Administrator before assigning an IP address.

#### Methods for Setting the IP Address

You can set the IP address using one of these methods, depending on your network operating environment:

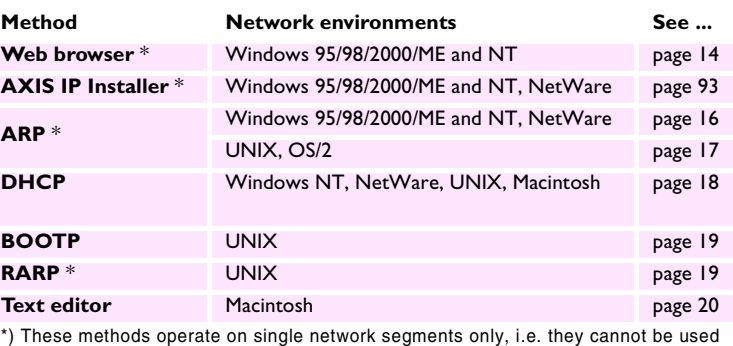

over routers.

- **Note:** ❏ When the IP address has been successfully assigned to your StorPoint CD, you can set the **ProtectIP** parameter to on in order to avoid accidental or malicious changing of the IP address. With this configuration, the StorPoint CD will no longer accept a new IP address using the Web browser or ARP method. You will find the **ProtectIP** parameter under the **[IP]** section in the config.ini file located in the System/ServerProperties folder. Use a text editor to edit the file.
- <span id="page-13-0"></span>Web Browser In most Windows environments, you can use a standard Web browser, e.g. Internet Explorer or Netscape Navigator, to set the IP address. Follow these steps:
	- 1. Start your Web browser.
	- 2. In the location/address field, enter the following:

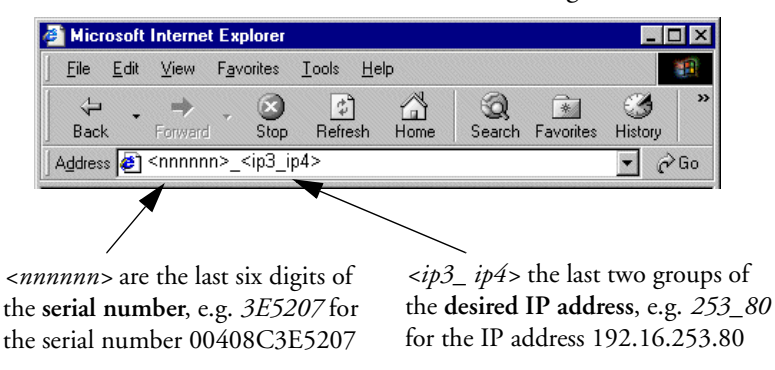

**Note:** ❏ On a Class C network, you can enter simply

<xxxxxx>\_<ip4>

where <xxxxxx> are the last six digits of the StorPoint CD serial number and <ip4> is the last group of the desired IP address.

#### **Example**

The serial number of your StorPoint CD is 00408C3E5207 and you want to assign it the IP address 192.16.253.80. Your Windows client has the IP address 192.16.6.40. You enter *3E5207\_253\_80* in the location/address field. The StorPoint CD will retrieve the first two groups of the new IP address from the subnet where the client issues the broadcast.

When the IP address has been successfully set, the **StorPoint CD File View** page will appear in your Web browser.

- **Important!** ❏ You must have the NetBEUI protocol enabled. In Windows 2000, this is **not** the default setting.
	- ❏ The new IP address must be set within 30 minutes after restart.
	- ❏ This method will work for most Windows configurations. However, if you experience problems when using this method, we recommend that you use the AXIS IP Installer for setting the IP address. See "*[AXIS IP Installer](#page-14-0)* " on [page 15.](#page-14-0)
- <span id="page-14-0"></span>AXIS IP Installer AXIS IP Installer is an application that allows you to assign IP addresses to your StorPoint CD, find IP addresses of already installed StorPoint CDs and access the StorPoint CD internal Web pages for easy configuration.

The required utility software is available on the AXIS Online CD. It can also be downloaded from the Axis Web Site at http://www.axis.com

Follow these steps to install the AXIS IP Installer:

- 1. Locate the setup file, Setup.exe, and choose the **Run** option from the Windows **Start** menu.
- 2. Follow the instructions as they appear on the screen.

When finished, the AXIS IP Installer will be available from your Start menu. To run the program, select **Programs | Axis Communications | AXIS IP Installer**.

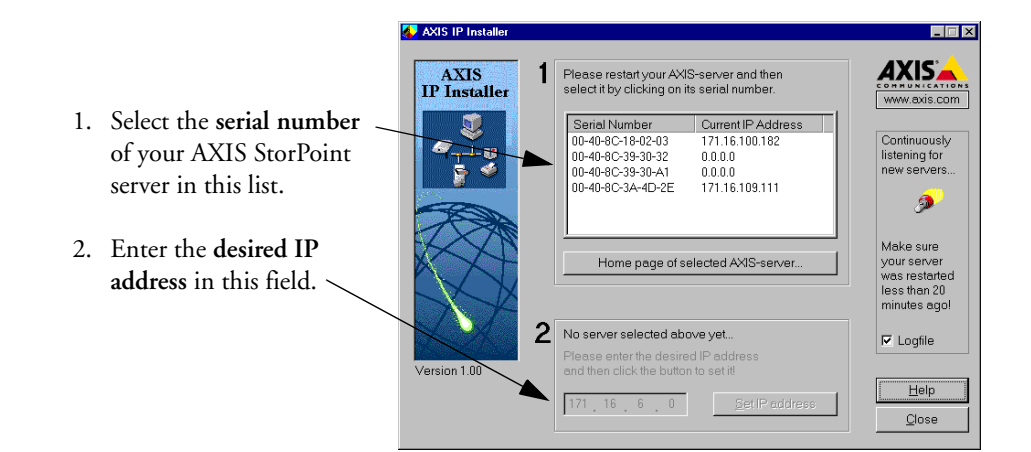

<span id="page-15-0"></span>ARP in Windows 95, Windows 98 and Windows NT Perform the following commands to download the IP address and verify correct Internet communication in Windows 95/98/2000/ME and Windows NT.

Start a DOS window and type the following command:

#### **Syntax Windows 95**

arp -s <IP address> <Ethernet address> <my PC IP address> ping <IP address>

where <my PC IP address> is the IP address of your Windows 95 PC.

#### **Example Windows 95**

```
arp -s 192.16.253.80 00-40-8c-10-00-86 171.16.6.40
ping 192.16.253.80
```
#### **Syntax Windows 98/2000/ME and Windows NT**

```
arp -s <IP address> <Ethernet address>
ping <IP address>
```
#### **Example Windows 98/2000/ME and Windows NT**

arp -s 192.16.253.80 00-40-8c-10-00-86 ping 192.16.253.80

The host will return 'Reply from 192.16.253.80 ...' or some similar message. This indicates that the address has been set and the communication is established.

- **Notes:** ❏ Once the StorPoint CD has established communication using an appropriate IP address, the arp command cannot be used to change the address. This is to avoid accidental or unauthorized changes. However, if you restart the StorPoint CD, you can change the IP address within 30 minutes.
	- ❏ Please note that when you execute the ping command for the first time, you will experience a significantly longer response time than usual.
	- ❏ If you are using host names, you can map a unique host name to the acquired IP address. Refer to your system manuals or to the Network Administrator for instructions on how to perform the name mapping on your particular system.
- <span id="page-16-0"></span>ARP in UNIX and OS/2 Follow these steps to download the IP address and verify the communication in UNIX and OS/2:
	- 1. Type the following command:

```
arp -s <IP address> <Ethernet address> temp
```
2. Ping the unit as follows:

ping <IP address>

**Example:**

```
arp -s 192.16.253.80 00:40:8c:10:00:86 temp 
ping 192.16.253.80
```
The host will return '192.16.253.80 is alive', or some similar message to indicate that the address has been set and the communication is established.

- **Notes:** ❏ Once the StorPoint CD has established communication using an appropriate IP address, the arp command cannot be used to change the address. This is to avoid accidental or unauthorized changes. However, if you restart the StorPoint CD, you can change the IP address within 30 minutes.
	- ❏ Please note that when you execute the ping command for the first time, you may experience a significantly longer response time than is usual.
	- ❏ If you are using host names, you can map a unique host name to the acquired IP address. Refer to your system manuals or to the Network Administrator for instructions on how to perform the name mapping on your particular system.
	- ❏ The arp -s command may vary from system to system. Some BSD-type systems expect the IP address and Ethernet address in reverse order, whereas IBM AIX systems require the additional argument ether. For example:

arp -s ether <IP address> 00:40:8c:10:00:86 temp

#### <span id="page-17-0"></span>DHCP in Windows NT, NetWare and UNIX

Follow these steps to use the DHCP method:

1. Edit or create a scope in the DHCP manager of the DHCP daemon. For Windows NT servers, refer to the *"Windows NT Resource Kit"* on how to do this.

The entries made in this scope typically include the following parameters:

- Range of IP addresses
- Subnet mask
- Default router IP address
- Lease duration
- Mail server IP address
- DNS server IP address
- WINS server IP address(es)
- Domain name
- NTP server IP address
- NDS tree name
- NDS server IP address(es)
- 2. Activate the scope.

DHCP is enabled by default. The IP address and all the other settings will be set automatically.

- **Notes:** ❏ To fully benefit from DHCP, it is recommended that you use the WINS name resolution protocol available in Windows NT. If you intend to use WINS, at least one WINS server IP address must be included in the scope. Once the IP address is received, the StorPoint CD will register its host name and IP address on the WINS server.
	- ❏ You might want to include an SLP scope list and some SLP directory agents in the DHCP scope. However, we recommend that you specify the SLP settings in the StorPoint CD parameter list instead. You can do this via the StorPoint CD Web interface or by editing the config.ini file.
- <span id="page-18-1"></span>BOOTP in UNIX Follow these steps to use BOOTP in UNIX:
	- 1. Append the following entry to your boot table (typically /etc/bootptab):

```
<host name>:ht=<hardware type>:vm=<vendor magic>:\
:ha=<hardware address>:ip=<IP address>:\
:sm=<subnet mask>:gw=<gateway field>
```
where:

- ht = ether for Ethernet
- $vm = rfc1048$ ha = The Ethernet or node address, i.e. the StorPoint CD serial number ip = The IP address of the StorPoint CD  $sm =$  The subnet mask
- gw = The default router address

#### **Example:**

```
cdserv:ht=ether:vm=rfc1048:ha=00408c110086:ip=192.36.253.8
0::sm=255.255.255.0:gw=192.36.253.254
```
- 2. Make sure a unique host name is mapped to the acquired IP address. Refer to your system manuals or to the Network Administrator for instructions on how to perform the name mapping on your particular system.
- 3. Start the BOOTP daemon (if not already running), typically by the command: bootpd -a
- 4. Restart the StorPoint CD to download the IP address, default router address and subnet mask.
- <span id="page-18-0"></span>RARP in UNIX Follow these steps to use the RARP method in UNIX:
	- 1. Append the following line to your Ethernet address table. This is typically performed using the command /etc/ethers:

<Ethernet address> <IP address>

#### **Example:**

00:40:8c:10:00:86 192.16.253.80

- 2. If you are using host names, you can map a unique host name to the acquired IP address. Refer to your system manuals or to the Network Administrator for instructions on how to perform the name mapping on your particular system.
- 3. If it is not already running, start the RARP daemon. This is typically done using the command rarpd -a.
- 4. Restart the StorPoint CD to download the IP address.

#### <span id="page-19-0"></span>Text Editor in To set the IP address for your StorPoint CD follow these steps:

- Macintosh
- 1. Open the Chooser from the Apple menu.
- 2. Click the AppleShare icon.

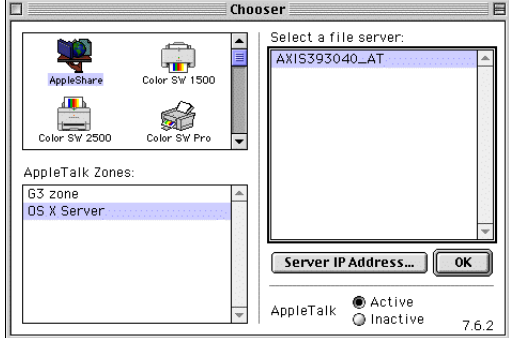

- 3. From the **Select a file server** list, select AXIS<nnnnnn>\_AT where <nnnnnn> are the last six digits of the StorPoint CD serial number.
- 4. Select **Registered User** and click **Connect**. By default, the Name is set to root and the Password is set to pass.

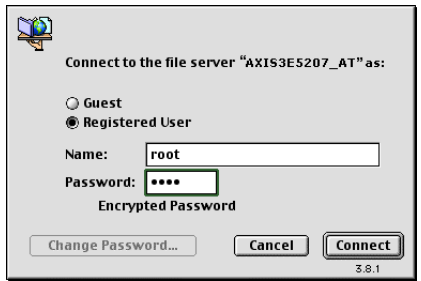

5. Select the **System** folder and click **OK**.

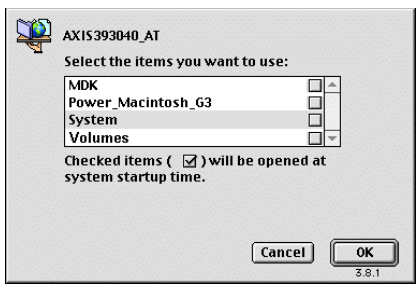

- 6. Open the **System** icon created on the desktop and select the **Server Properties** folder.
- 7. Open the config.ini file.
- 8. In the text editor go to the **[IP]** section and change the Internet address to the required IP address.
- 9. Go to the **[Server]** section and set Restart = yes to restart the server.
- 10. Select **Save** from the **File** menu.

# <span id="page-20-0"></span>**System Settings**

The StorPoint CD can be configured using one of these tools:

- **Web browser** The StorPoint CD Web interface, which is the preferred administration tool. Requires the IP address to be set. See description below.
- **Text editor** The StorPoint CD text files. Refer to "*[Text Editor](#page-125-0)* " on page [126](#page-125-0). However, hard disk caching cannot be performed from this interface.

Accessing the StorPoint CD Web Pages The StorPoint CD Web interface is divided into two parts:

- The **File View** page for browsing and accessing files and folders on the networked discs. This page is available to all users.
- The **Administration** pages for specifying configuration parameters and access rights. These pages are intended for the Administrator only.

You access the StorPoint CD from a standard Web browser:

- Netscape Navigator version 4.08 or higher
- Internet Explorer version 4.0 or higher

Follow these steps:

- 1. Start the Web browser.
- 2. Enter the name or IP address of the StorPoint CD in the location/address field:

http://<IP address>

The **File View** page is displayed.

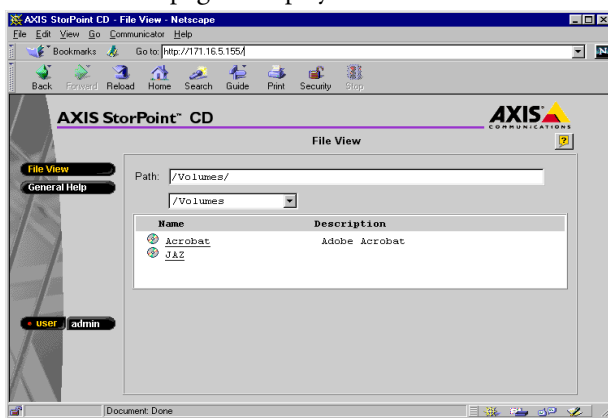

From this page, users can display and access the discs inserted in the connected drives according to the access permissions set up by the Administrator.

3. Click **admin** to access the Administration pages. You will be prompted to supply the Server password the first time during a session. Any user id can be used. The default password is pass.

4. The **Server Settings** page is displayed. From this page you can edit the system settings and display information about the connected drives. You can also view the current configuration settings, shutdown the server, restart the server and restore the factory default settings.

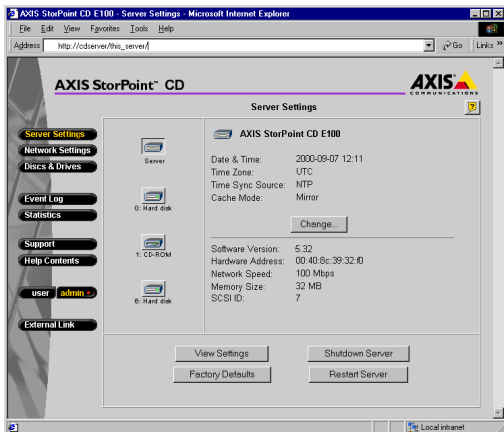

**SCSI Server** - the icons displayed to the left represent all the units connected to the SCSI bus listed by SCSI ID.

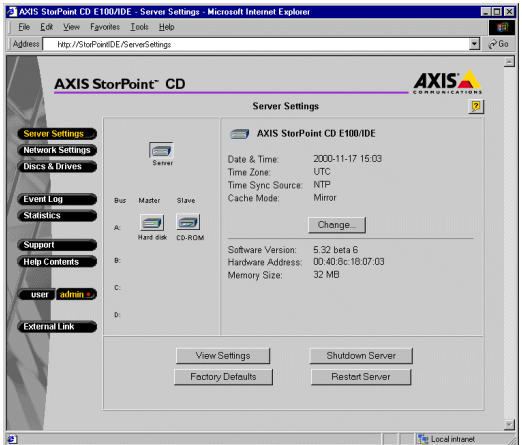

**IDE Server** - the icons displayed to the left represents all the units connected to the IDE bus listed as Master or Slave for each bus

To display information on a particular device, simply click the corresponding icon:

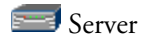

Disc drive or LUN expander (LUN expander only applies to SCSI)

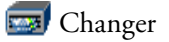

 $\blacksquare$  Hard disk

- Main Menu From the main menu, you can access the Administration pages:
	- **Server Settings**  System settings and drive information.
	- **Discs & Drives** Managing the drives and the inserted discs. Setting up access rights. Archiving discs to hard disk cache.
	- **Network Settings** Specifying settings for the network protocols used.
	- **Event Log** Viewing the event log that contains occurrences in the StorPoint CD.
	- **Statistics** Displaying statistics on the StorPoint CD.
	- **Support** Trouble shooting, server report, software version, Axis online services, contact information, etc.
	- **Help Contents** Displaying general help information.
	- **External Link** Optional link to a Web site on the Internet or your company's intranet.
	- **Notes: □** You can prevent users from accessing the volumes via the Web interface by disabling the Enable access to volumes via Web browser (HTTP) parameter on the **Network Settings - Web (HTTP)** page.
		- ❏ Context sensitive online help is available from all the StorPoint CD Web pages. To access help for a specific page, click Help  $\boxed{2}$ .

## Shutting Down the StorPoint CD

If you need to shut down the StorPoint CD after the installation, make sure it is shut down safely otherwise you risk loosing data. Do NOT turn off the power before the StorPoint CD has been shut down.

You can shut down the StorPoint CD via its Web interface or by editing the config.ini file.

#### Via the Web Interface 1. On the **Server Settings** page, click the **Shutdown Server** button.

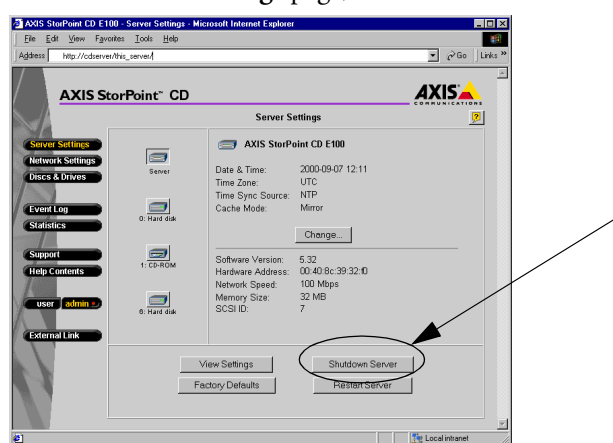

2. Click **OK** in the confirmation dialog.

Your StorPoint CD will shut down and you can now turn off the power.

- Via the config.ini File 1. Locate the config.ini file using your standard file manager tool. You will find it in the Root/System/ServerProperties folder.
	- 2. Use your preferred text editor and change the Shut Down parameter to yes. You will find the Shut Down parameter under the [Server] section.
	- 3. Save the config.ini file.

Your StorPoint CD will now shut down and you can then turn off the power.

<span id="page-23-0"></span>Server Password To protect the system files, it is important that you set the Server password. The Server password is used in basically all protocols, i.e. HTTP, NetWare (NCP), Windows (SMB), Macintosh (AFP), SNMP and FTP. For example, a user will be prompted for the Server password when trying to access the Administration Web pages for the first time during a session.

By default, the Server password is set to pass.

To set the Server password, follow these steps:

- 1. On the **Server Settings** page, click **Change...** to open the **Server Settings** dialog box.
- 2. Open the **General** page.
- 3. Specify and confirm the Server password.
- 4. Click **Close**.
- **Note:** ❏ If you lose the Server password, you must restore the factory default settings. See "*[Restoring Factory Default Settings](#page-130-1)* " on page 131.
- Date & Time 1. On the **Server Settings** page, click the **Server** icon and then **Change...** to open the **Server Settings** dialog box.
	- 2. Open the **Date & Time** page.
	- 3. Specify the time zone in which the StorPoint CD operates. Refer to "*[Time Zone Parameter Values](#page-121-0)* " on page 122.
	- 4. To set the time using a time synchronization source, choose **Automatically** and specify the time source:

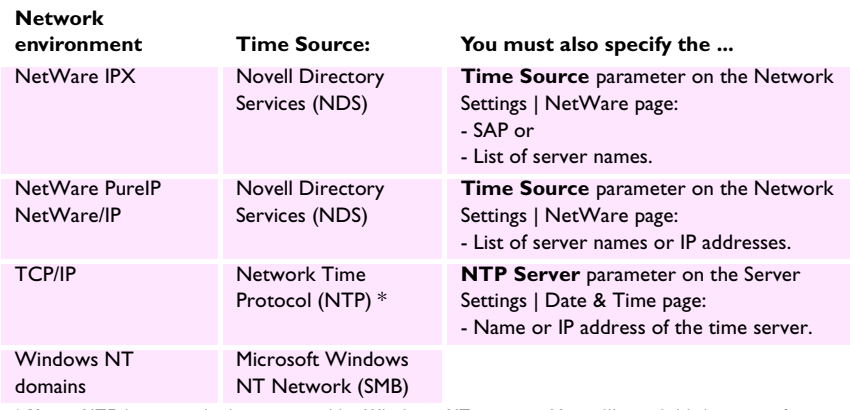

\* **Note:** NTP is not natively supported by Windows NT servers. You will need third party software.

To set the time manually, choose **Manually** and specify the date in yyyy-mm-dd format, and time in hh:mm:ss format using the 24 hour clock.

5. Click **Save** to save your settings.

- TCP/IP The installation wizard is a convenient way to specify the Internet-related settings for your StorPoint CD.
	- 1. Click **Network Settings**.
	- 2. Click **Wizard** . The **Network Settings Wizard** dialog appears.

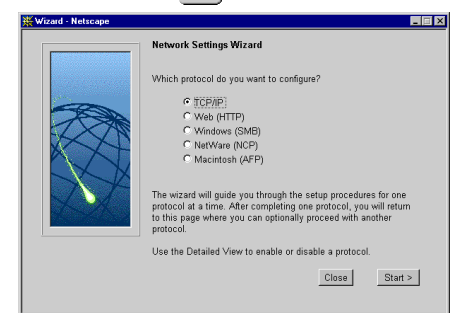

- 3. Choose **TCP/IP**. Click **Start** to proceed with the installation.
- 4. Follow the instructions on the screen. When finished, click **Close**.
- 5. Click **Detailed View** . The **Protocols** dialog box appears.
- 6. Select the **TCP/IP** tab and verify the settings.
- 7. Click OK.
- **Notes: □** Context sensitive online help **?** is available for all parameters.
	- ❏ The parameter list is described in detail in ["Appendix A](#page-116-2) *Parameter List*" .

# <span id="page-26-0"></span>**Section 3 Microsoft & IBM Networks (SMB)**

<span id="page-26-2"></span>This section outlines the required configuration settings for running the StorPoint CD in the Microsoft and IBM (SMB) network environment, i.e. Windows 95/98/2000/ME, Windows NT, Windows for Workgroups or OS/2. It also describes how to set up access restrictions.

If you are using the StorPoint CD in a multiprotocol environment, proceed to the other relevant sections of the manual, namely:

- "Section 4 *[NetWare \(NCP\)](#page-43-2)* "
- "Section 5 *[UNIX \(NFS\)](#page-66-2)* "
- "Section 6 *[Macintosh \(AFP\)](#page-71-2)* "
- "Section 7 *[FTP \(File Transfer Protocol\)](#page-78-2)* "
- "Section 8 *[Web Browser \(HTTP\)](#page-81-2)* "

### <span id="page-26-1"></span>**Network Settings**

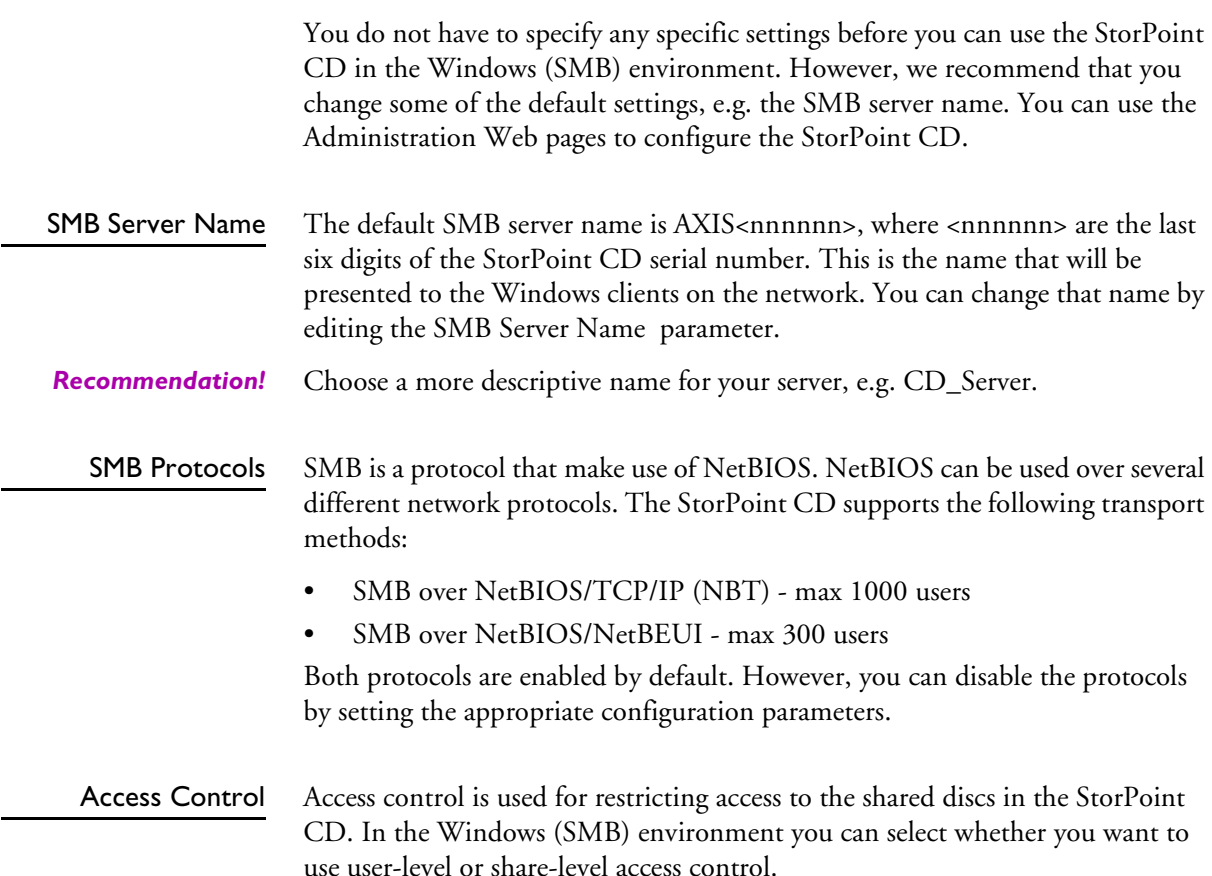

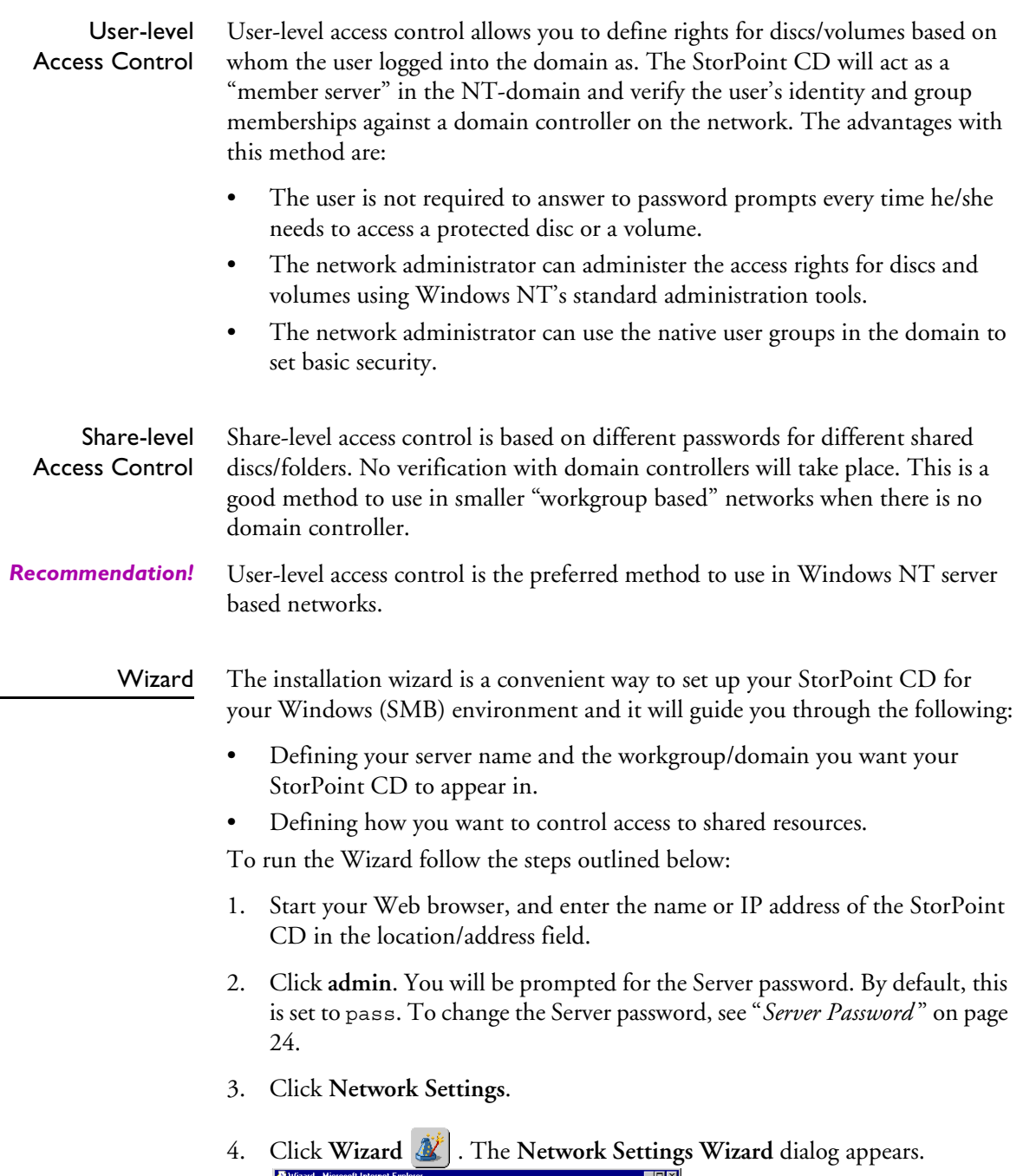

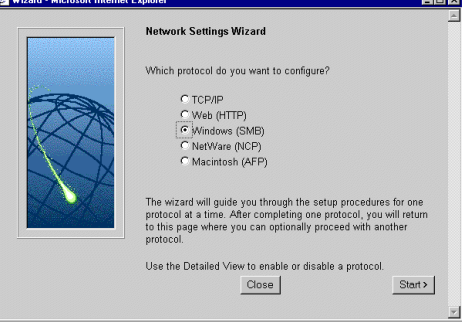

- 5. Choose **Windows (SMB)**. Click **Start** to proceed with the installation.
- 6. Follow the instructions on the screen. When finished, click **Close**.
- 7. Click **Detailed View 14.** The **Protocols** dialog box appears.
- 8. Select the **Windows (SMB)** tab and verify the settings.
- 9. Click **OK**.
- **Notes: □** Context sensitive online help **?** is available for all parameters.
	- ❏ The parameter list is described in detail in ["Appendix A](#page-116-2) *Parameter List* " .

#### <span id="page-28-0"></span>**Access Control**

The procedures for managing shares depends on the security mode you are using:

- User-level access control in Windows NT networks
- User-level access control in OS/2 networks
- Share-level access control

Verifying the Security Mode

- To verify the security mode setting, follow these steps:
- 1. Start your Web browser, and enter the name or IP address of the StorPoint CD in the location/address field.
- 2. Click **admin**. You will be prompted for the Server password. By default, this is set to pass. To change the Server password, see *["Server Password](#page-23-0)* " on page [24.](#page-23-0)
- 3. Click **Network Settings**.
- 4. Click **Detailed View** . The **Protocols** dialog box appears.
- 5. Select the **Windows (SMB)** tab. If you want to change the Security Mode parameter, click **Change..**.
- 6. Click **OK**.

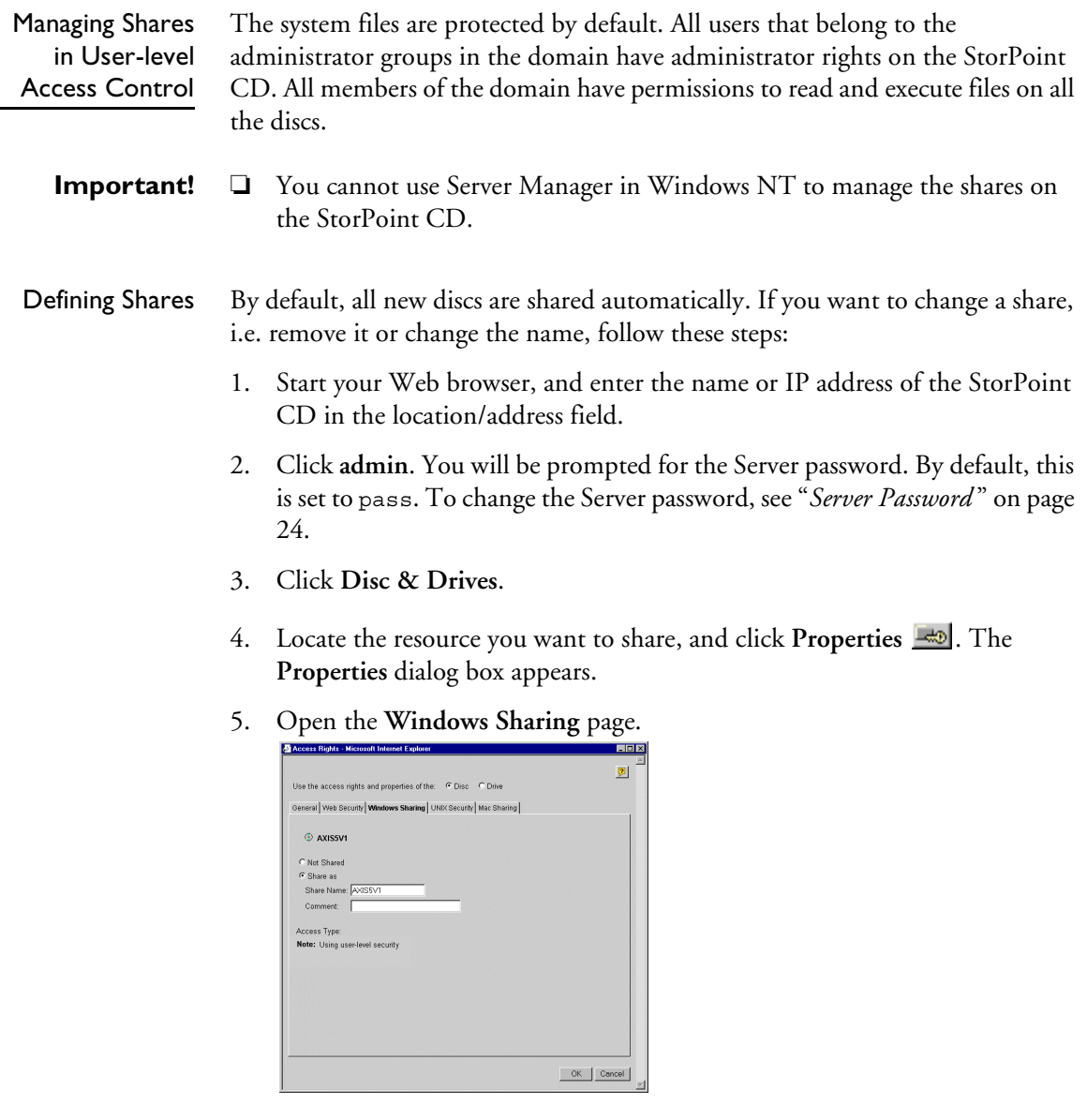

- 6. You can select whether you want to use the access rights of the disc or the drive by checking the appropriate radio button. Note that this is a global setting for all network protocols.
- 7. Select the **Share as** radio button, and enter a name in the **Share Name** field.
- 8. Enter a comment in the **Comment** field.
- 9. Click **OK**.

Managing Access Rights in Windows NT Environments

In Windows NT environments, access rights are managed from the **Windows NT Explorer**. It is **not** possible to manage access rights from the Windows 95/98 Explorer or from the StorPoint CD Web interface.

- **Notes:** ❏ The access rights are additive which means that the user's access rights are the summary of the rights granted from individual assignments and group memberships.
	- ❏ Files and subfolders on the disc will automatically inherit the same access rights as the root folder.

Follow these steps:

1. In the Windows NT Explorer, select the disc or volume for which you want to change the access rights.

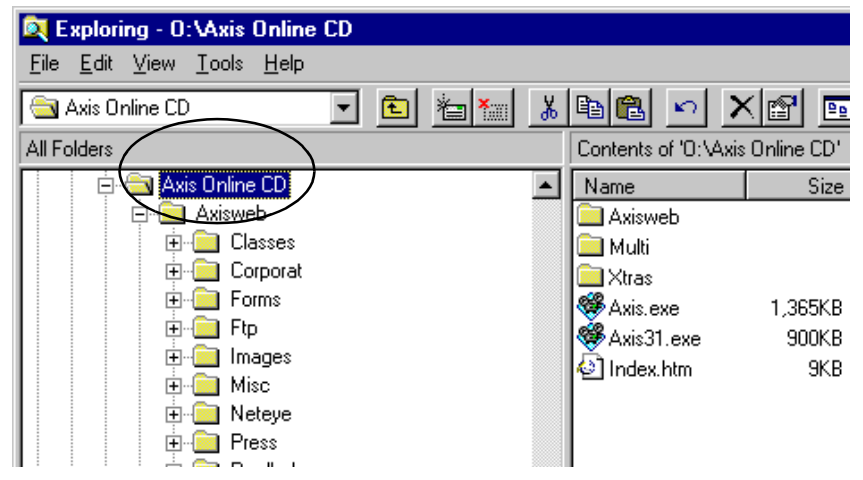

- 2. Select **Properties** from the **File** menu.
- 3. Select the **Security** tab, and click the **Permissions** button.

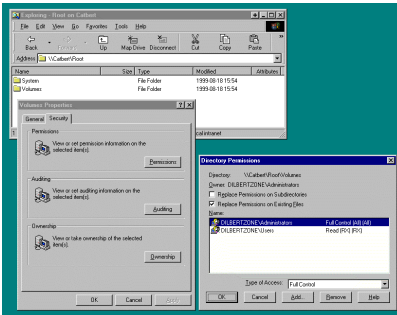

- 4. Specify the permissions.
- 5. Click **OK**.
- **Note: □** Access rights work as in any other Windows NT 4 Server. The built-in help in Windows NT 4 is a good place to start learning more about NT security. See access permissions: files, directories.

Managing Access Rights in OS/2 Environments To manage access rights in OS/2 environments, follow these steps:

- 1. Start your Web browser, and enter the name or IP address of the StorPoint CD in the location/address field.
- 2. Click **admin**. You will be prompted for the Server password. By default, this is set to pass. To change the Server password, see "*[Server Password](#page-23-0)* " on page [24.](#page-23-0)
- 3. Click **Discs & Drives**.
- 4. Locate the resource you want to share or protect in the file tree, and click **Properties** . The **Properties** dialog box appears.
- 5. Open the **Windows Security** page.

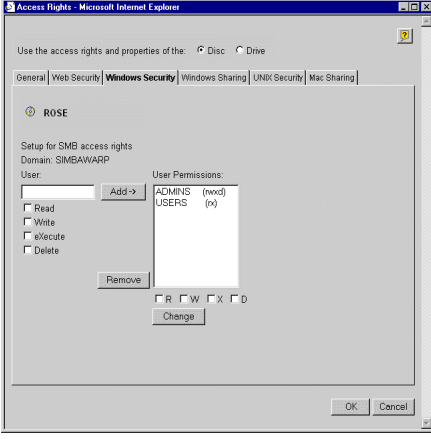

- 6. You can select whether you want to use the access rights of the disc or the drive by checking the appropriate radio button. Note that this is a global setting for all network protocols.
- 7. Add permissions for the users and groups you want to grant access.
- **Notes:** <del>□</del> Files and subfolders on the disc will automatically inherit the same access rights as the root folder.
	- ❏ The access rights are additive which means that the user's access rights are the summary of the rights granted from individual assignments and group memberships.
	- 8. Click **OK**.

Managing Shares in Share-level Access Control By default, all new discs are shared automatically. If you want to change a share,

i.e. remove it or change the name, follow the procedure outlined below:

- **Note:** ❏ Macintosh HFS CD-ROM:s are not shared automatically. This can be defined via the Web interface.
	- 1. Start your Web browser, and enter the name or IP address of the StorPoint CD in the location/address field.
	- 2. Click **admin**. You will be prompted for the Server password. By default, this is set to pass. To change the Server password, see "*[Server Password](#page-23-0)* " on page [24.](#page-23-0)
	- 3. Click **Disc & Drives**.
	- 4. Locate the resource you want to share or protect in the file tree, and click **Properties** . The **Properties** dialog box appears.
	- 5. Open the **Windows Sharing** page.

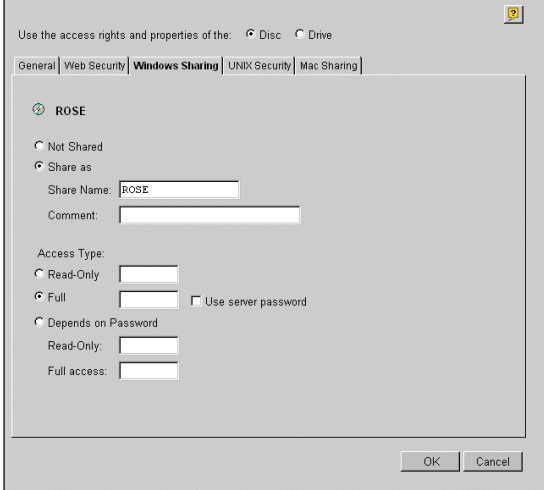

- 6. You can select whether you want to use the access rights of the disc or the drive by checking the appropriate radio button. Note that this is a global setting for all network protocols.
- 7. Select the **Share as** radio button, and enter a share name in the **Share Name** field.
- 8. Specify the type of access you want the user to have:
	- **Read-Only** to enable users to open and copy documents.
	- **Full** to enable users to change, add and remove files.
	- **Depends on Password** to allow different types of access. Note that you must specify both password fields, otherwise the users will not be prompted for any password.
- 9. Click **OK**.

# <span id="page-33-0"></span>**Accessing the Discs**

The StorPoint CD makes your networked CD/DVD-ROMs available to anyone who has the appropriate privileges on the network. Users will access the StorPoint CD just as any other workstation or file server.

The way you access the StorPoint CD resources depends on your network environment:

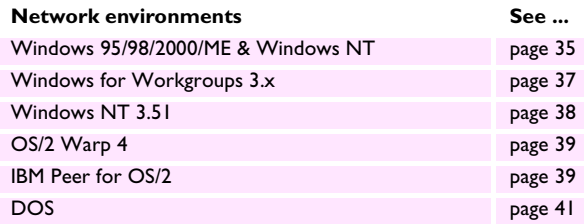

- **Notes:** ❏ The examples will assume that you have not changed the default server name. The default server name is AXIS<nnnnnn> where <nnnnnn> are the six last digits of the StorPoint CD serial number. If you have changed the server name, use the new name where the examples refer to the default name.
	- ❏ Depending on the access rights set up by the Administrator, you might be prompted to supply a password or receive a message similar to 'Access is denied' when trying to access a shared resource on the StorPoint CD. The default Server password is pass.
	- ❏ In the Windows 95/98/2000/ME and Windows NT 4 environments, you can install the AXIS StorPoint Disco utility, which is a powerful Windows application for locating and using CD/DVD-ROMs located on AXIS storage servers, wherever they are on your network. Refer to "*[AXIS StorPoint](#page-92-1)  DISCO* [" on page 93.](#page-92-1)

<span id="page-33-1"></span>General Disc Settings To specify the general settings for an inserted disc, follow these steps:

- 1. Start your Web browser, and enter the name or IP address of the StorPoint CD in the location/address field.
- 2. Click **admin**. You will be prompted for the Server password. By default, this is set to pass.
- 3. Click **Discs & Drives**.
- 4. Locate the desired disc.
- $\sqrt{2}$ Use the access rights and properties of the: G Disc C Drive aral Veb Security Windows Sharing UNIX Security Mac Sha  $\circledcirc$  CTTE-E2A C77E-E2A2<br>C77E-E2A2 **Lohol** Descrip I<br>Drive Id D Loc C Use Global DBCS Settings<br>C DBCS Encoding None  $\overline{\phantom{0}}$  $\sqrt{0}$ User Limi UDI 4022 MB Used space<br>Free space 330 MB<br>4362 MB OK Cancel
- 5. Click **Properties** . The **Properties** dialog box appears:

- 6. Select the **General** tab. You can specify the following settings:
	- **Name** The volume name that will be presented to the clients. If left blank, the volume label will be used.
	- **Description** The description that will be displayed in Windows Explorer.
	- **User Limit** The number of users that will have access to the disc. To disable this function, enter the value 0 into this field.
- 7. Click **OK**.

<span id="page-34-0"></span>Windows 95/98 and Windows NT 4

Follow these steps:

- 1. Start the Windows Explorer.
- 2. Expand the **Network Neighborhood** icon.
- 3. Expand the **Entire Network** icon. By default, the StorPoint CD appears in the folder that comes first when sorted by name. If the Domain Name is already set, the StorPoint CD will appear in the specified folder.

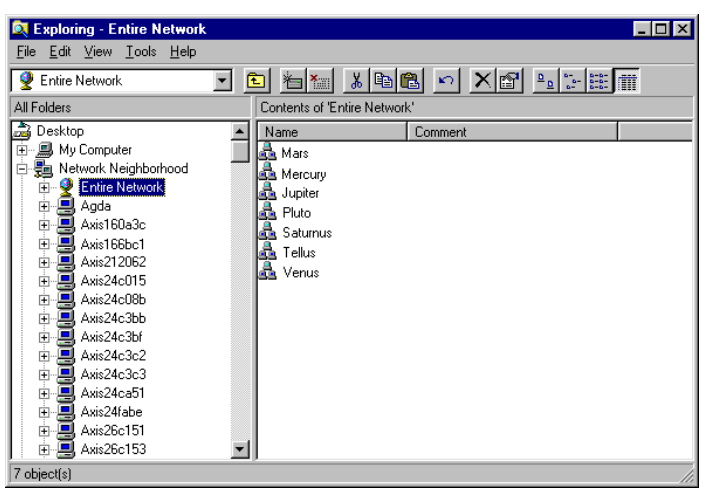

**Notes:** ❏ Depending on your version of Windows Explorer, your screen may differ from the screen shown in this example.

- ❏ If you cannot find the StorPoint CD under Entire Network, refer to "*[Alternative Method](#page-35-0)* " on page 36.
- 4. Double click the entry for your StorPoint CD. The default name is Axis<nnnnnn>, where <nnnnnn> are the six last digits of the StorPoint CD serial number.

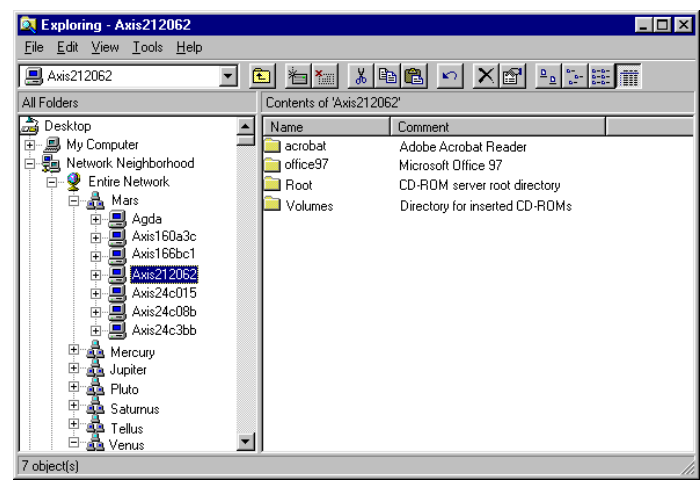

- 5. To map one of the StorPoint CD resources, locate:
	- Root for root level access
	- Volumes for access to all the discs
	- the volume name for access to an individual disc, e.g. office97
- 6. Right click the resource and select **Map Network Drive...**
- 7. Select a drive letter for your StorPoint CD.
- 8. Check **Reconnect at logon** if you wish to use the resource under the same drive letter the next time you start your computer.
- 9. Click **OK**. The StorPoint CD is ready for use.
- <span id="page-35-0"></span>Alternative Method If you cannot find the StorPoint CD, follow these steps:
	- 1. Start the Windows Explorer from the **Start** menu.
	- 2. From the **Tools** menu, select **Map Network Drive...**

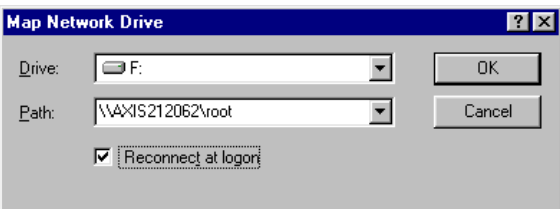

- 3. Select a drive letter.
- 4. In the path box, type  $\max\> nnnnn$   $\root$ , where  $\<$ nnnnnn  $\>$  are the six last digits of your StorPoint CD serial number.
- 5. Check **Reconnect at logon** if you wish to use the resource under the same drive letter the next time you start your computer.
6. Click **OK**. The StorPoint CD is ready for use.

Windows for Workgroups 3.x

- In Windows for Workgroups on an SMB client, follow these steps:
- 1. Start the File Manager.
- 2. From the **Disk** menu, select **Connect Network Drive…** Double click **Workgroup**. The following dialog is displayed. You may have to click **Browse>>** to see the complete dialog.

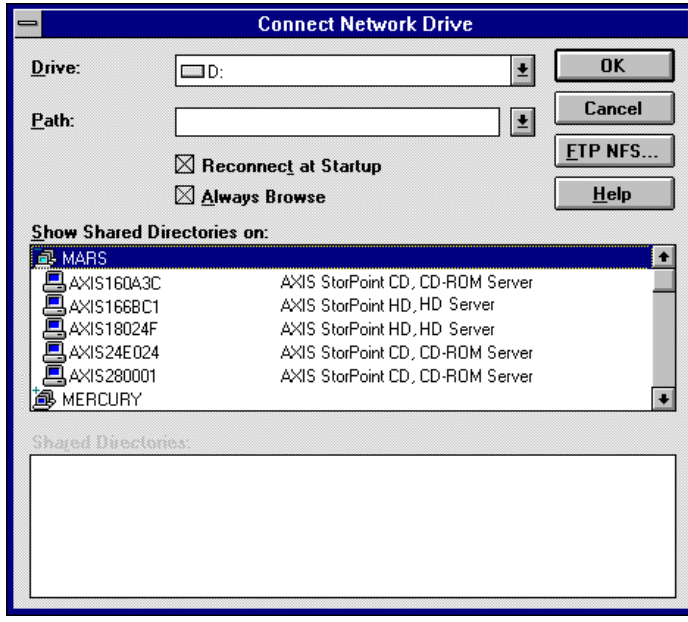

3. In the top listing, double click the entry for your StorPoint CD. The default name is AXIS<nnnnnn>, where <nnnnnn> are the six last digits of the StorPoint CD serial number.

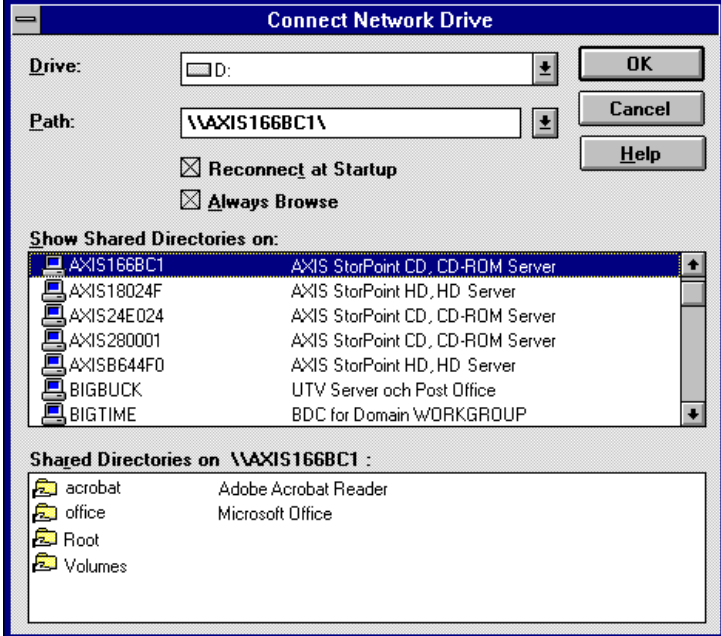

- **Note:**  $□$  If you cannot find the StorPoint CD, enter \\AXIS<nnnnnn>\root, in the Path box and click **OK**.
	- 4. From the bottom listing, select one of the StorPoint CD resources:
		- Root for root level access
		- Volumes for access to all the discs
		- the volume name for access to an individual disc, e.g. office
	- 5. Select a drive letter.
	- 6. Check **Reconnect at Startup** if you wish to use the resource under the same drive letter the next time you start your computer.
	- 7. Click **OK**. The StorPoint CD is ready for use.

#### Windows NT 3.51 On Windows NT 3.51 on an SMB client, follow these steps:

- 1. Start the File Manager.
- 2. From the **Disk** menu, select **Connect Network Drive…**
- 3. In the listing, double click the entry for your new StorPoint CD. The default name is AXIS<nnnnnn>, where <nnnnnn> are the six last digits of the StorPoint CD serial number.

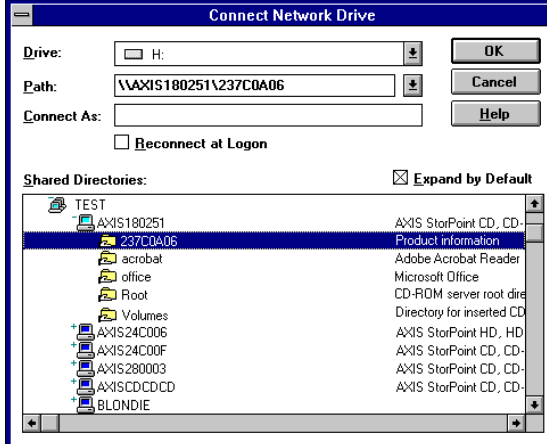

- 4. To connect a StorPoint CD resource, select:
	- Root for root level access
	- Volumes for access to all the discs
	- the volume name for access to an individual disc, e.g. office
- 5. Select a drive letter for your StorPoint CD.
- 6. Check **Reconnect at Logon** if you wish to use the resource under the same drive letter the next time you start your computer.
- 7. If you wish to connect using a different user name, enter the name in the **Connect As** box. Otherwise, leave the box empty.

Click **OK**. The StorPoint CD is now ready for use.

- OS/2 Warp 4 1. Double click the **Connection** icon.
	- 2. Open **Network**, **File** and **Print Client Resource Browser.**

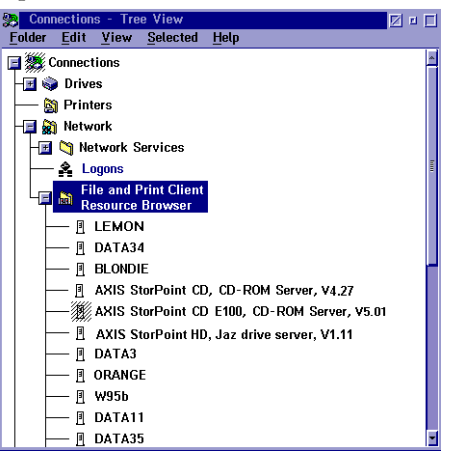

3. Double click your **StorPoint CD**.

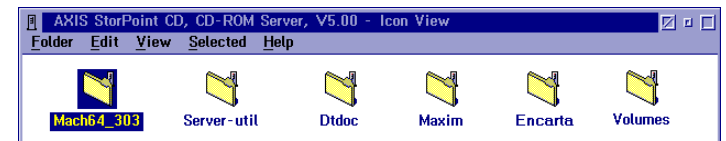

- 4. Select the resource you want to map to a drive letter.
- 5. From the **Selected** menu, select **Assign drive**.

IBM Peer for OS/2 Make sure you have IBM Peer for OS/2 installed. If not, see the instructions in "*[Alternative Method](#page-40-0)* " on page 41.

1. Double click the **OS/2 Peer** icon. The **Peer** window is displayed:

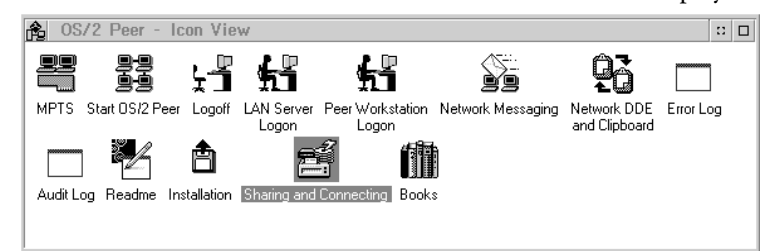

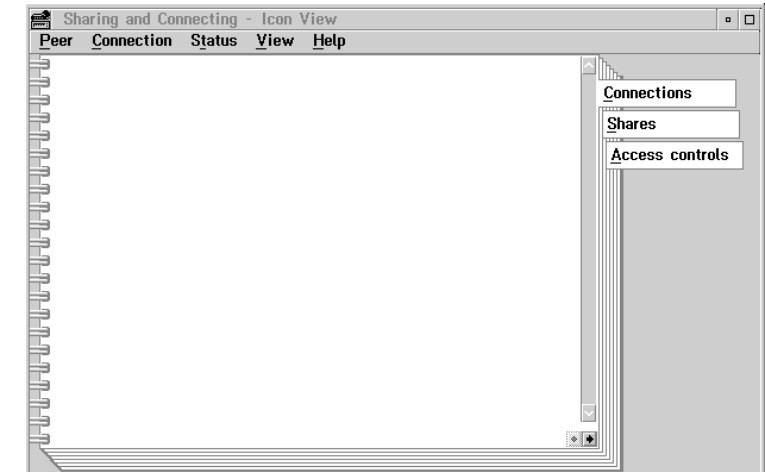

2. Double click the **Sharing** and **Connecting** icon to open this window:

Any active connections you have will be listed in the window.

3. From the **Connection** menu, select **Create**. This dialog is displayed:

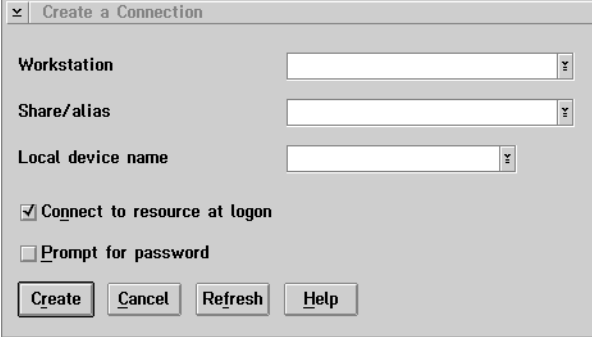

- 4. In the Workstation field, type AXIS<nnnnnn>, where <nnnnnn> are the last six digits of your StorPoint CD serial number.
- 5. In the **Share/alias** field enter the StorPoint CD resource:
	- Root for root level access
	- Volumes for access to all the discs
	- the volume name for access to an individual disc, e.g. acrobat
- 6. In the **Local device name** field, select a drive letter for your StorPoint CD.
- 7. Click **Create**. The StorPoint CD is ready for use.
- **Note:** ❏ The StorPoint CD folders will not be visible on the Desktop in OS/2 versions prior to OS/2 WARP Connect. If you wish to use an earlier version of OS/2, we recommend using third party NFS software to connect to the StorPoint CD.

<span id="page-40-0"></span>Alternative Method If you do not have Peer for OS/2, you can map the StorPoint CD to a drive letter using the net use command. Follow these steps:

- 1. Open an OS/2 window.
- 2. Use the net use command to mount the StorPoint CD. At the OS/2 prompt, type: net use <drive letter>: \\AXIS<nnnnnn>\<folder> where <nnnnnn> are the six last digits of your StorPoint CD serial number and <folder> is any shared StorPoint CD folder.
- 3. To make the connections permanent, create or edit your startup.cmd file to include your net use commands.
- DOS Follow these steps:
	- 1. At the DOS prompt, type:

net use <drive letter>: \\AXIS<nnnnnn>\<folder>

or:

net use <drive letter>: \\<IP address>\<folder>

where <nnnnnn> are the six last digits of your StorPoint CD serial number and <folder> is the StorPoint CD folder you want to map.

2. To make the connections permanent, edit your autoexec.bat file to include your net use commands.

#### **Example 1 (Root level access):**

To access the root level of your StorPoint CD with serial number 00408C18025C under the drive letter E, type:

net use E: \\AXIS18025C\root

#### **Example 2 (Volumes folder access):**

If your StorPoint CD serial number is 00408C18025C, and you want to be able to access all the discs under the drive letter F, type:

net use F: \\AXIS18025C\volumes

#### **Example 3 (Disc access):**

If your StorPoint CD serial number is 00408C18025C, and you want to map a disc named 44018881 to drive G, type:

net use G: \\AXIS18025C\44018881

**Notes: □** If you are using DOS within Windows 95 or Windows NT 4, and you wish to access files or directory names longer than 8 characters, you will need to precede these long names with a quote mark ("). For example, to change to the directory called Product Information:

G:\AXIS18025C\VOLUMES\>CD "PRODUCT INFORMATION

❏ Windows NT gives the additional facility of using the \* wildcard. For example, a quick way of changing to the Product Information directory would be:

G:\AXIS18025C\VOLUMES\>CD "PRODUCT\*

Asian Languages With the StorPoint CD you can display Asian discs on the Discs & Drives page. The supported languages are: Simplified Chinese, Traditional Chinese, Japanese and Korean.

- Global Setting If you want all discs to be displayed in a certain Asian language, you can define this from the **Server Settings** page.
	- 1. Click the **Server** icon.
	- 2. Click **Change...**, and select the **Asian Languages** tab.

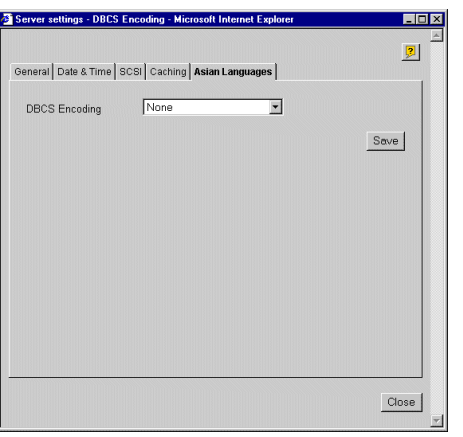

- 3. Select the required language from the **DBCS Encoding** drop-down list, and click **OK**.
- **Note:** ❏ DBCS stands for Double Byte Character Set, and is by default set to **None**.
- Local Setting If you only want to display some discs in an Asian language, or if you have discs in more than one Asian language, you can define this individually per disc/drive from the **Discs & Drive** page.

1. Select the required disc from the **Discs and File System** view, and click Properties  $\mathbb{R}$ .

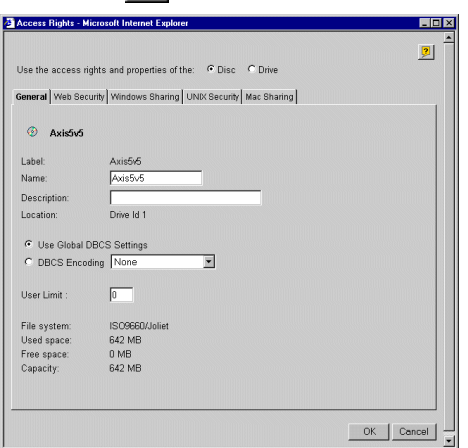

- 2. Select the required Asian language from the **DBCS Encoding** drop-down list, and click OK.
- **Note:** ❏ It is also possible to specify an Asian langugage for the **root** folder in order to display virtual folders in a certain Asian language inWindows SMB.

# **Section 4 NetWare (NCP)**

<span id="page-43-0"></span>This section outlines the required configuration settings for running the StorPoint CD in the Novell NetWare environment, how to set up access restrictions and accessing the discs.

The StorPoint CD supports a maximum of 1000 users in NetWare.

If you intend to use StorPoint CD in a multiprotocol environment, proceed to the other relevant sections in this manual, namely:

- "Section 3 *[Microsoft & IBM Networks \(SMB\)](#page-26-0)* "
- "Section 5 *[UNIX \(NFS\)](#page-66-0)* "
- "Section 6 *[Macintosh \(AFP\)](#page-71-0)* "
- "Section 7 *[FTP \(File Transfer Protocol\)](#page-78-0)* "
- "Section 8 *[Web Browser \(HTTP\)](#page-81-0)* "

# **Network Settings**

YES **TESTED &**<br>APPROVED **Novell** 

> The StorPoint CD emulates both a 4.x and a 5.x NDS server and a NetWare 3.x bindery server. It also supports NetWare/IP and PureIP. In NetWare 5 environments, the StorPoint CD can be integrated as any other 5.x server simultaneously accessed via IPX, NetWare/IP and PureIP.

> If your network supports TCP/IP, you can use the Administration Web pages to configure the StorPoint CD.

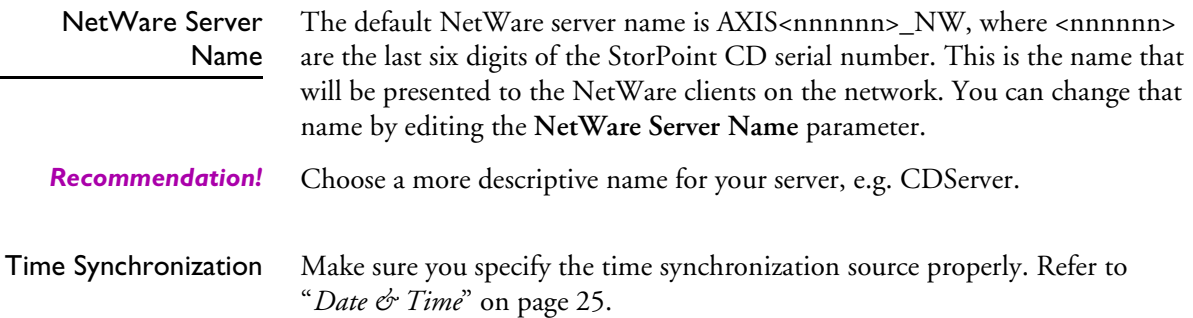

<span id="page-44-0"></span>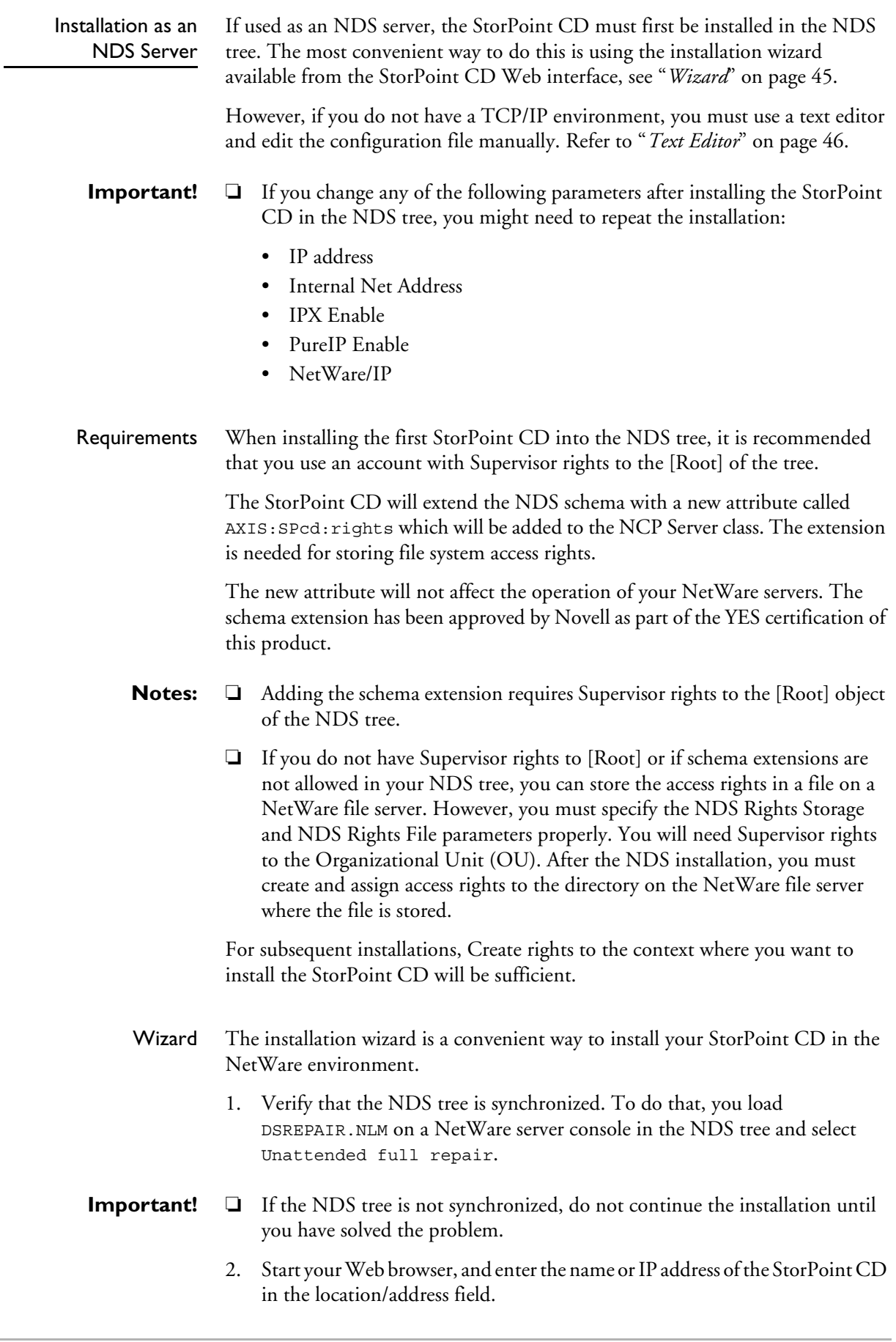

- 3. Click **admin**. You will be prompted for the Server password. By default, this is set to pass. To change the Server password, see "*[Server Password](#page-23-0)*" on page [24.](#page-23-0)
- 4. Click **Network Settings**.
- 5. Click Wizard **X**. The Network Settings Wizard dialog appears.

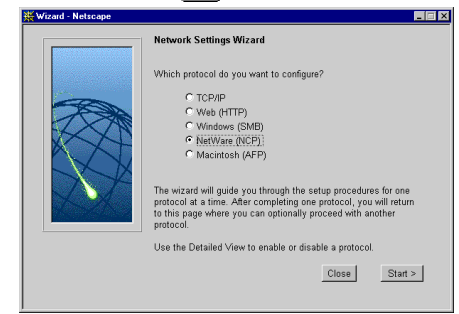

- 6. Choose **NetWare (NCP)** to set up the StorPoint CD for your NetWare clients. Click **Start** to proceed with the installation.
- 7. Follow the instructions on the screen. When finished, click **Close**.
- 8. Click **Detailed View** . The **Protocols** dialog box appears.
- 9. Select the **NetWare (NCP)** tab and verify the settings.
- 10. Click **OK**.
- 11. Restart your StorPoint CD.
- **Notes: □** Online help **?** is available for all parameters.
	- ❏ The parameter list is described in detail in ["Appendix A](#page-116-0) *Parameter List* " .
- <span id="page-45-0"></span>Text Editor If you do not have TCP/IP on your network, follow these steps to install the StorPoint CD as an NDS server:
	- 1. Login as Supervisor in bindery mode.
	- 2. Verify that the NDS tree is synchronized. To do that, you load DSREPAIR.NLM on a NetWare server console in the NDS tree and select Unattended full repair.
- **Important!** ❏ If the NDS tree is not synchronized, do not continue the installation until you have solved the problem.

3. Use a standard text editor such as Notepad to edit the configuration parameters. From Windows Explorer or File Manager, locate the StorPoint CD configuration file, config.ini which is located in the

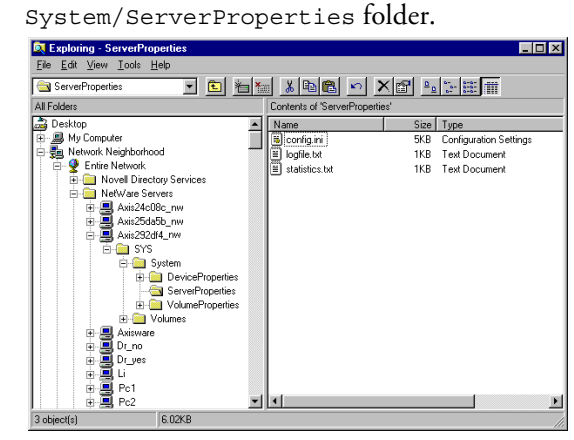

4. Enter the appropriate settings for these parameters:

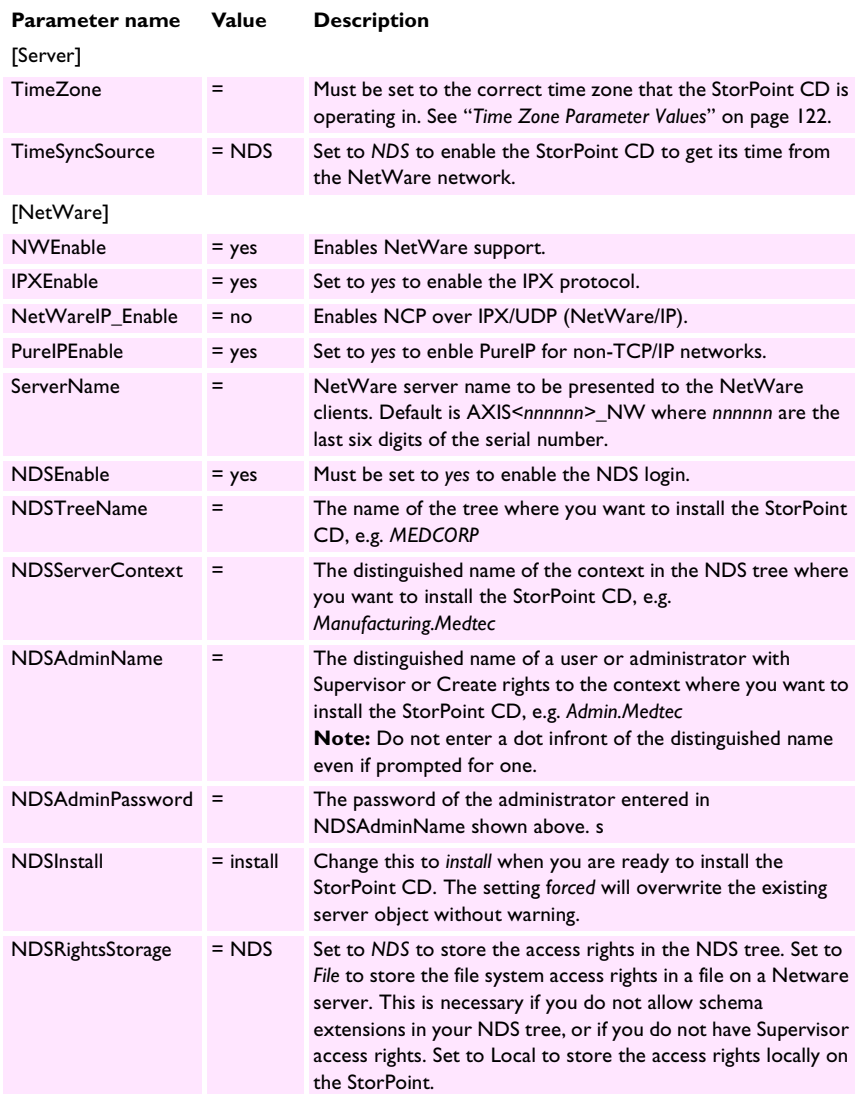

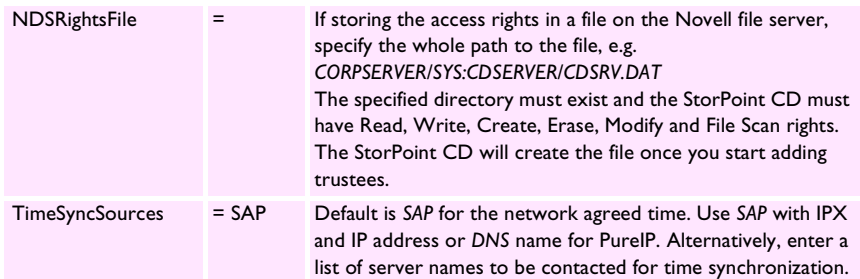

## **Example (NDS settings):**

The StorPoint CD is placed in Eastern United States. The name of your NDS tree is ACMECORP, the name of the context where you wish to install the StorPoint CD is Corp.Acme, and the administrator's name is Admin.Acme. Specify these parameters:

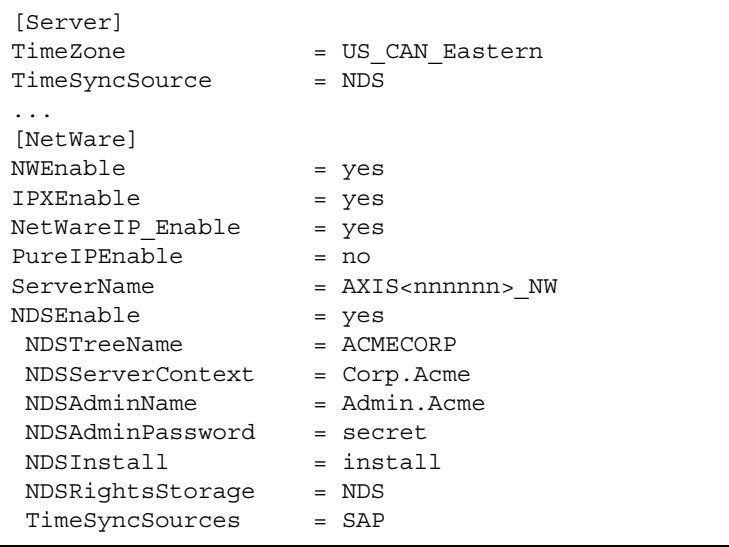

- 5. Save the config.ini file to start the NDS server installation. The installation takes about 15 seconds, after which users will be able to access the StorPoint CD in NDS mode.
- 6. Check the logfile.txt file to verify that the StorPoint CD was successfully installed. See "*[Installation Errors in NetWare NDS](#page-49-0)*" on page 50.
- 7. Restart your StorPoint CD after the installation.
- 8. After the installation you must logout and then login again to have all the necessary rights on the StorPoint CD server object and the associated volume.

Using the NWAdmin, you will find a new server object and corresponding volume object in the context you chose above.

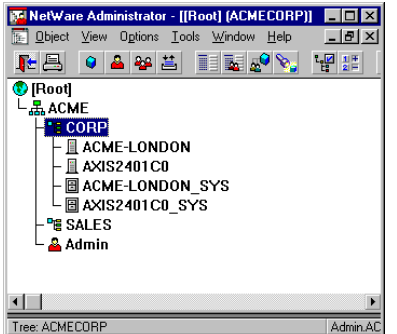

The StorPoint CD installed in the NDS Tree

**Note:** ❏ You can display Details in NWAdmin to verify the syntax of the NDSServerContext and NDSAdminName parameters.

## <span id="page-49-0"></span>Installation Errors in NetWare NDS

If you experience problems when installing your StorPoint CD in a NetWare NDS network, errors that occur will be written to a file named logfile.txt located in the System/ServerProperties folder. You can display the log file on the **Event Log** page within the StorPoint CD Web interface.

This table comprises a summary of error messages:

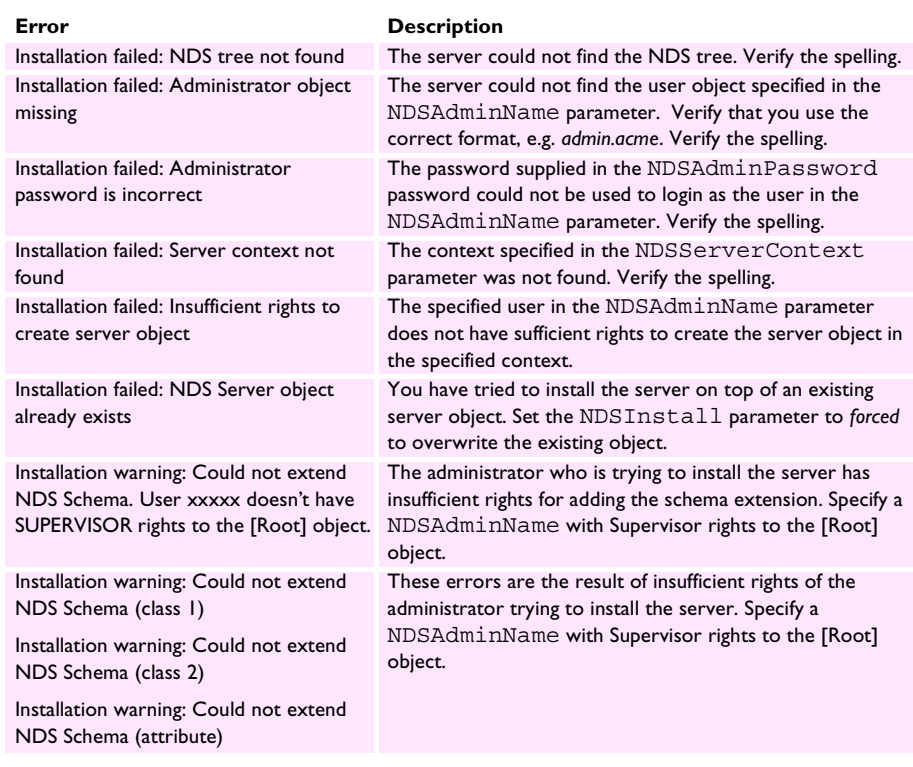

## Installation as a Bindery Server

If used as a bindery server, no specific installation is required prior to using and accessing the StorPoint CD. However, it is recommended that you specify the authentication server.

# **Access Control**

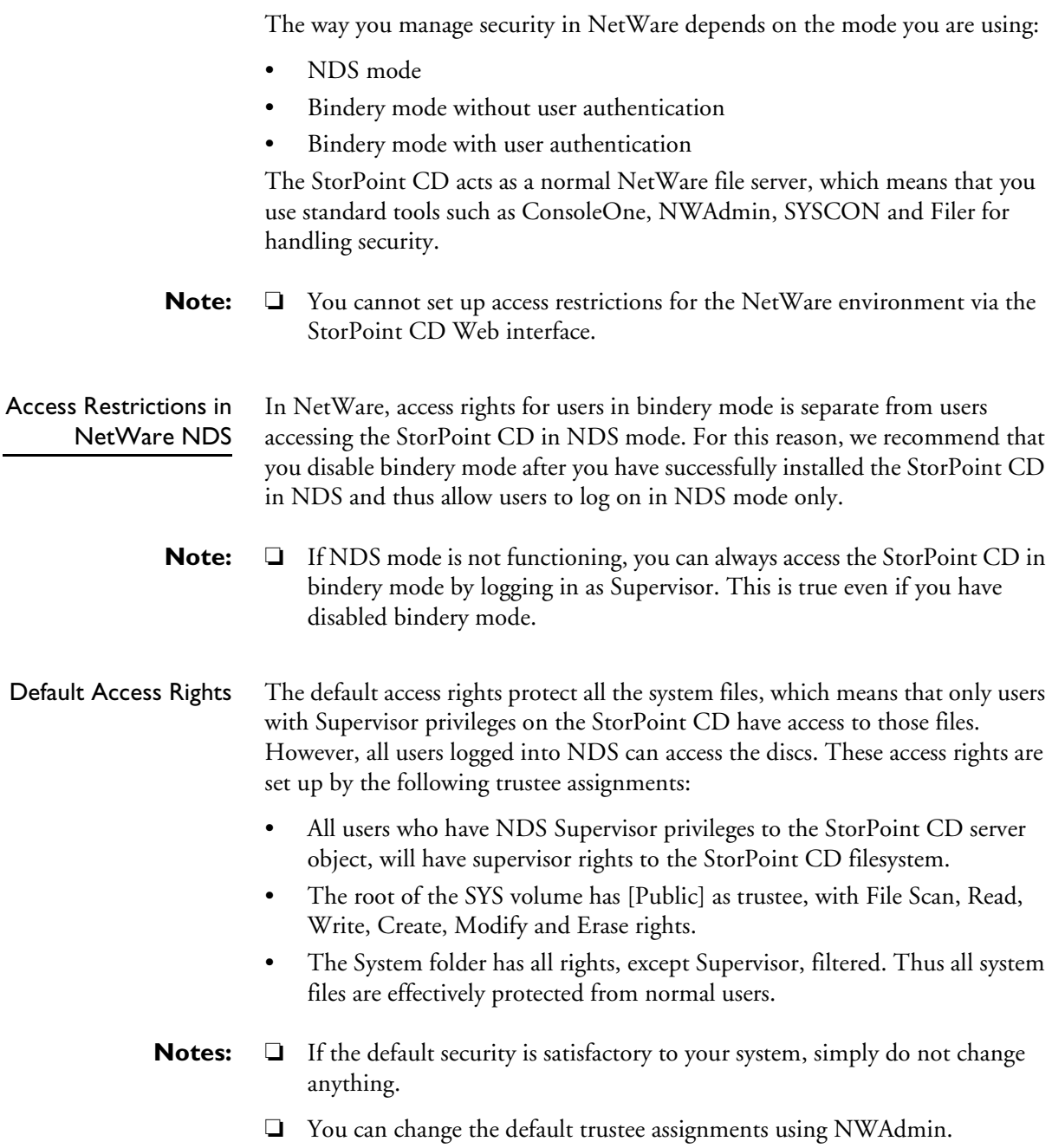

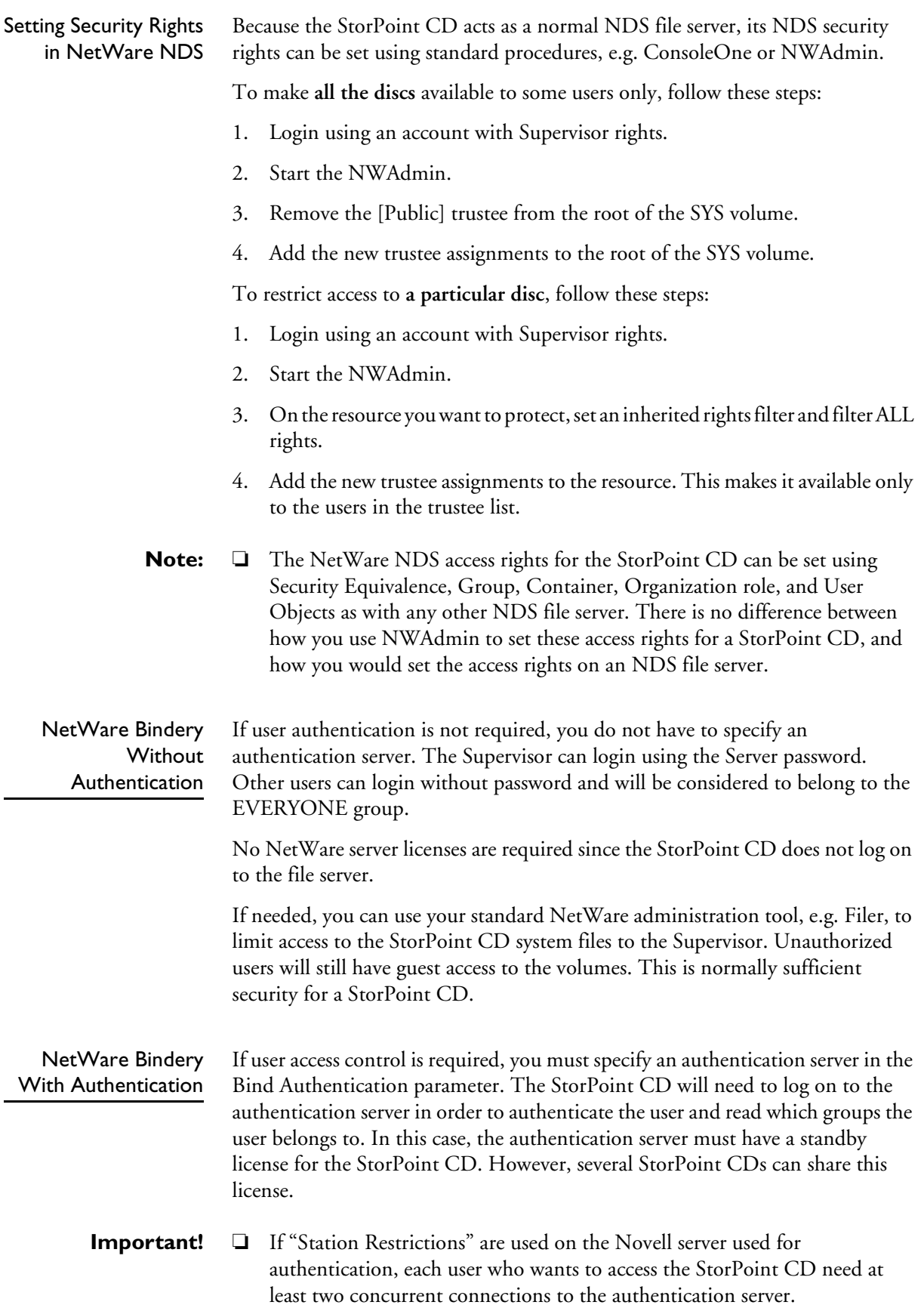

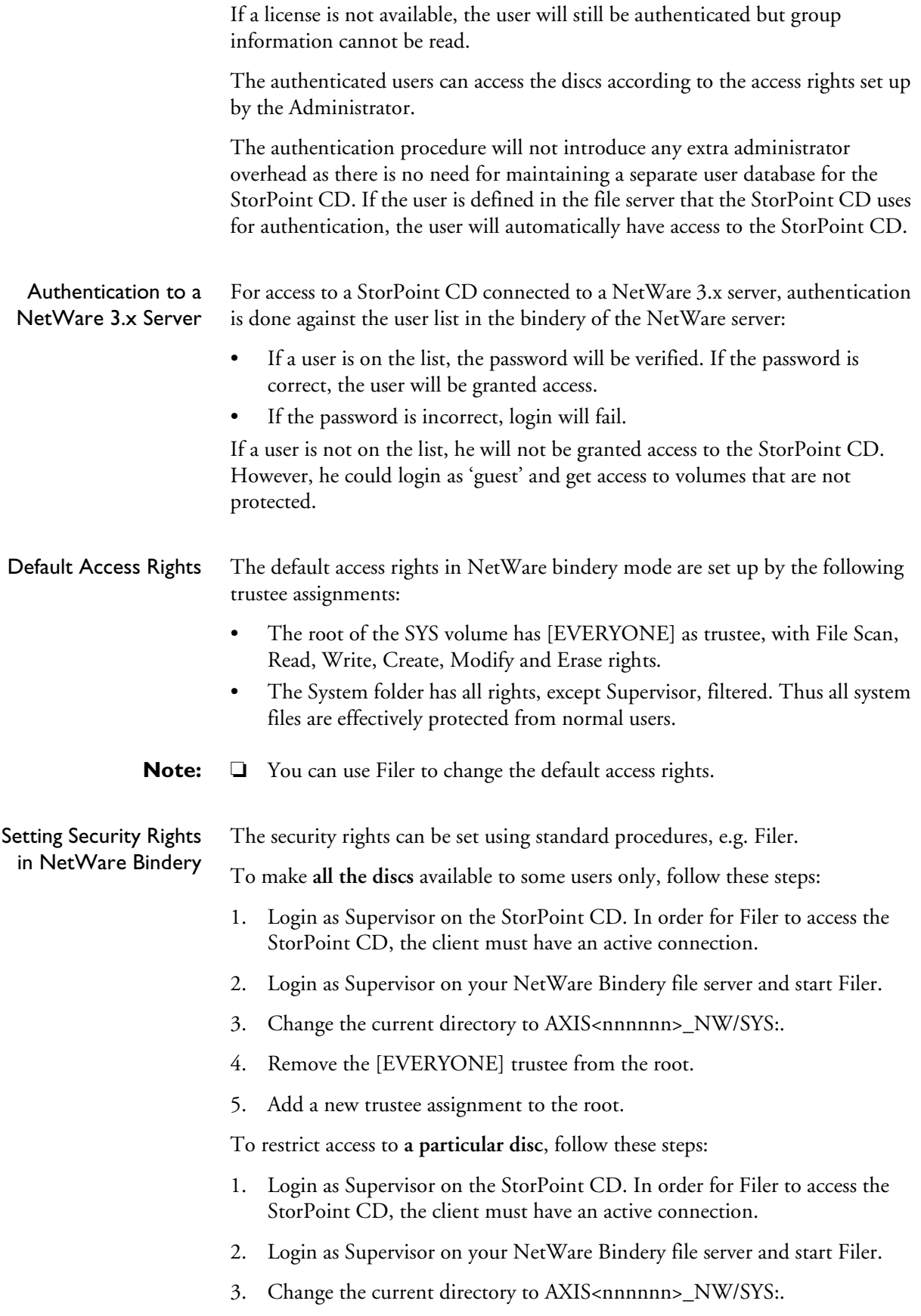

- 4. On the resource you want to protect, set an inherited rights filter and filter ALL rights.
- 5. Add the new trustee assignment to the resource. This makes it available only to the users in the trustee list.
- **Note:** ❏ The NetWare bindery access rights for the StorPoint CD can be set using Group and User Objects as with any other file server.
	- ❏ You can always access the StorPoint CD using the user name Supervisor and the password specified by the Server Password parameter. By default the password is pass.

## **Accessing the Discs**

The StorPoint CD makes your networked CD/DVDs available to anyone who has the appropriate privileges on the network. Users will access the StorPoint CD just as any other file server.

You use your standard NetWare client to access the networked discs:

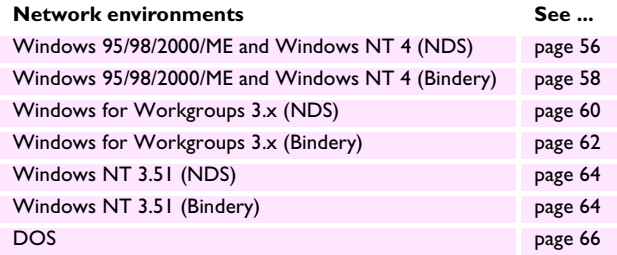

- **Notes:** ❏ The examples will assume that you have not changed the default server name. The default server name is AXIS<nnnnnn>\_NW, where <nnnnnn> are the six last digits of the StorPoint CD serial number. If you have changed the server name, use the new name where the examples refer to the default name.
	- ❏ Depending on the access rights set up by the Administrator, you might be prompted to supply a password or receive a message similar to 'Access is denied' when trying to access a shared resource on the StorPoint CD. The default Server password is pass.
	- ❏ In the Windows 95/98/2000/ME and Windows NT 4 environments, you can install the AXIS StorPoint Disco utility, which is a powerful Windows application for locating and using CD/DVDs located on AXIS storage servers, wherever they are on your network. Refer to "*[AXIS StorPoint](#page-92-0)  DISCO*[" on page 93.](#page-92-0)

## General Disc Settings To specify the general settings for an inserted disc, follow these steps:

- 1. Start your Web browser, and enter the name or IP address of the StorPoint CD in the location/address field.
- 2. Click **admin**. You will be prompted for the Server password. By default, this is set to pass.
- 3. Click **Discs & Drives**.
- 4. Locate the desired disc in the file **Volumes** folder.

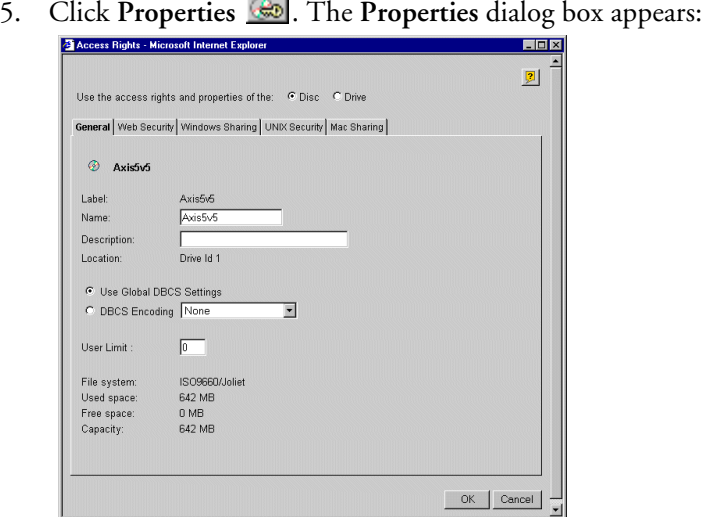

- 6. Select the **General** tab. You can specify the following settings:
	- **Name** The volume name that will be presented to the clients. If left blank, the volume label will be used.
	- **Description** The description that will be displayed in Windows Explorer.
	- **DBSC Encoding** Select the required Asian language from the dropdown list.
	- **User Limit** The number of users that will have access to the disc. To disable this function, enter the value 0 into this field.
- 7. Click **OK**.

<span id="page-55-0"></span>Windows 95/98 and Windows NT 4 (NDS Mode) In Windows 95/98 and Windows NT on a Novell NetWare client for NDS, follow these steps to map the StorPoint CD:

- 1. Start the Windows Explorer.
- 2. Expand the **Network Neighborhood** icon. The available resources are displayed:

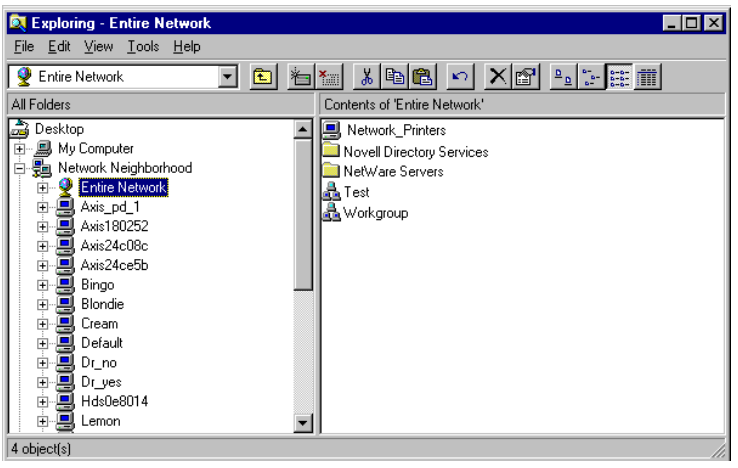

**Note:** ❏ Depending on your version of Windows Explorer, your screen may differ from the screen shown in this example.

3. Expand the **Entire Network** icon and open the Novell Directory Services

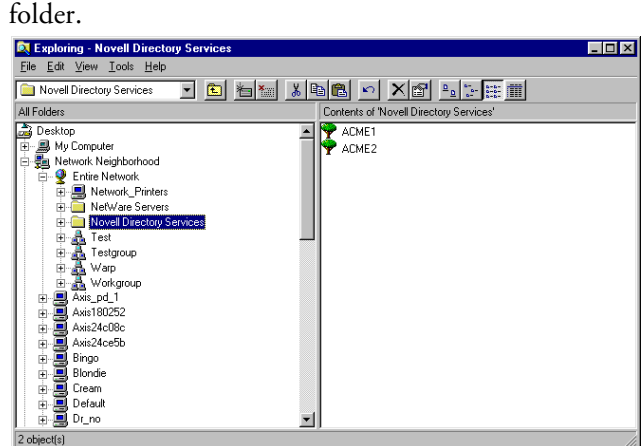

4. Locate your StorPoint CD. The default name is AXIS<nnnnnn>\_NW\_SYS, where nnnnnn are the last six digits of the StorPoint CD serial number. Expand

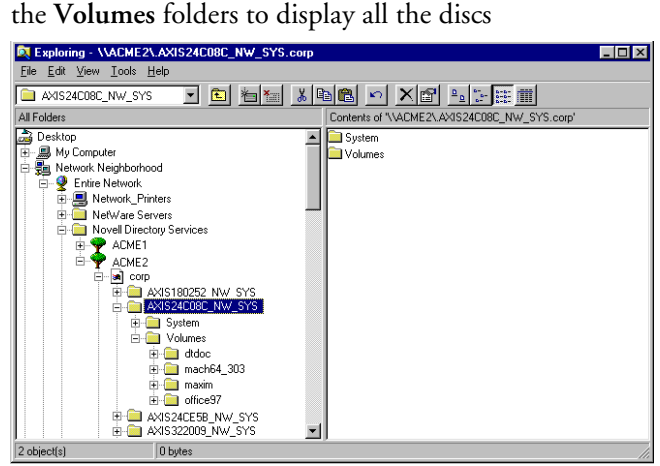

- 5. To map a StorPoint CD resource to a drive letter, select:
	- AXIS<nnnnnn>\_NW\_SYS for root level access
	- Volumes for access to all the discs
	- the volume name for access to an individual disc, e.g. office97
- 6. Right click the resource and select **Map Network Drive...**
- 7. Select a drive letter for your StorPoint CD.
- 8. Check **Reconnect at logon** if you wish to use the resource under the same drive letter the next time you start your computer.
- 9. Check **Check to make folder appear as the top most level option if available**.
- 10. Click **OK**. The StorPoint CD is ready for use.

<span id="page-57-0"></span>Windows 95/98 and Windows NT 4 (Bindery Mode) In Windows 95/98 and Windows NT on a Novell NetWare client for bindery mode, follow these steps to map the StorPoint CD:

- 1. Start the **Windows Explorer**.
- 2. Expand the **Network Neighborhood** icon. The available resources are displayed:

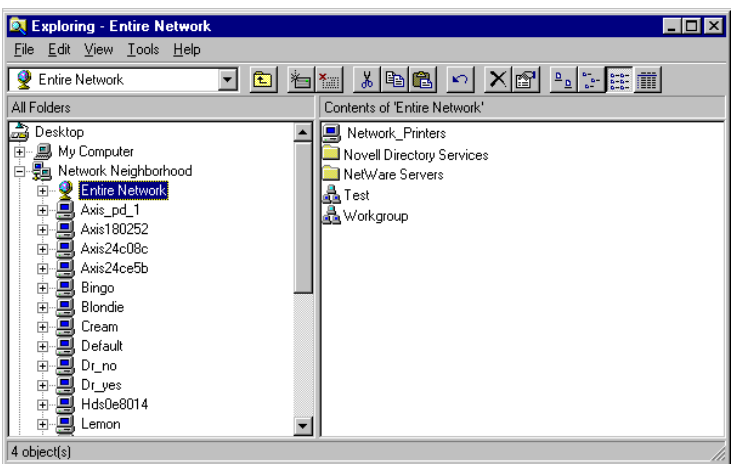

- **Note:** ❏ Depending on your version of Windows Explorer, your screen may differ from the screen shown in this example.
	- 3. Expand the **Entire Network** icon and then open the **NetWare Servers** folder.

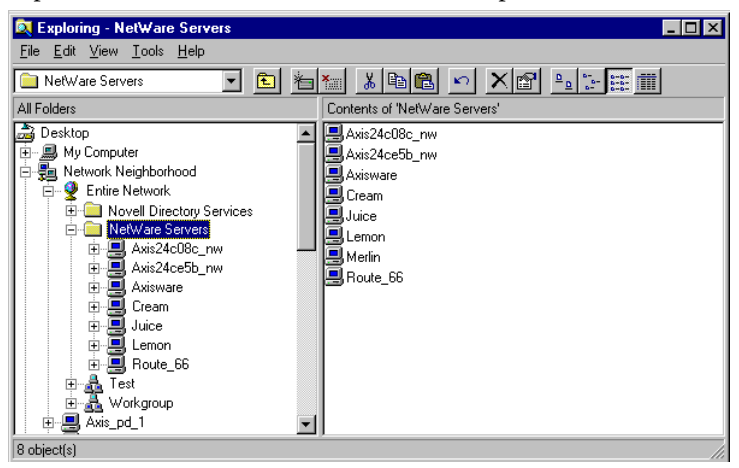

- 4. Double click the entry for your StorPoint CD. The default name is Axis<nnnnnn>\_nw, where <nnnnnn> are the six last digits of the StorPoint CD serial number.
- 5. In bindery mode, you will be prompted to enter user name and password, unless you are already logged on.

6. Once you are logged on to the StorPoint CD, expand the **SYS** and **Volumes** folders to display all the discs:

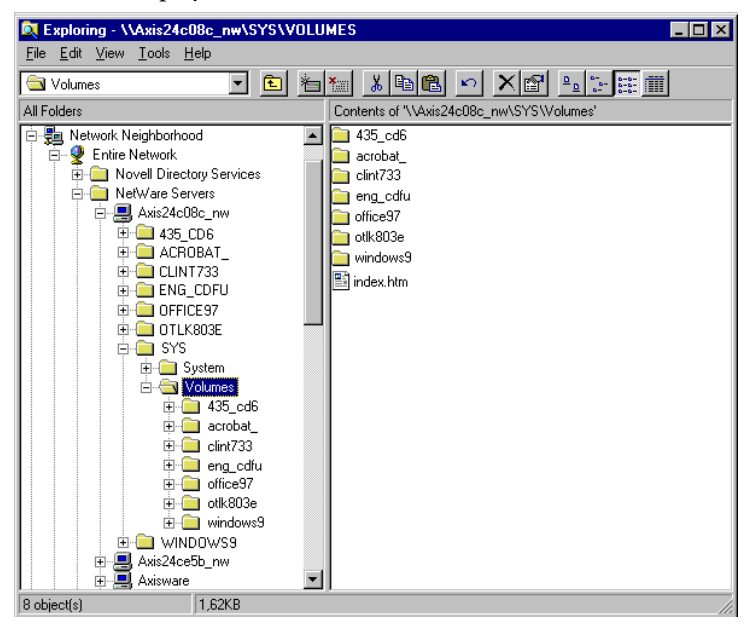

- **Note:** ❏ If the Show All Volumes parameter is set to yes, the individual discs will be shown at the same level as SYS. Some applications will not run properly unless the data is stored at root level. To avoid such problems, assign a drive letter to that particular volume.
	- 7. To map a StorPoint CD resource to a drive letter, locate:
		- SYS for root level access
		- Volumes for access to all the discs
		- the volume name for access to an individual disc, e.g. office 97
	- 8. Right click the resource and select **Map Network Drive...**
	- 9. Select a drive letter for your StorPoint CD.
	- 10. Check **Reconnect at logon** if you wish to use the resource under the same drive letter the next time you start your computer.

Click **OK**. The StorPoint CD is ready for use.

<span id="page-59-0"></span>Windows for Workgroups 3.x (NDS Mode)

In Windows for Workgroups on a Novell NetWare client for NDS, follow these steps:

- 1. Start the File Manager and select **Network Connections** from the **Disk** menu. If you also have Microsoft Network installed, you may have to click the **NetWare...** button.
- 2. Click the **NetWare Connections** button on the toolbar. A screen similar to this is displayed:

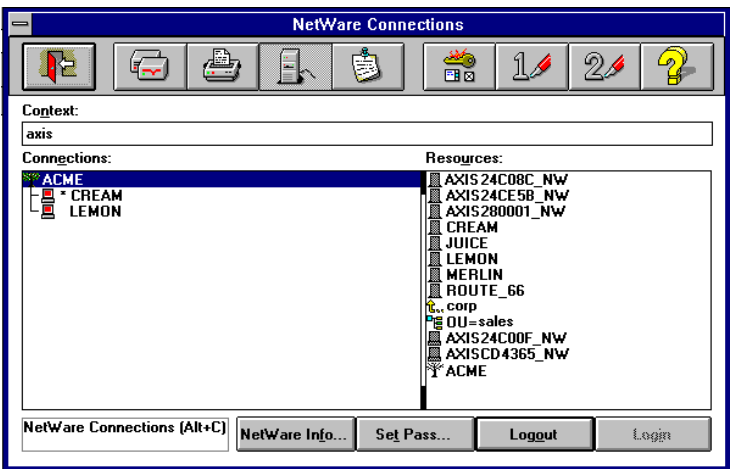

- 3. Select the entry for your StorPoint CD. The default name is AXIS<nnnnnn>\_NW, where <nnnnnn> are the last six digits of the StorPoint CD serial number.
- 4. Click the **Login** button.
- 5. Once you are logged in to the StorPoint CD, click the **Drive Connections** button on the toolbar. This screen is displayed:

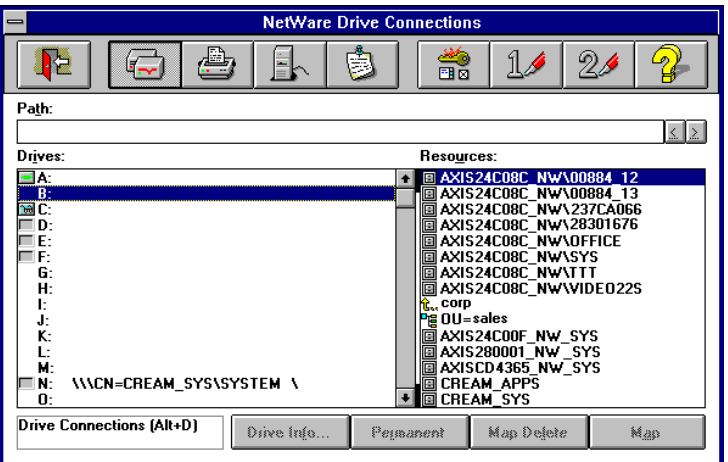

**Note:** ❏ If the **Show All Volumes** parameter is set to yes, the individual discs are shown at the same level as SYS. Some applications will not run properly unless the data is stored at root level. To avoid such problems, assign a drive letter to that particular disc.

6. Double click AXIS<nnnnnn>\_NW\_SYS and then VOLUMES to display this screen:

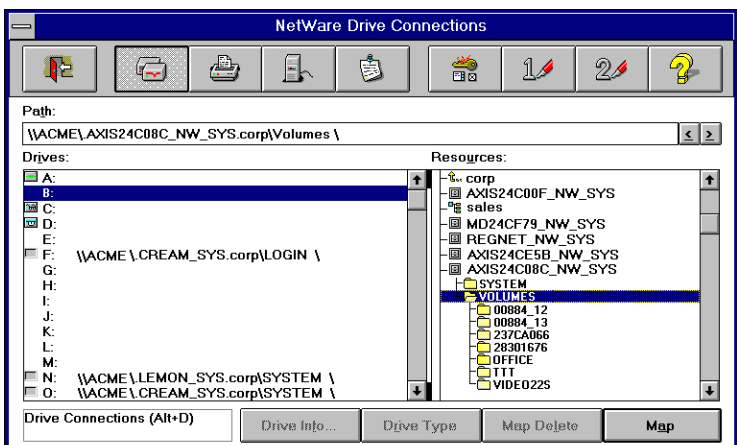

- 7. Select a drive letter in the **Drives** listing.
- 8. In the Resources listing, select a StorPoint CD resource:
	- AXIS<nnnnnn>\_NW\_SYS for root level access
	- Volumes for access to all the discs
	- the volume name for access to an individual disc, e.g. OFFICE
- 9. Click **Map** to map the StorPoint CD to the selected drive letter.
- 10. Click **Permanent** if you wish to use the resource under the same drive letter the next time you start you computer.
- 11. Click the **Exit** button on the toolbar. The StorPoint CD is ready for use.

<span id="page-61-0"></span>Windows for Workgroups 3.x (Bindery Mode) In Windows for Workgroups on a Novell NetWare client for bindery mode, follow these steps:

1. Start the File Manager and select **Network Connections** from the **Disk** menu. If you also have Microsoft Network installed, you may have to click the **NetWare...** button.

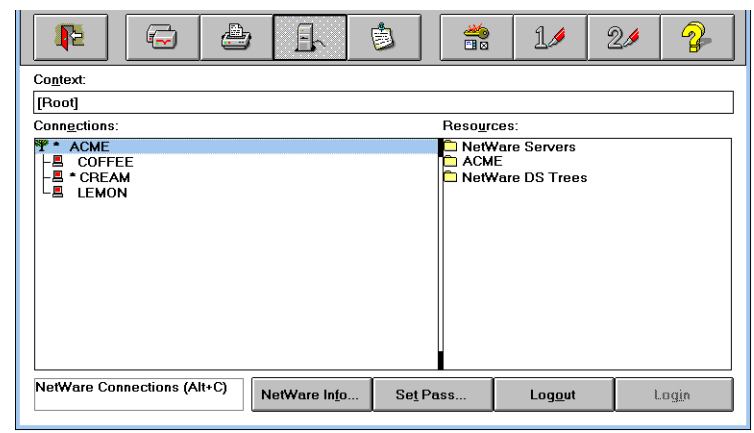

2. Click **NetWare Servers** in the **Resources** listing.

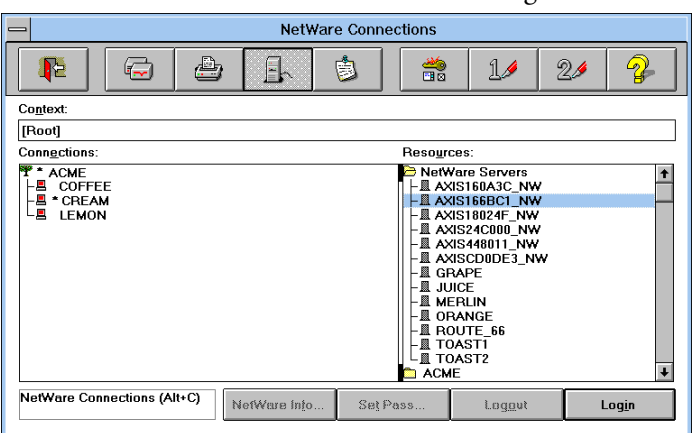

- 3. Locate the entry for your StorPoint CD. The default name is AXIS<nnnnnn>\_NW, where <nnnnnn> are the last six digits of the StorPoint CD serial number. Use drag-and-drop to move the StorPoint CD to the **Connections** listing.
- 4. You will be prompted for user name and password. By default the password is set to pass.

5. Click **Drive Connections**. Double click AXIS<nnnnnn>\_NW\SYS and then open the VOLUMES folder.

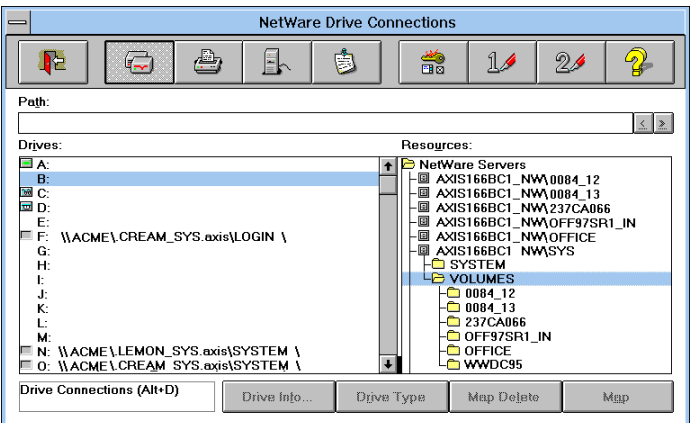

- **Note:** ❏ If the **Show All Volumes** parameter is set to yes, the individual discs are shown at the same level as SYS. Some applications will not run properly unless the data is stored at root level. To avoid such problems, assign a drive letter to that particular disc.
	- 6. Select a drive letter in the **Drives** listing.
	- 7. In the **Resources** listing, select a StorPoint CD resource:
		- AXIS<nnnnnn>\_NW\SYS for root level access
		- VOLUMES for access to all the discs
		- the volume name for access to an individual disc, e.g. OFFICE
	- 8. Click **Map** to map the StorPoint CD to the selected drive letter.
	- 9. Click **Permanent** if you wish to use the resource under the same drive letter the next time you start you computer.

Click the **Exit** button on the toolbar. The StorPoint CD is ready for use.

<span id="page-63-1"></span>Windows NT 3.51 (NDS Mode) On Windows NT 3.51 on an Novell NetWare client for NDS, follow these steps:

- 1. Start the File Manager.
- 2. From the **Disk** menu, select **Connect Network Drive…**
- 3. In the listing, open the **Novell Directory Servers** folder.
- 4. Open the NDS tree and the context in which the StorPoint CD is installed. The default name is AXIS<nnnnnn>\_NW\_SYS, where <nnnnnn> are the six last digits of the StorPoint CD serial number.

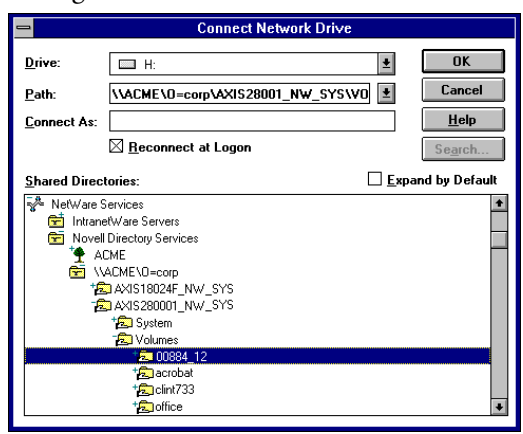

- 5. To connect a StorPoint CD resource, select:
	- SYS for root level access
	- Volumes for access to all the discs
	- the volume name for access to an individual disc, e.g. office
- 6. Select a drive letter for your StorPoint CD.
- 7. Check **Reconnect at Logon** if you wish to use the resource under the same drive letter the next time you start your computer.
- 8. If you wish to connect using a different user name, enter the name in the **Connect As** box. Otherwise, leave the box empty.
- 9. Click **OK**. The StorPoint CD is now ready for use.

<span id="page-63-0"></span>Windows NT 3.51 (Bindery Mode)

- On Windows NT 3.51 on an Novell NetWare client for bindery mode, follow these steps:
	- 1. Start the File Manager.
	- 2. From the **Disk** menu, select **Connect Network Drive…**
	- 3. In the listing, open the **IntranetWare Servers** folder.

4. Double click the entry for your new StorPoint CD. The default name is AXIS<nnnnnn>\_NW, where <nnnnnn> are the six last digits of the StorPoint CD serial number.

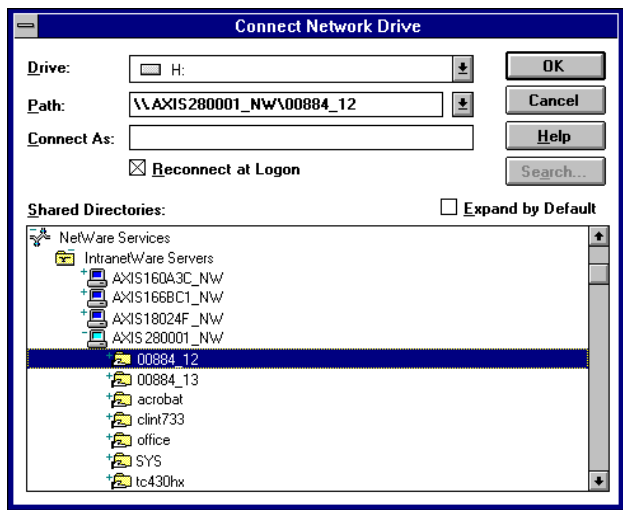

- 5. In bindery mode, you will be prompted to enter your user name and password, unless you are already logged in.
- 6. To connect a StorPoint CD resource, select:
	- SYS for root level access
	- Volumes for access to all the discs
	- the volume name for access to an individual disc, e.g. office
- 7. Select a drive letter for your StorPoint CD.
- 8. Check **Reconnect at Logon** if you wish to use the resource under the same drive letter the next time you start your computer.
- 9. If you wish to connect using a different user name, enter the name in the **Connect As** box. Otherwise, leave the box empty.

Click **OK**. The StorPoint CD is now ready for use.

<span id="page-65-0"></span>DOS When you are using DOS in NetWare, you use the map command to mount the StorPoint CD. Follow these steps:

1. At the DOS prompt of a NetWare file server, type:

```
map root <drive letter>:=AXIS <nnnnnn>
/<volume name>:<folder>
```
where <nnnnnn> are the six last digits of your StorPoint CD serial number and <folder> is the StorPoint CD folder you want to map.

2. To make the connections permanent, edit your autoexec.bat file to include your map commands.

#### **Example 1 (Root level access):**

To access the root level of your StorPoint CD with serial number 00408CCD000B under the drive letter E, type:

map root E:=AXISCD000B\_NW/SYS:

### **Example 2 (Volumes folder access):**

To access all the discs of your StorPoint CD with serial number 00408CCD000B under the drive letter F, type:

map root F:=AXISCD000B\_NW/SYS:VOLUMES

#### **Example 3 (Disc access):**

If your StorPoint CD serial number is 00408CCD000B, and you want to map a disc named 44018881 to drive G, type:

map root G:=AXISCD000B\_NW/SYS:VOLUMES/44018881

**Note:** ❏ If the **Show All Volumes** parameter is set to yes, individual discs can be mapped at SYS level. Some applications will not run properly unless the data is stored at root level. To avoid such problems, you can map drive G directly to the volume named 44018881. Type:

map root G:=AXISCD000B\_NW/44018881

**Note:** ❏ For more options, refer to the MAP command help.

# **Section 5 UNIX (NFS)**

<span id="page-66-0"></span>This section outlines the required configuration settings for running the StorPoint CD in the UNIX (NFS) environment, how to set up access restrictions and how to mount the StorPoint CD resources.

**Note:** ❏ Make sure you have set the Internet address as described in "*[Assigning an IP](#page-12-0)  Address*[" on page 13](#page-12-0).

> If you are using the StorPoint CD in a multiprotocol environment, proceed to the other relevant sections of the manual, namely:

- "Section 3 *[Microsoft & IBM Networks \(SMB\)](#page-26-0)* "
- "Section 4 *[NetWare \(NCP\)](#page-43-0)* "
- "Section 6 *[Macintosh \(AFP\)](#page-71-0)* "
- "Section 7 *[FTP \(File Transfer Protocol\)](#page-78-0)* "
- "Section 8 *[Web Browser \(HTTP\)](#page-81-0)* "

# **Network Settings**

Use the Administration pages within the StorPoint CD Web interface to configure the StorPoint CD.

- 1. Start your Web browser, and enter the name or IP address of the StorPoint CD in the location/address field.
- 2. Click **admin**. You will be prompted for the User ID and the Server password. By default, these are set to root and pass. To change the Server password, see "*[Server Password](#page-23-0)*" on page 24.
- 3. Click **Network Settings**.
- 4. Click **Detailed View** . The **Protocols** dialog box appears.
- 5. Select the **UNIX (NFS)** tab and specify the settings.
- 6. Click **OK**.
- **Notes: □** Context sensitive online help **?** is available for all parameters.
	- ❏ The parameter list is described in detail in ["Appendix A](#page-116-0) *Parameter List* " .

## **Access Control**

To grant access to the StorPoint CD resources in the UNIX (NFS) environment, you add clients with specific host names or IP addresses to the NFS export list. You can also specify a range of IP addresses.

- 1. Click **Discs & Drives**.
- 2. To make all of the discs available to some clients only:
	- Locate the **Volumes** folder in the file tree.

To protect one or several resources, but grant access to the other resources:

- Locate the resource you want to protect in the file tree.
- 3. Click **Properties** .
- 4. Open the **UNIX Security** page.

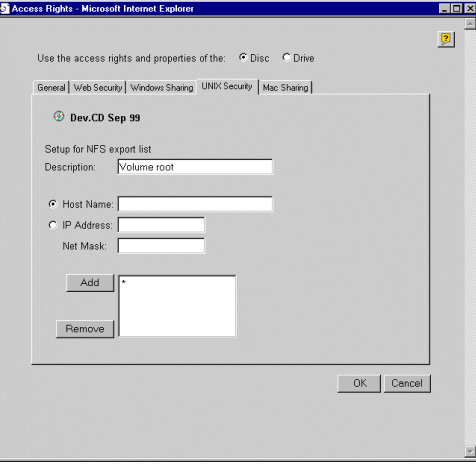

- 5. You can select whether you want to use the access rights of the disc or the drive by checking the appropriate radio button. Note that this is a global setting for all network protocols.
- 6. Optionally fill in a description of the shared resource in the **Description** field. This text will appear in the directory listing on the NFS clients. If left blank, the list of clients that are allowed to mount the exported resource will appear instead.
- **Note:** ❏ HFS files are not exported automatically. This has to be defined via the Web interface.
	- 7. Choose whether you want to add a host name or an IP address.
- **Notes:** ❏ When specifying a host name, you can use these wildcards:
	- \* which represents any number of characters, except dots (...). A single \* implies any host name.
	- ? which represents one character, except dot (.).
	- ❏ You can specify an IP address/subnet mask pair in order to export the resource to an IP subnetwork.
- 8. Specify the new entry and click **Add** to add it to the NFS export list.
- 9. Click **OK**.
- **Note: □** Per file access control is configured by using native utilities such as chown, chgrp and chmod, on the mounted exports.

## **Accessing the Discs**

The StorPoint CD integrates into your network operating system just like any other file server. Thus you can use standard commands to access it.

To access the discs from your UNIX applications, you must first mount the StorPoint CD to make the data available to your system. Some applications will not run properly unless the data is located at root level. Discs that include such applications must therefore be individually mounted.

**Note:** ❏ You will need root privileges to mount the StorPoint CD.

To access the StorPoint CD resources from a UNIX client, follow these steps:

1. Create a directory for the StorPoint CD.

mkdir <directory>

**Example:**

mkdir /storpoint\_sales\_dept

2. Display the export list.

showmount -e <IP address>

3. Mount the resource.

mount <IP address>:<resource> <directory>

where <IP address> is the IP address or host name

### **Example 1 (Root):**

mount 192.16.253.80:/ /storpoint\_sales\_dept

## **Example 2 (Volumes directory):**

mount 192.16.253.80:/volumes /storpoint\_sales\_dept

### **Example 3 (Disc):**

```
mount 192.16.253.80:/volumes/acrobat 
/storpoint_sales_dept
```
**Notes:** ❏ To increase performance, you can set the buffer size to 8192 as an option in the mount command on most UNIX systems, e.g.

```
mount -o rsize=8192 <IP address>:<resource> 
<mountpoint>
```
❏ Different UNIX systems may have different mount command options. See the manual page on the client system.

NFS for PC The StorPoint CD can also be accessed using third party NFS software for PC computers. If you run a TCP/IP network, this is an alternative to SMB. Refer to the NFS software documentation for instructions on how to mount the StorPoint CD.

## General Disc Settings To specify the general settings for an inserted disc, follow these steps:

- 1. Start your Web browser, and enter the name or IP address of the StorPoint CD in the location/address field.
- 2. Click **admin**. You will be prompted for the Server password. By default, this is set to pass.
- 3. Click **Discs & Drives**.
- 4. Locate the desired disc in the file **Volumes** folder.
- 5. Click **Properties** . The **Properties** dialog box appears:

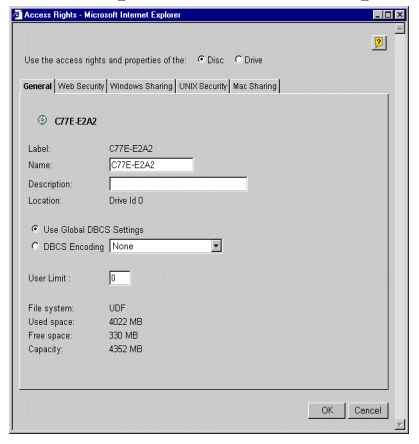

- 6. Select the **General** tab. You can specify the following settings:
	- **Name** The volume name that will be presented to the clients. If left blank, the volume label will be used.
	- **Description** The description that will be displayed in Windows Explorer.
	- **User Limit** The number of users that will have access to the disc. To disable this function, enter the value 0 into this field.
- 7. Click **OK**.

# **Section 6 Macintosh (AFP)**

<span id="page-71-0"></span>This section outlines the required configuration settings for running the StorPoint CD in the Macintosh (AFP) network environment. It also describes how to set up access restrictions.

If you are using the StorPoint CD in a multiprotocol environment, proceed to the other relevant sections of the manual, namely:

- "Section 3 *[Microsoft & IBM Networks \(SMB\)](#page-26-0)* "
- "Section 4 *[NetWare \(NCP\)](#page-43-0)* "
- "Section 5 *[UNIX \(NFS\)](#page-66-0)* "
- "Section 7 *[FTP \(File Transfer Protocol\)](#page-78-0)* "
- "Section 8 *[Web Browser \(HTTP\)](#page-81-0)* "

## **Network Settings**

No specific settings are required to make use of the StorPoint CD in the Macintosh (AFP) environment. However, you might want to change some of the default settings, e.g. the AFP server name or the authentication server settings.

If you have set an IP address, you can use the Administration Web pages to configure the StorPoint CD via a standard Web browser. The installation wizard will guide you through the procedure. See "*Wizard* [" on page 73](#page-72-0).

If you do not use TCP/IP and Web browsers on your network, you can edit all the parameter settings by modifying the [AFP] section in the config.ini file.

**Note:** ❏ See "*[Text Editor in Macintosh](#page-19-0)* " on page 20, for more information on how to locate and modify the config.ini file.

AFP Protocols The StorPoint CD supports the following transport methods:

- AFP over TCP/IP max 255 users
- AFP over AppleTalk max 125 users

Both protocols are enabled by default. However, you can disable the protocols by setting the appropriate configuration parameters.

- AFP Server Name The default AFP server name is AXIS<nnnnnn>\_AT, where <nnnnnn> are the last six digits of the StorPoint CD serial number. This is the name that will be presented to the Macintosh clients on the network. You can change that name by editing the AFP Server Name parameter. It can be useful to choose a more descriptive name, e.g. in order to indicate where the unit is located, or for what it is used.
	- *Recommendation!* Choose a more descriptive name for your server, e.g CD Server.
<span id="page-72-2"></span><span id="page-72-1"></span><span id="page-72-0"></span>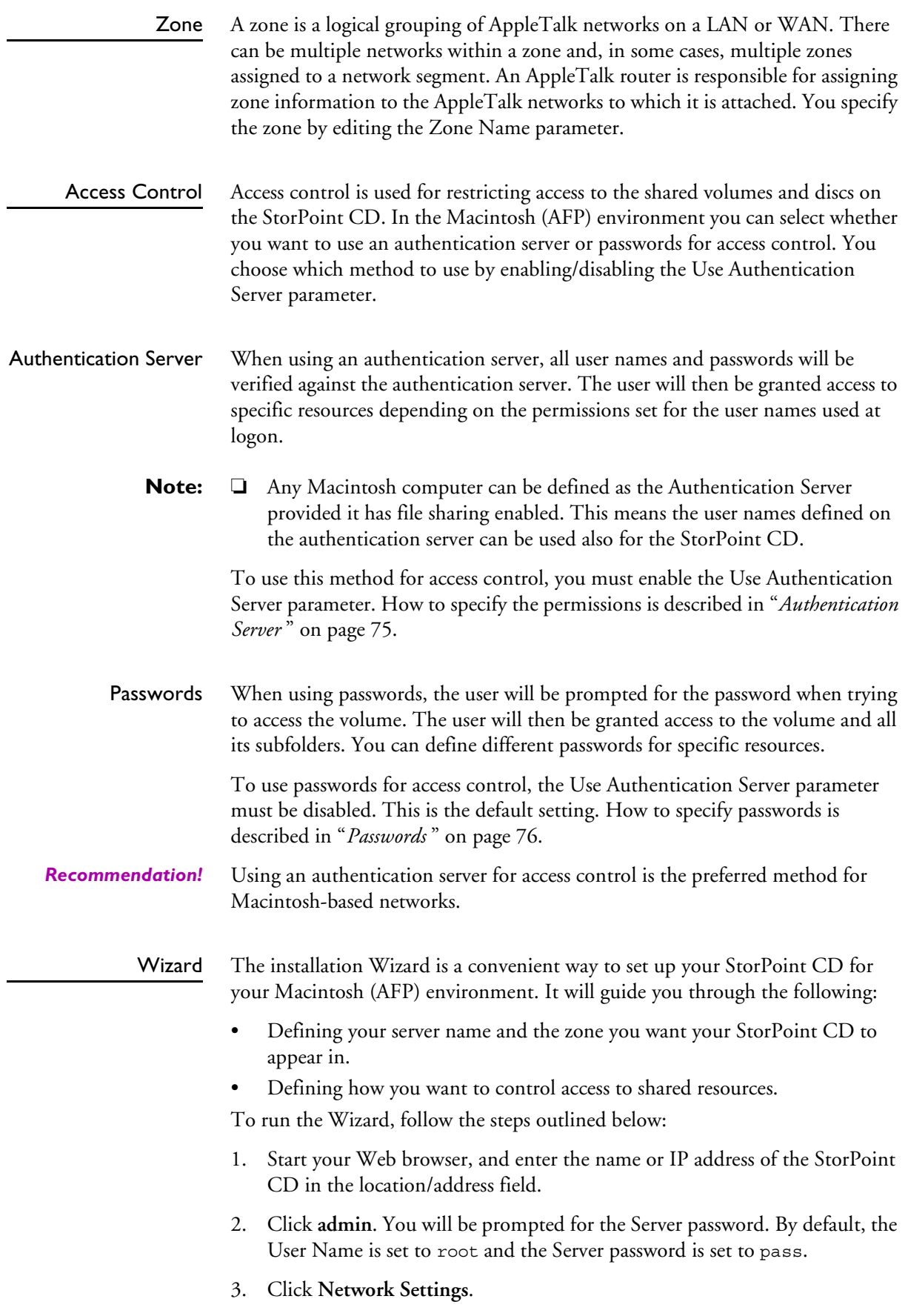

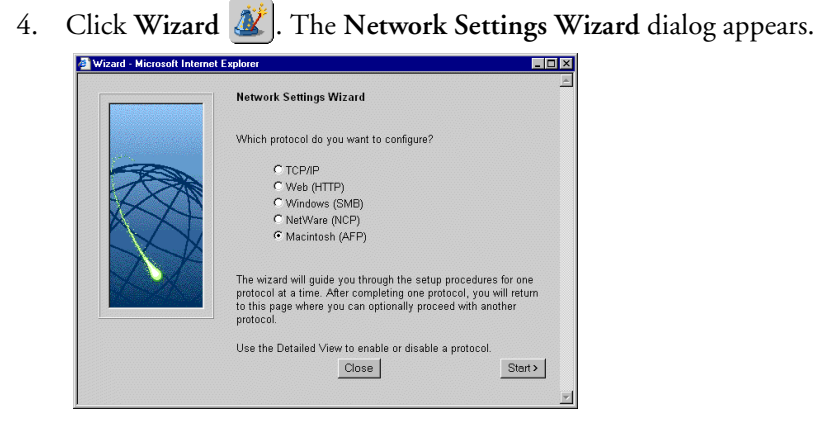

- 5. Choose **Macintosh (AFP).** Click **Start** to proceed with the installation.
- 6. Follow the instructions on the screen. When finished, click **Close**.
- 7. Click **Detailed View** . The **Protocols** dialog box appears.
- 8. Select the **Mac (AFP)** tab and verify the settings.
- 9. Click **OK**.
- **Notes: □** Context sensitive online help **?** is available for all parameters.
	- ❏ The parameter list is described in detail in ["Appendix A](#page-116-0) *Parameter List* " .

#### **Access Control**

In the Macintosh (AFP) environment, you have these options for access control:

- Authentication server on [page 75](#page-74-0), or
- Passwords on [page 76](#page-75-0).

You first configure the StorPoint CD for the method you want to use, see "*[Access](#page-72-0)  Control* [" on page 73](#page-72-0). By default the authentication server is disabled and no password is used. Consequently, Root and Guest can login and access all the shared volumes.

<span id="page-74-0"></span>Authentication Server Make sure the StorPoint CD has been configured to use an authentication server, see [page 73](#page-72-1).

> To specify permissions for the user names defined on the authentication server, follow these steps:

- 1. From the Administration Web pages, click **Discs & Drives**.
- 2. Locate the volume you want to protect in the file tree.
- 3. Click **Properties** .
- 4. Open the **Mac Sharing** page.

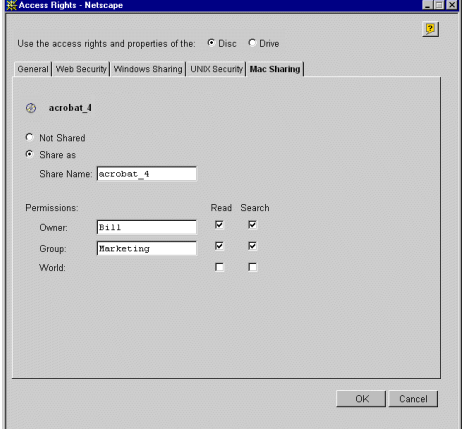

- 5. You can select whether you want to use the access rights of the disc or the drive by checking the appropriate radio button. Note that this is a global setting for all network protocols.
- 6. Select the **Share as** radio button, and enter a share name in the **Share Name** field.
- 7. Specify the name of the user you want to define as volume owner and the group to which the owner belongs. Note that the volume owner can only belong to one group. World includes all other users.
- 8. Check the permissions you want the users to have:
	- **Read**  Read files.
	- **Search**  List files and folders.

- *Recommendation!* Use the same setting for Read and Search.
	- 9. Click **OK**.

<span id="page-75-0"></span>Passwords Make sure the StorPoint CD has been configured to use passwords, see [page 73](#page-72-2). By default, all users will have access to all the discs. The system files are protected by the Server password.

To change the settings:

- 1. From the Administration Web pages, click **Discs & Drives**.
- 2. Locate the volume you want to share in the file tree.
- 3. Click **Properties** .
- 4. Open the **Mac Sharing** page.

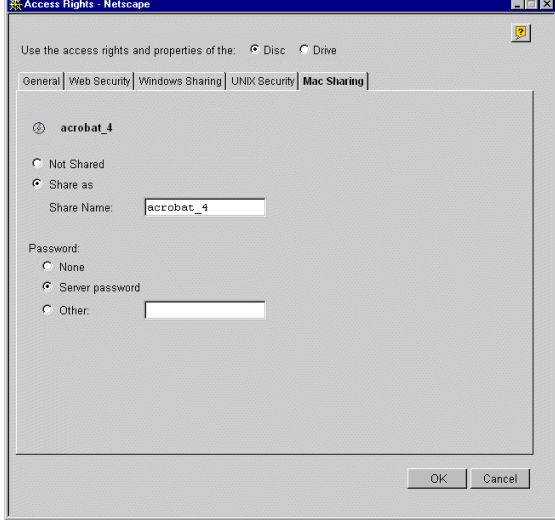

- 5. You can select whether you want to use the access rights of the disc or the drive by checking the appropriate radio button. Note that this is a global setting for all network protocols.
- 6. Select the **Share as** radio button, and enter a share name in the **Share Name** field.
- 7. Select the desired password option:
	- **None** if you do not want to use passwords for protecting the resource.
	- **Server password**  if you want use the Server password for protecting the resource.
	- **Other** if you want to specify a password in addition to the Server password.
- 8. Click **OK**.

#### **Accessing the Discs**

To mount the StorPoint CD on a Windows network from a Macintosh, follow these steps:

- 1. Open the **Chooser** from the **Apple** menu.
- 2. Click the **AppleShare** icon.

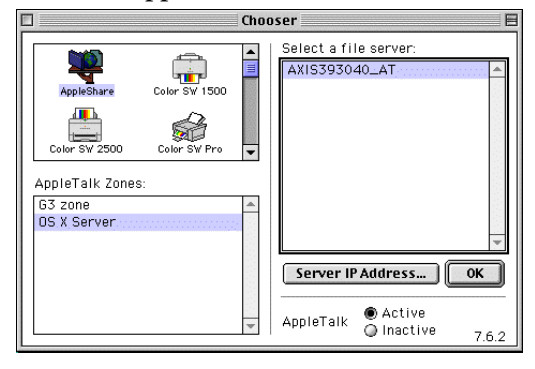

- 3. Depending on which AFP protocol you are using:
	- If you are running **AFP over AppleTalk**, select the name of your StorPoint CD from the **Select a file server** list. The default name is AXIS<nnnnnn>\_AT where <nnnnnn> are the last six digits of the StorPoint CD serial number. Click **OK.**
	- If you are running **AFP over TCP/IP**, click **Server IP Address...** and enter the IP address of your StorPoint CD in the popup dialog. Click **Connect**.

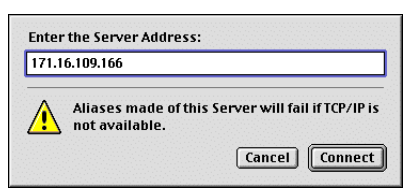

4. Select **Guest**, or **Registered User** if you are using an authentication server.

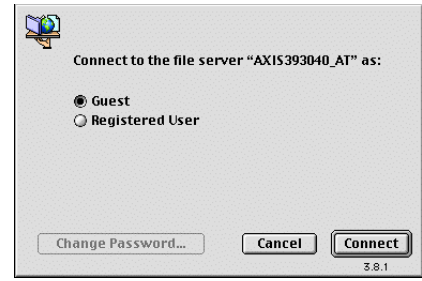

5. Click **Connect.**

6. Choose the access point:

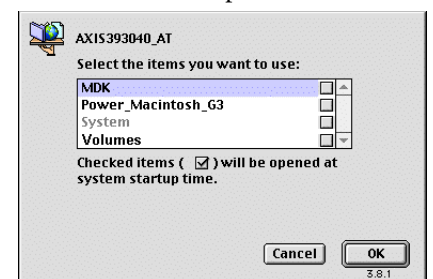

- The volume name for access to an individual disc.
- The **Volumes** folder for access to all the shared discs.
- The **System** folder is always present and contains system configuration files.
- 7. Click **OK**.
- 8. An icon representing the shared resource will appear on your desktop.

# **Section 7 FTP (File Transfer Protocol)**

<span id="page-78-0"></span>This section describes how to configure the StorPoint CD for FTP.

The StorPoint CD can be used as an FTP server, i.e. it is possible to use the File Transfer Protocol (FTP) to put and get files. You can use FTP for:

- Upgrading the firmware
- Accessing the mounted discs

**Note:** ❏ The FTP protocol is always enabled in the StorPoint CD.

The following FTP commands are supported:

get put dir cd pwd

If you intend to use StorPoint CD in a multiprotocol environment, proceed to the other relevant sections in this manual:

- "Section 3 *[Microsoft & IBM Networks \(SMB\)](#page-26-0)* "
- "Section 4 *[NetWare \(NCP\)](#page-43-0)* "
- "Section 5 *[UNIX \(NFS\)](#page-66-0)* "
- "Section 6 *[Macintosh \(AFP\)](#page-71-0)* "
- "Section 8 *[Web Browser \(HTTP\)](#page-81-0)* "

#### **Network Settings**

Use the Administration pages within the StorPoint CD Web interface to specify the FTP settings. Follow these steps:

- 1. Start your Web browser, and enter the name or IP address of the StorPoint CD in the location/address field.
- 2. Click **admin**. You will be prompted for the Server password. By default, this is set to pass. To change the Server password, see "*[Server Password](#page-23-0)*" on page [24.](#page-23-0)
- 3. Click **Network Settings**.
- 4. Click **Detailed View** . The **Protocols** dialog box appears.

5. Select the **FTP** tab.

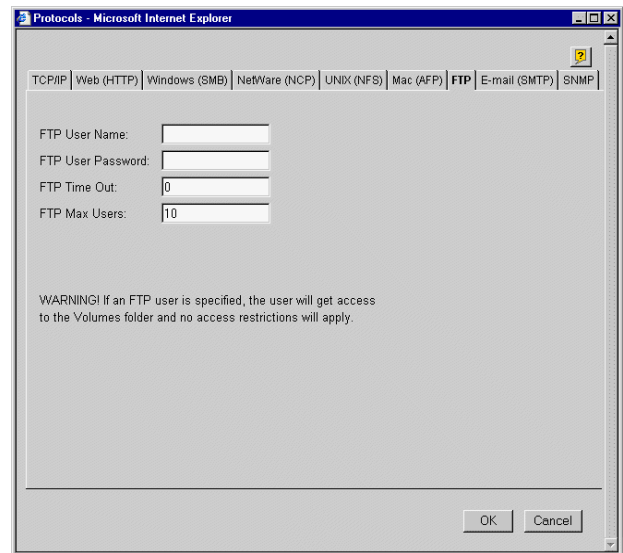

6. Optionally specify an alternative **FTP User Name** and **FTP User Password**. If you leave the fields empty, only the Server password can be used for logging in to the StorPoint CD via FTP.

Other optional settings for FTP are:

- **FTP Time Out**, which specifies the time in seconds of inactivity after which an FTP session is closed down.
- **FTP Max Users**, which specifies the maximum number of simultaneous FTP sessions.
- 7. Click **OK**.
- **Notes: □** Context sensitive online help **<u>□</u>** is available for all parameters.
	- ❏ The parameter list is described in detail in ["Appendix A](#page-116-0) *Parameter List* " .

#### **Access Control**

You can always use the user name root in combination with the Server password for logging in to the StorPoint CD via FTP. This will grant access to all the resources in the **Volumes** folder, all the configuration files in the **System** folder and flash loading. This type of access is intended for the Administrator only.

However, if you want users to have the possibility to log in via FTP you can specify an alternative FTP user name and password on the **Network Settings - FTP** page. When users log on to the StorPoint CD using this user name, they will get unlimited access to the **Volumes** folder, but no access to the **System** folder.

**Warning!** □ A user logging in with the FTP user name and password will automatically get access to the **Volumes** folder, i.e. all the discs and their contents. **No** access restrictions will apply.

# **Section 8 Web Browser (HTTP)**

<span id="page-81-0"></span>This section describes how to configure the StorPoint CD for use via its Web interface.

The StorPoint CD supports HTTP over TCP/IP, which means that it works as a Web server available on the Internet and intranets.

If you are using the StorPoint CD in a multiprotocol environment, proceed to the other relevant sections of the manual, namely:

- "Section 3 *[Microsoft & IBM Networks \(SMB\)](#page-26-0)* "
- "Section 4 *[NetWare \(NCP\)](#page-43-0)* "
- "Section 5 *[UNIX \(NFS\)](#page-66-0)* "
- "Section 6 *[Macintosh \(AFP\)](#page-71-0)* "
- "Section 7 *[FTP \(File Transfer Protocol\)](#page-78-0)* "

#### **Network Settings**

You use the Administration Web pages to configure the StorPoint CD.

Wizard The installation wizard is a convenient way to set up your StorPoint CD for your network environments.

- 1. Click **Network Settings**.
- 2. Click **Wizard** . The **Wizard Network Settings** dialog appears.

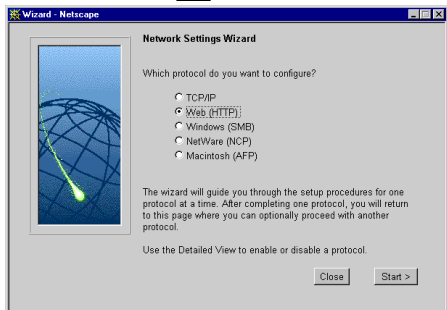

- 3. Choose **Web (HTTP)**. Click **Start** to proceed with the installation.
- 4. Follow the instructions on the screen. When finished, click **Close**.
- 5. Click **Detailed View** . The **Protocols** dialog box appears.
- 6. Select the **Web (HTTP)** tab and verify the settings.
- 7. Click **OK**.
- **Notes: □** Context sensitive online help **?** is available for all parameters.
	- ❏ The parameter list is described in detail in "*[Parameter List](#page-116-0)*" on page 117.

External Link You can add a customized link on the **File View** page. For example, you might want to provide a link to a page on your company's intranet with guidelines on how to access the discs on the StorPoint CD.

Follow these steps:

- 1. Click **Network Settings**.
- 2. Click Detailed View  $\mathbb{R}$
- 3. Select the **Web (HTTP)** tab.
	- In the URL to Page field, specify the full path to the page, e.g. http://www.company.com.
	- In the URL to Image field, optionally specify a link to an image to be used as a button for the customized link. Specify the full path, e.g. http://www.company.com/images/image.gif, or the path relative to the URL of the page, e.g. images/image.gif. If you leave the field blank, a standard button will be used.

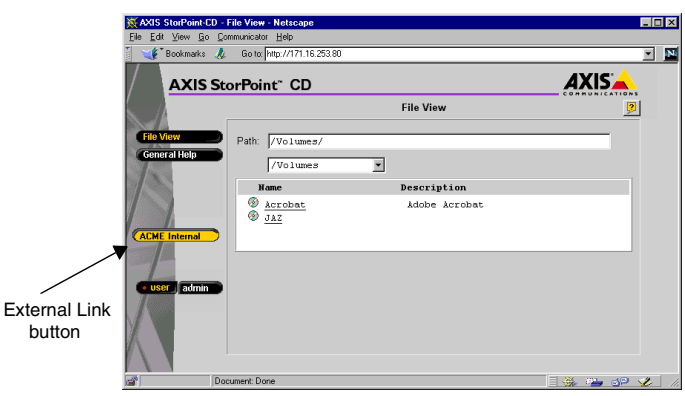

#### **Access Control**

All users will always have access to the StorPoint CD **File View** page. However, individual discs can be protected by password. If required, you can limit Web browser access to the Administration pages only.

Use the Administration pages within the StorPoint CD Web interface for access control. Refer to "*[Accessing the StorPoint CD Web Pages](#page-20-0)*" on page 21.

- **Note:** <del>□</del> The Server password implies full access to the StorPoint CD, regardless any additional password set for particular discs. To change the Server password, see "*[Server Password](#page-23-0)*" on page 24.
- Discs & Drives To restrict user access to a particular disc:
	- 1. Click **Discs & Drives**.
	- 2. Locate the disc you want to protect in the file tree.
	- 3. Click **Properties** .

### 4. Select the Web Security tab.

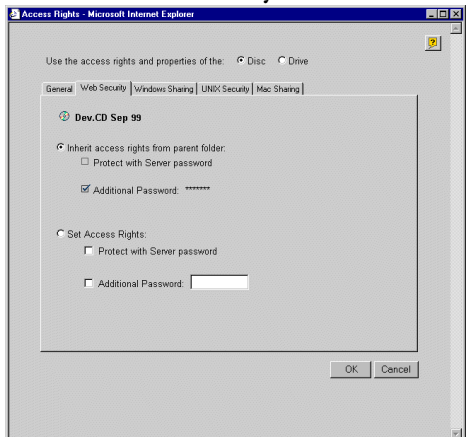

- 5. You can select whether you want to use the access rights of the disc or the drive by checking the appropriate radio button. Note that this is a global setting for all network protocols.
- 6. Select **Set Access Rights**. Optionally specify an additional password. Note that the Server password is always valid.
- 7. Click **OK**.

#### Disable User Access To disable user access from the Web browser and thus limit access to the Administration pages only, follow these steps:

- 1. Click **Network Settings**.
- 2. Click Detailed View  $\boxed{2}$ .
- 3. Open the **Web (HTTP)** page.
- 4. Uncheck the **Enable access to volumes via Web browser (HTTP)** check box.
- 5. Click **OK**.

#### **Accessing the Discs**

To access the discs from a Web browser, follow these steps:

- 1. Start the Web browser.
- 2. Enter the name or IP address of the StorPoint CD in the location/address field.
- 3. This brings you to the **File View** page of the StorPoint CD:

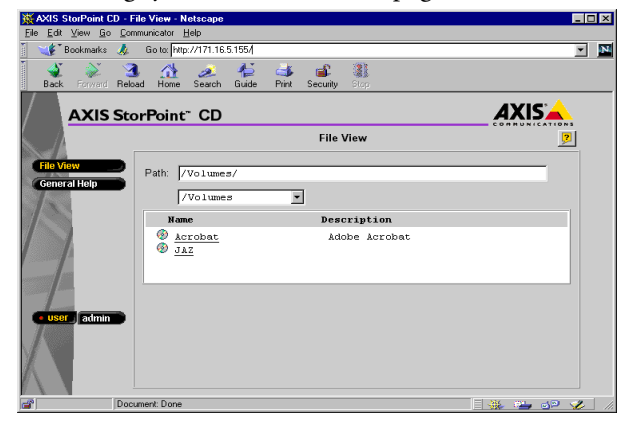

4. This page lists all the shared discs and folders. You might be prompted to supply a password in order to access a particular discs. We recommend that you add this page as a bookmark in your Web browser.

### **Section 9 Recordable Discs**

If you have connected a CD-Recordable drive to your StorPoint CD, users can copy data to recordable discs, such as CD-R and CD-RW discs. To limit the number of users, this function can be protected by password.

This section outlines the procedures for using recordable discs with your StorPoint CD.

- **Notes:** ❏ The Basic versions of the StorPoint CD do not support writing to recordable discs.
	- ❏ If you experience problems with writing data to a disc, see "*[Errors when](#page-135-0)  [Writing Data to a Disc](#page-135-0)* " on page 136.

### **Copying Files to Recordable Discs**

Follow these steps:

- 1. Insert a CD-R or CD-RW disc into the CD-Recordable drive.
- 2. Start the Web browser and enter the IP address of your StorPoint CD in the location/address field.

The StorPoint CD **File View** page is displayed. int CD - File View - Nets  $\Box$  N 有  $\begin{bmatrix} 1 & 3 \end{bmatrix}$ Rebad Home Search  $\begin{array}{c}\n\downarrow \\
\downarrow \\
\downarrow \\
\uparrow\n\end{array}$ **AXIS StorPoint**" CD **AXISA File View**  $\sqrt{2}$  $/V_01$ umes the Discs  $\sqrt{\frac{1}{\sqrt{\frac{1}{2}}}}$  $\overline{\mathbf{r}}$ Description *Adobe Acrobat*  $\begin{array}{c}\n\circledast\quad \text{acrobat} \\
\circledast\quad \text{JAZ}\n\end{array}$ **Coloring** 

If you have a CD-Recordable drive connected to your StorPoint CD, the **Recordable Discs** button appears in the main menu.

3. Click **Recordable Discs**. The **Recordable Discs** page is displayed. From this

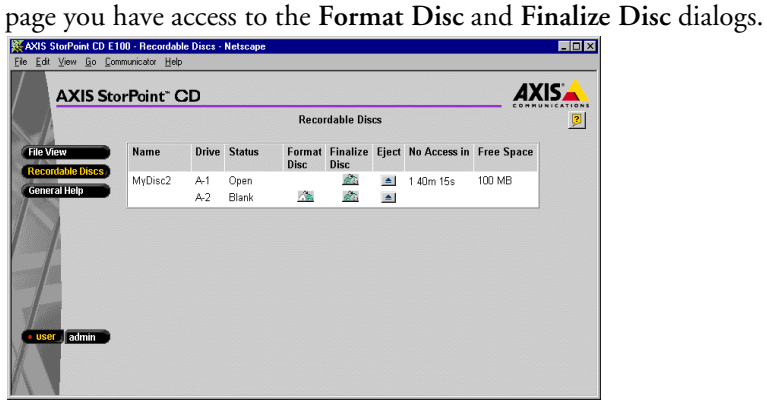

The IDE version lists the drives as Master or Slave for each bus.

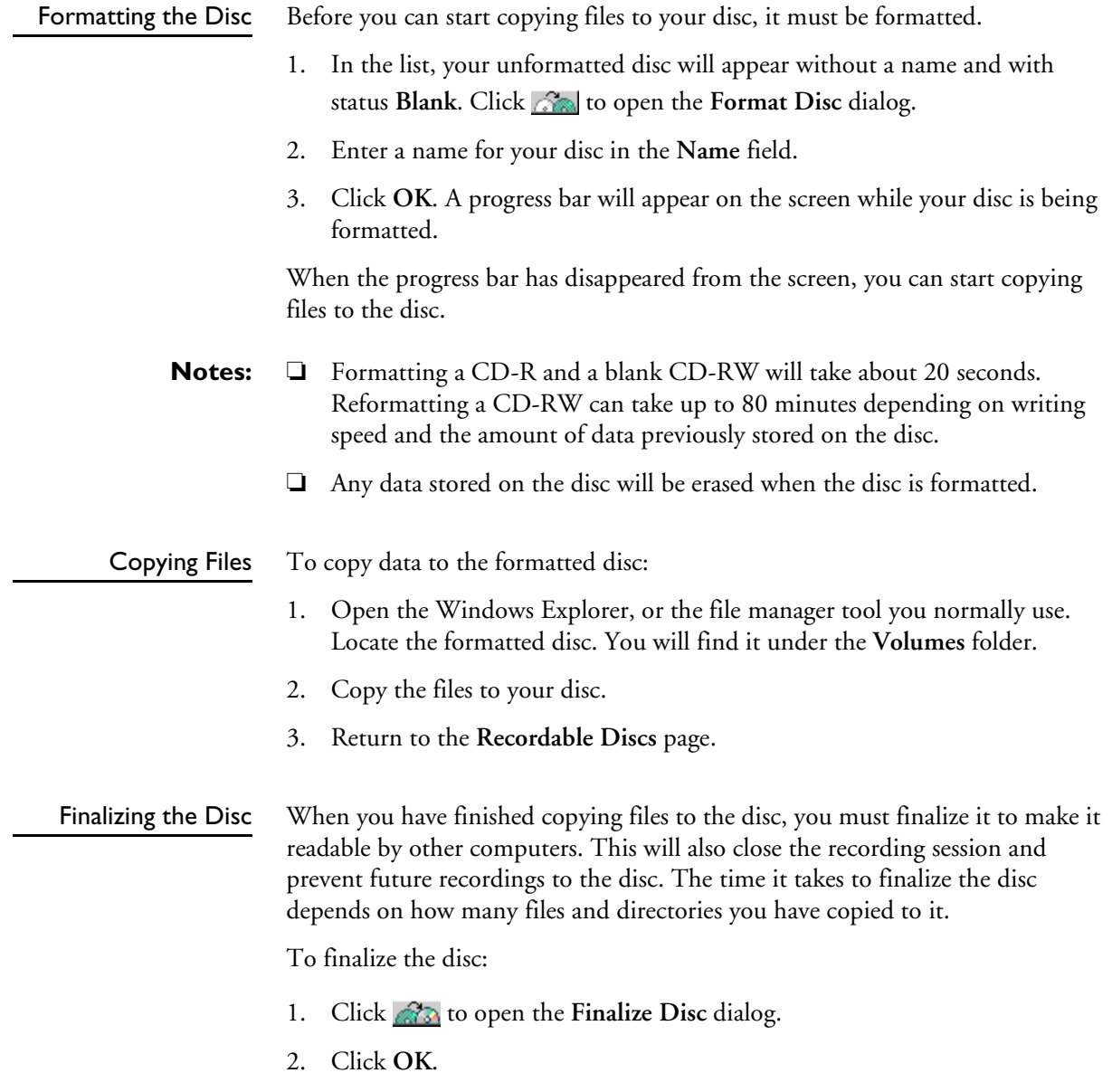

Your disc is now finalized and can be read by other computers.

- **Notes:** ❏ It is not possible to copy files to a finalized disc.
	- ❏ If your disc is a CD-RW, you can reformat the disc and re-use it for copying.

#### **Setting a Password**

You can protect the **Recordable Discs** page with a password in order to limit the number of users who have access to this page.

To set a password, follow these steps:

1. Start the Web browser and enter the IP address of your StorPoint CD in the location/address field.

The StorPoint CD **File View** page is displayed.

2. Click **admin**. You will be prompted for the Server username and password. By default, these are set to root and pass. On the **Server Settings** page, click the **Change...** button,

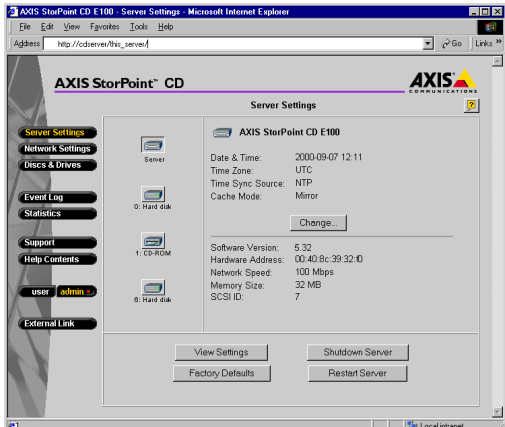

3. Select the **Recordable Discs** tab.

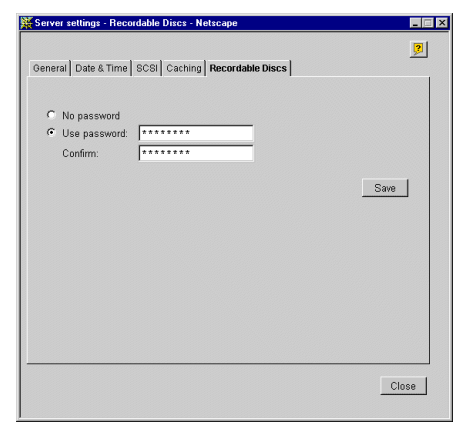

- 4. Enter a password in the **Password** field and confirm it in the **Confirm** field.
- 5. Click **Save**.

The user will now be prompted for this password when trying to access the **Recordable Discs** page.

# **Section 10 CD Grouping**

In the Microsoft and IBM (SMB) and the Novell NetWare network environments it is possible to use your standard file management tool to create new folders under the **Volumes** folder. In the new group folders you can organize your networked discs into groups. It will make it easier for you to locate and access a required disc if it has been organized into a folder with a name relating to its contents.

**Note:** ❏ The Basic versions of the StorPoint CD do not support organizing discs using a file management tool.

#### **Windows Explorer**

**Note:** ❏ When creating group folders in SMB share level, you have to go to the root share and enter the root password.

Use your Windows Explorer to organize your networked discs into folders.

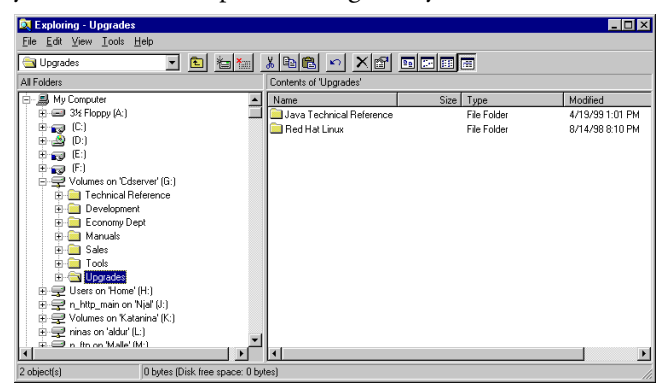

- 1. Select the **Volumes** folders.
- 2. From the **File** menu, select **New|Folder** and rename the folder.
- 3. Move the required discs into the new folder.
- **Note: □** It is NOT possible to copy and paste a disc into a new virtual folder, the disc must be moved into the folder, i.e. use **cut and paste** instead.

These folders can then be viewed from the **File View** page, and administered from the **Discs & Drive** page, see "*[Define Access Rights for Group Folders](#page-91-0)*" on [page 92](#page-91-0).

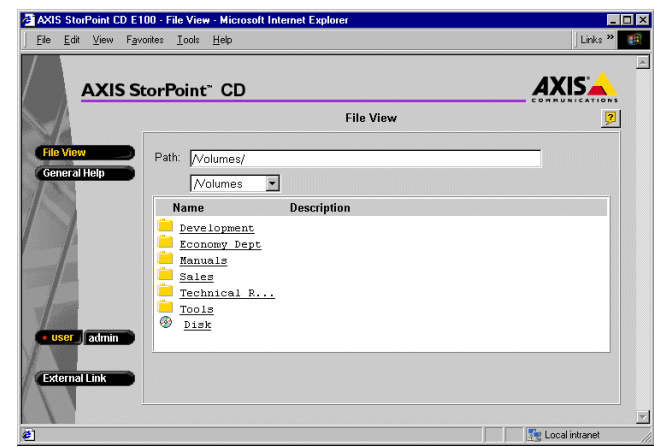

<span id="page-91-0"></span>Define Access Rights for Group Folders The group folders created with your file management tool will appear on the **Discs & Drive** page in the **Discs and File System** view.

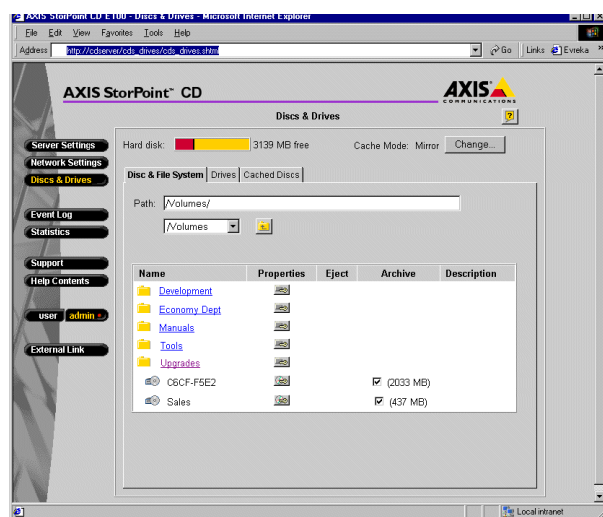

When moving a disc from the **Volumes** folder to a new group folder, shares and access rights defined for the disc will be removed. However, when moving a disc from a group folder to the **Volumes** folder or to another group folder, the disc will keep its shares and access rights.

To access and view the contents of a folder simply select the name of the required folder.

Deleting a Group Folder

A group folder must be empty before it can be deleted. Make sure than no unfinalized CD-R or CD-RW discs are accidentally left in the group folder since the contents on these discs will be deleted.

#### **AXIS StorPoint DISCO**

AXIS StorPoint™ DISCO<sup>™</sup> is a convenient end user tool for finding and organizing networked CD/DVDs. It runs in the Windows 95/98/2000 and Windows NT 4 environments.

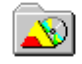

The advantages of using AXIS StorPoint DISCO are:

- You can group discs from several StorPoints,
- you get easy access from the desktop,
- and an application launcher.

However, you need to install the AXIS StorPoint DISCO software on your client.

AXIS StorPoint DISCO will gather all the discs that reside on your Axis Network Storage Servers in a single folder under **My Computer** in Windows Explorer. As the program hides the network topography, the discs will always be easy to find and access. You will no longer need to browse through the entire Network Neighborhood in order to locate the discs you are looking for. You use standard Explorer functions to manipulate the discs.

AXIS StorPoint DISCO version 2.00 is available in two types of installations:

- Standalone
- Client/Server
- Standalone The standalone version gives all the users full functionality and allows all users to view all the discs on the network. For small workplaces or single users, this is the recommended setup.
- Client/Server The client/server version is divided into one server part and one client part. First the administrator will install the server version locally. The administrator then organizes discs and **launch objects** (see "*[Launch Objects](#page-95-0)*" on page 96) into a number of **public folders**. When the client part has been installed on the client users' computers, the user can select which public folders to use according to their needs. For larger workplaces with a central system administration and many shared discs, this is the recommended setup. See "*[Client Installation](#page-99-0)*" on [page 100.](#page-99-0)

Installing the Software Follow these steps to install AXIS StorPoint DISCO:

- 1. Locate and run the setup file, DiscoSetup200.exe. The software is available free of charge on the Axis Web site and on the AXIS Online CD.
- 2. You will be asked where to unpack the setup files. Then the **AXIS StorPoint DISCO Setup Welcome** dialog will then be displayed.

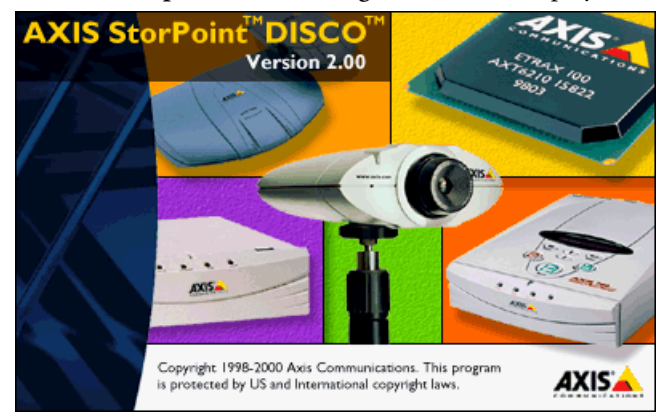

- 3. Choose which setup type you want to install: **Standalone** or **Client/Server**.
- 4. Follow the instructions on the screen. When finished, the **Installation Completed** screen is displayed.

The AXIS StorPoint DISCO Folder

When successfully installed, AXIS StorPoint DISCO is available through the **AXIS StorPoint DISCO** folder found under **My Computer** in Windows Explorer.

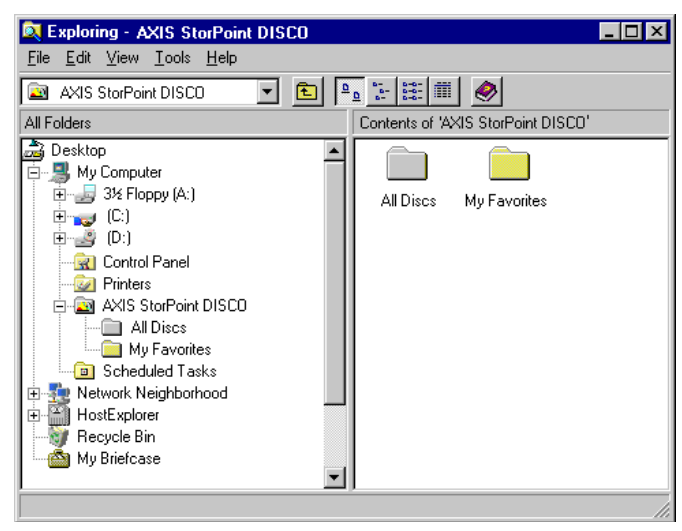

In the standalone and server versions, the **AXIS StorPoint DISCO** folder originally contains two folders:

- **All Discs** This folder lists **all** the CD/DVDs detected on the network.
- **My Favorite**s This folder is originally empty. It is intended for your favorite discs. It can be renamed or deleted, if desired.
- New Folders To create new folders within the **AXIS StorPoint DISCO** folder, click **File | New | Folder**. Type a name for the new folder, and press **Enter**. You can copy disc titles from the **All Discs** folder to the **My Favorites** folder and to other user folders that you create under the **AXIS StorPoint DISCO** folder.

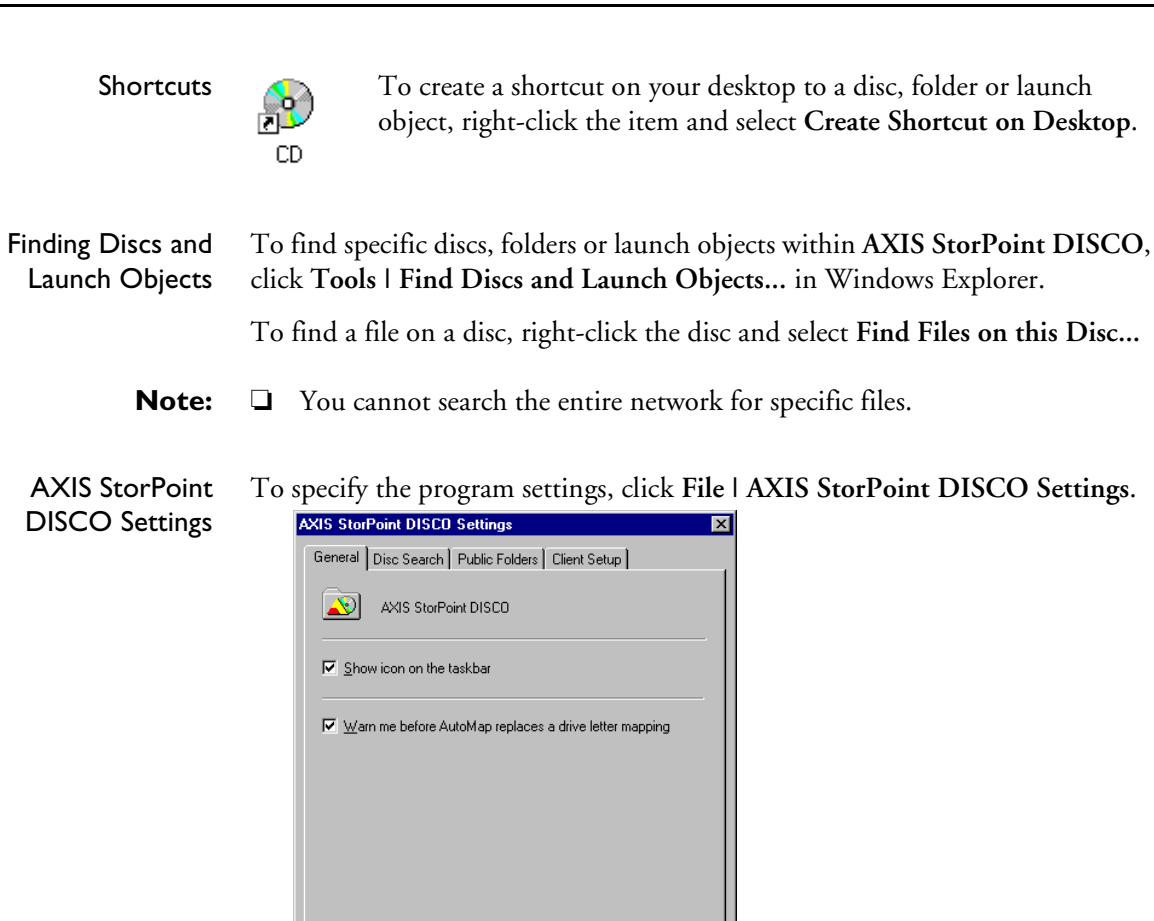

**Note:** ❏ The dialog contents depends on which version of the **AXIS StorPoint DISCO** you are running. The example above shows the server version.

Help

 $\Delta$ pply

Automatic Searches AXIS StorPoint DISCO can automatically scan the network in order to detect the most recently attached storage servers and inserted discs.

To specify how often you want AXIS StorPoint DISCO to perform automatic searches:

- 1. Click **File | AXIS StorPoint DISCO Settings**.
- 2. Open the **Disc Search** page, and fill in the desired values for automatic searches.
- 3. Click **OK**.

 $OK$ 

Cancel

**Note:** ❏ This function is **not** available in the client version.

- Manual Searches AXIS StorPoint DISCO provides two methods to manually initiate searches on the network:
	- **Quick search** Searches the most recently inserted discs on the previously detected storage servers. Select **Quick Search** from the **View** menu.
	- **Full search** Searches the entire network for the most recently attached storage servers and inserted discs. Select **Full Search** from the **View** menu.
	- **Notes: □** Network searches are performed in the background without decreasing performance. However, it may take several minutes to complete a search on a large network. A full search takes more time to complete than a quick search.
		- ❏ During the search, the AXIS StorPoint DISCO icon on the taskbar will change its appearance to indicate that a search is being performed.

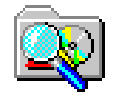

### <span id="page-95-0"></span>Launch Objects AXIS StorPoint DISCO version 2.00 includes an application launcher that allows you to create and use **launch objects**. These launch objects are similar to Windows shortcuts, but they have much more functionality. A launch object can:

- Start programs and documents from anywhere on the network
- Automatically map and unmap drive letters
- Initiate a series of actions related to the launched application, e.g. displaying message boxes, parameter lists and file selection dialogs.

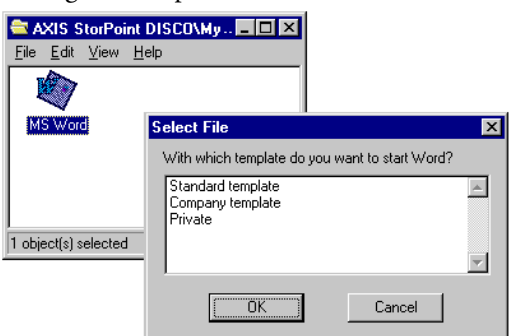

By doing this, programs can be customized to the user's needs at startup. A user might for example want to start a word processor with a specific document template and then save the result on a specific file server on the network. The launch object could then map the file server automatically and open a file selection dialog where the user selects the document template.

Creating a Launch Object To create a new launch object:

- 1. Click **File | New | Launch Object** within one of your personal folders. The launch object wizard dialog appears.
- 2. The wizard includes three screens: **General**, **AutoMapping** and **Actions**. Click **Next** to continue to the next screen. For information on how to fill in the specific fields, click the **Help** button.

**Note:** ❏ To change any of the settings later, right-click the launch object, and select **Properties**.

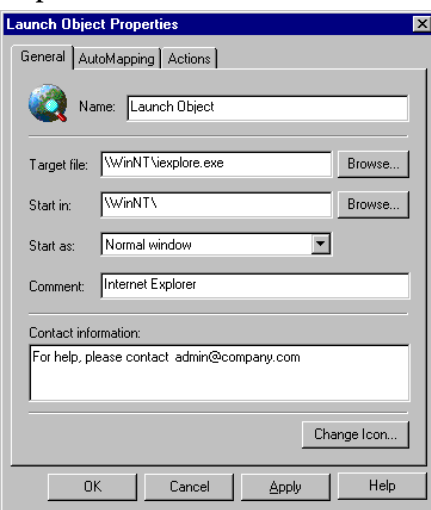

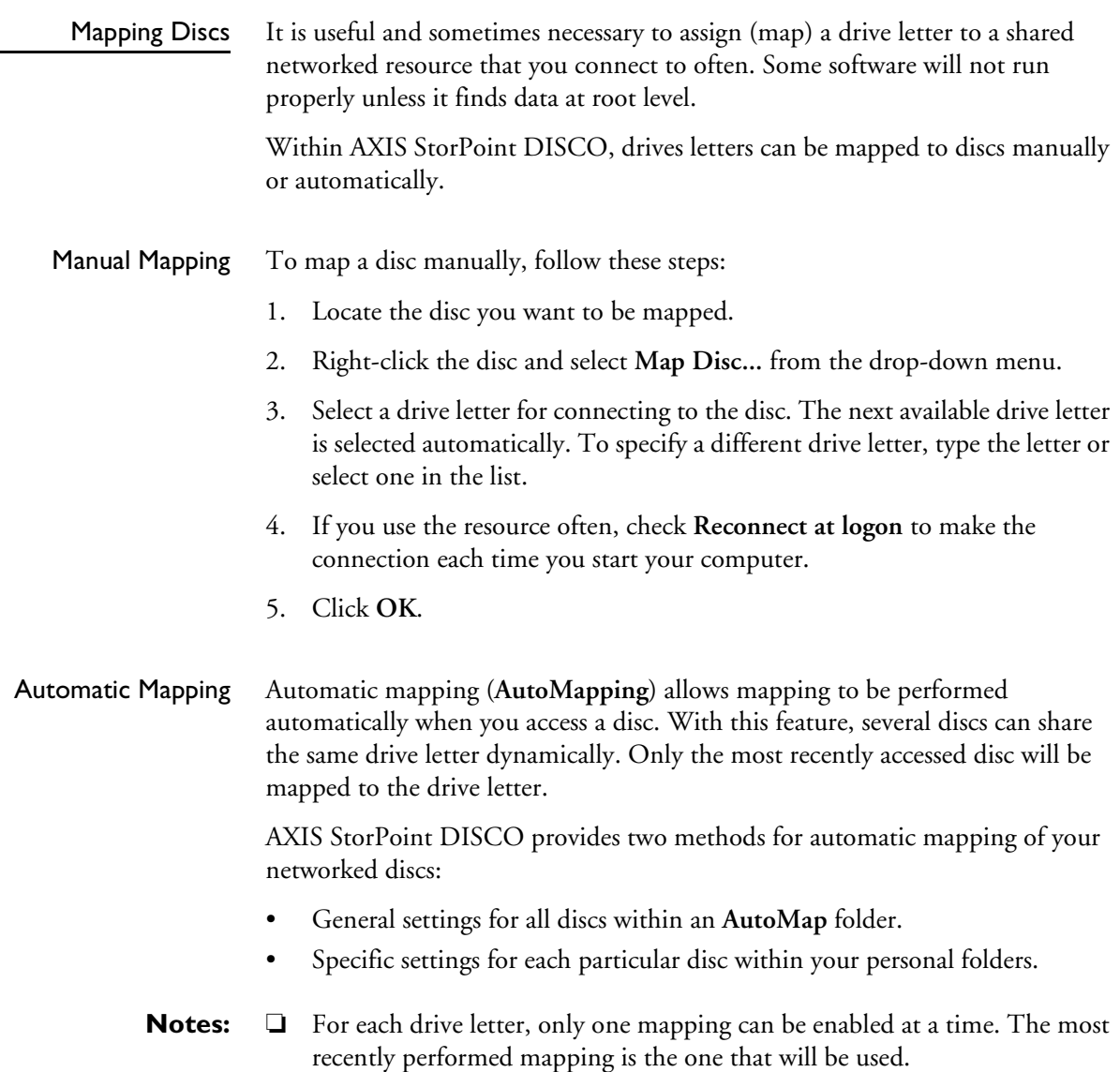

- ❏ To quickly perform a mapping without opening the disc, right-click the disc and select **QuickMap**.
- ❏ Automatic mappings can also be performed within a launch object.
- AutoMap Folders An **AutoMap** folder allows you to define AutoMapping settings for all the discs contained within that folder.

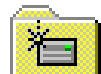

To create a new AutoMap folder:

- 1. Within the AXIS StorPoint DISCO folder, click **File | New | AutoMap Folder**.
- 2. The **Create New AutoMap Folder** dialog is opened. Select the desired AutoMapping option. These settings will apply to all the discs contained within this AutoMap folder.
- **Note:** ❏ To change the settings, right-click the folder and select **Properties**. Open the **AutoMapping** page.

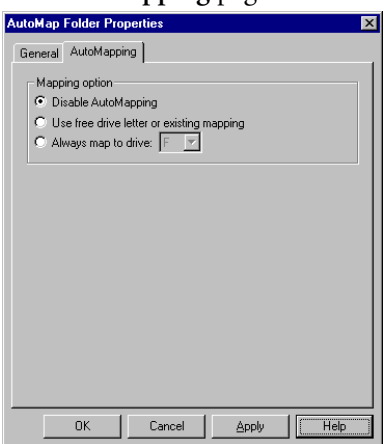

AutoMapping a Particular Disc To define the AutoMapping options for a particular disc:

- 1. Right-click the disc and select **Properties**.
- 2. Open the **AutoMapping** page.
- 3. Select the desired option by clicking the appropriate radio button. You can select **Map several paths...** to map a set of discs simultaneously.

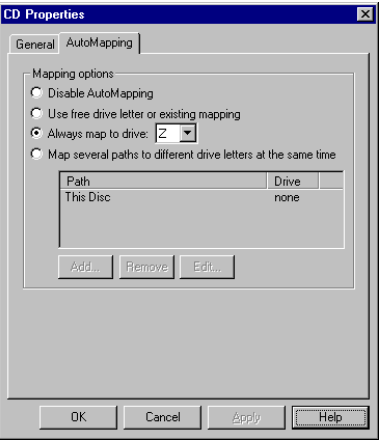

4. Click **OK**.

<span id="page-99-0"></span>Client Installation To set up the client part of the client/server version, you need to carry out the following:

- Create public folders
- Edit the client setup script (optional)
- Install the client version on the client user's computers

#### Creating Public Folders A public folder can contain discs and launch objects. The administrator prepares a set of folders and then makes these available as public folders. When a user selects a public folder, the folder will appear in the **AXIS StorPoint DISCO** folder on the user's computer.

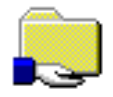

To create a public folder:

1. Click **File | Public Folder Settings** to check the settings for public folders.

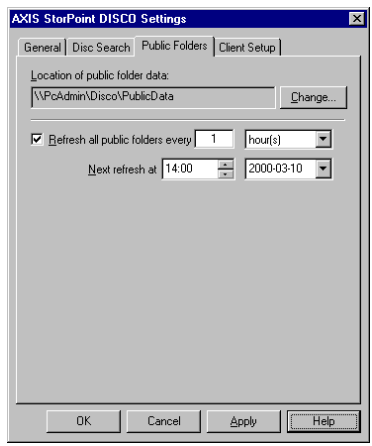

- 2. On the **Public Folders** page, make sure the network path to the public folder data is specified correctly. The location was specified during the installation. Note that the location must be reachable from the users' computers. If you want to change the path, click **Change**.
- 3. Click **File | New | Folder** to create a new folder.
- 4. Specify a descriptive name, and press **Enter**.
- 5. Select the new folder and click **File | Properties**.
- 6. On the **General** page, enter a descriptive text in the **Comment** field to indicate its content.
- 7. Check the **Make folder public** checkbox to make this folder available to the users.
- **Note:** ❏ As opposed to shared folders in Windows, public folders within AXIS StorPoint DISCO will **not** appear in Network Neighborhood.

#### Editing the Client Setup Script When the administrator installed the server part of AXIS StorPoint DISCO, the Setup program created a client setup script used for reducing the user interaction during the client installation.

To edit this script:

- 1. Click **File | AXIS StorPoint DISCO Settings**.
- 2. Open the **Client Setup** page.

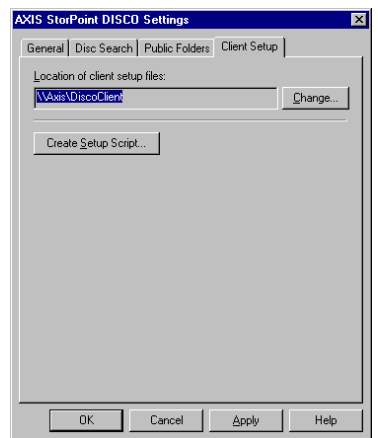

- 3. Click the **Create Setup Script** button. A wizard will guide you through the screens in the dialog. The script is stored under the filename sscript.ini in the location specified at the top of the page.
- **Note:** ❏ If you provide all the information in the wizard, the client version can be installed with no or little user interaction. Otherwise, the user will be prompted to make the decisions during the installation.

Installing the Client Version Notify the users about where they can find the client installation files on the network and ask them to run the installation program Setup.exe. Or, use your standard procedures for installing new client software on the network. The file location is specified on the **AXIS StorPoint DISCO Settings | Client Setup** page.

Extracting New Client Setup Files The client setup files for AXIS StorPoint DISCO was created when the administrator installed the server version. In case these files become damaged, new files can be extracted without reinstalling the server program.

Follow these steps:

- 1. Open the Windows **Add/Remove Program** dialog.
- 2. Select **AXIS StorPoint DISCO** and click **Add/Remove.**
- 3. The **AXIS StorPoint DISCO Setup Maintenance** program is opened. Click **Modify** to generate new files.

### **Section 11 Hard Disk Caching**

**Note:** ❏ The Basic versions of the StorPoint CD do not support hard disk caching.

This section describes how to use hard disk caching with your StorPoint CD.

Hard disk caching means that the inserted discs can be copied to a hard disk attached to the SCSI bus or the IDE bus.

The caching mechanism of the StorPoint CD involves both directory caching and complete mirroring (copying). It allows users to access the networked discs at hard disk speed.

You manage the hard disk caching facility via the StorPoint CD Web interface.

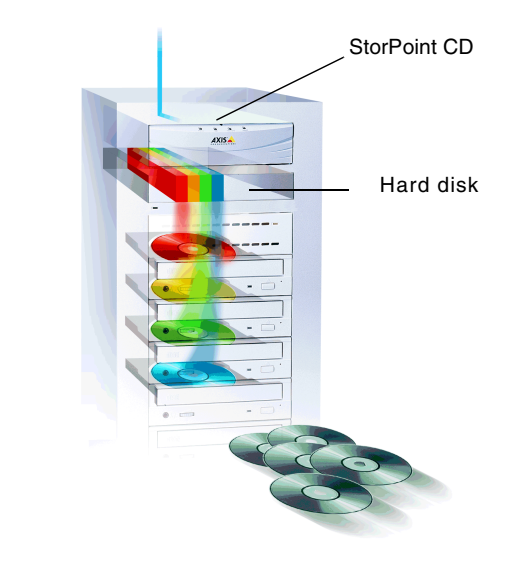

- Disc Changers Because of the relatively long time needed to change discs in a changer, the data transfer rate may become unacceptably low when two users simultaneously attempt to read different discs. Hard disk caching will thus significantly increase the access speed if you are using changers.
	- Archiving The hard disk caching facility allows you to archive the cached discs, i.e. keep the cached discs stored on the hard disk even if the original discs are ejected from the drives. You can archive up to 255 volumes.

Capacity The number of discs that can be cached depends on the size of the hard disks as well as the size of the individual discs. About 90% of the disk space can be used for caching. For example, a 4.3 GB hard disk will allow six 650-MB discs to be cached. However, if each disc contains only 100 MB, about 38 discs can be cached on the hard disk.

A 650 MB disc is cached on the hard disk in less than six minutes.

**Note:** ❏ Avoid turning off the power supply during hard disk caching. However, should this happen, the StorPoint CD will restart caching the disc/discs automatically when the power supply has been restored.

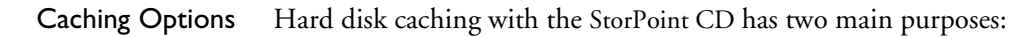

- Increasing performance
- Archiving discs on the hard disk

#### Performance Caching For performance caching, you specify the cache mode on the Server Settings I **Change... | Caching** page. These options are available:

- **None** The disc will not be cached.
- **Partial** Information about the directory structure and files are cached on to the hard disk, but no actual data. This speeds up the directory browsing, especially with the use of disc changers. Optionally select how much space to allocate to file caching. The file cache is a separated part on a hard disk where disc files may be cached. The more hard disk space allocated to file caching, the larger files can be stored in the file cache.
- **Mirror** A copy of the disc is created on the hard disk, and thus increasing performance, especially with multiple users or frequent access of multiple files. This method takes more time to carry out when a new disc is inserted. The mirroring will be performed in the background. Until a disc has been completely cached on the hard disk, the disc will be accessible from the disc drive. If there is not enough room on the hard disk to mirror all required discs, it is advisable to only mirror the most frequently used discs and enable the file cache. The most frequently used non-mirrored disc files will then be placed in the file cache. The file caching option is only available for Partial caching.

For more information, see "*[Using Hard Disk Caching for Increased Performance](#page-104-0)* " [on page 105.](#page-104-0)

#### Archiving Discs The archiving option is only available from the **Discs & Drives** page:

• **Archive** - This option does the same as Mirror and in addition saves the created image on the hard disk. The archived disc is accessible to the users even if the original disc has been ejected from the drive. Archiving can be performed manually or automatically for one or more drives.

For more information, see "*[Using Hard Disk Caching for Archiving Discs](#page-105-0)* " on [page 106.](#page-105-0)

### **Verifying the Hard Disk**

The caching facility requires at least one hard disk to be connected to the SCSI bus or the IDE bus. The StorPoint CD will automatically format hard disks and use them for hard disk caching. You can connect up to six or seven hard disks to your StorPoint CD depending on model.

Follow these steps to verify that a valid hard disk is connected to your StorPoint CD:

- 1. Start your Web browser and enter the name or IP address of the StorPoint CD in the location/address field.
- 2. Click **admin**. You will be prompted for the Server username and password. By default, this is set to root and pass. To change the Server password, see "*[Server Password](#page-23-0)* " on page 24.
- 3. On the **Server Settings** page, click the hard disk icon  $\Box$  to verify that the StorPoint CD has detected a hard disk that can be used for hard disk caching. Information about the hard disk will be displayed to the right.

If the hard disk has been used before and includes a partition table it needs to be formatted before it can be used for hard disk caching. Click **Format** to do that. The formatting will remove all the information currently cached on the hard disk. This is not something you would normally want to do.

#### <span id="page-104-0"></span>**Using Hard Disk Caching for Increased Performance**

To use hard disk caching to increase performance, follow these steps:

- 1. Start your Web browser and enter the name or IP address of the StorPoint CD in the location/address field.
- 2. Click **admin**. You will be prompted for the Server username and password. By default, this is set to root and pass. The **Server Settings** page appears.
- 3. Click **Change...** and select the **Caching** tab.
- **Note:** ❏ The **Caching** tab only appears if at least one hard disk has been connected to the StorPoint CD.
	- 4. Select the default cache mode: None, Partial or Mirror. For Partial, select the size of the file cache from the drop down list.
	- 5. Make the required selections by checking the appropriate checkboxes. Click **Save**.

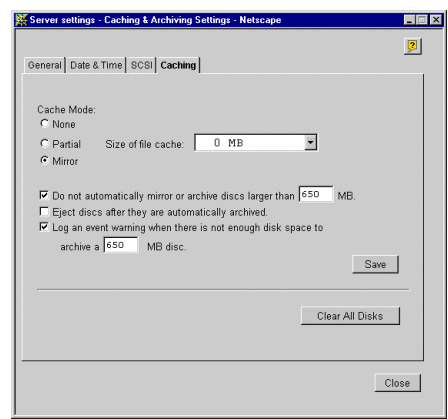

New discs will automatically be cached according to this setting when inserted.

- **Notes:** ❏ If the cache mode has been set to **Mirror**, but there is not enough disk space or the **Do not automatically mirror or archive discs larger than xxx MB** option has been set to smaller than the current disc size, the cache mode for the disc will be **Partial**. Consequently, some of the files on the disc may be placed in the file cache.
	- ❏ You can click the **Clear All Disks** button to clear the hard disk cache of data.

### <span id="page-105-0"></span>**Using Hard Disk Caching for Archiving Discs**

To use the hard disk caching for archiving discs, follow these steps:

- 1. Start your Web browser and enter the name or IP address of the StorPoint CD in the location/address field.
- 2. Click **admin**. You will be prompted for the Server username and password. By default, this is set to root and pass.
- 3. Open the **Discs & Drives** page. This page includes three views that you can select by clicking the corresponding tab:
	- **Discs and File System**
	- **Drives**
	- **Cached Discs**

The Discs and File System View

Manual archiving is managed from the **Discs and File System** view.

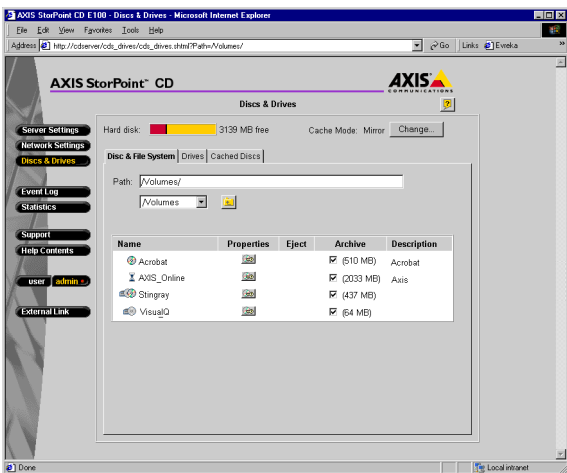

The **Hard disk** bar at the top of the page shows how much of the total hard disk space that is currently being used for archived copies and cached data. The free space available for archiving new discs is noted next to the bar. If you have more than one hard disk attached to the StorPoint CD, the size of the largest disc that can be archived will be displayed below the bar. For more information about free hard disk space, go to the **Statistics** page.

The table lists:

- **B** inserted discs
- $\blacksquare$  inserted archived discs
- $\Box$  archived discs that are currently not inserted
- inserted mirrored disc
	- $\overline{x}$ discs that are currently being cached.
- **Note:** ❏ Discs with multiple file systems are displayed as two discs in the **Discs and File System** view.
- Manual Archiving Check the **Archive** checkbox to copy the disc to the hard disk. Unarchiving a disc causes it to go back to the global setting mode.
	- **Note: □** This checkbox only appears if there is a hard disk connected to the StorPoint CD.
	- Properties Click the **Properties** icon to display the **Properties** dialog box where you can set properties such as sharing options, user limits and access rights. Click  $\Box$  to set the access rights for the root or the volumes folder. Click  $\Box$  to set the access rights for the disc.
		- Eject Click  $\triangle$  to eject a disc. Note that the disc will be ejected even if the disc is in use or the drive is locked. However, a message will be displayed if you try to eject a disc that is currently in use.
		- **Note:** ❏ This function does not apply to changers.
	- Description Add a text describing the disc contents in the **Properties** dialog box. Display this dialog box by clicking the **Properties** icon.

The Drives View Automatic archiving is managed from the **Drives** view.

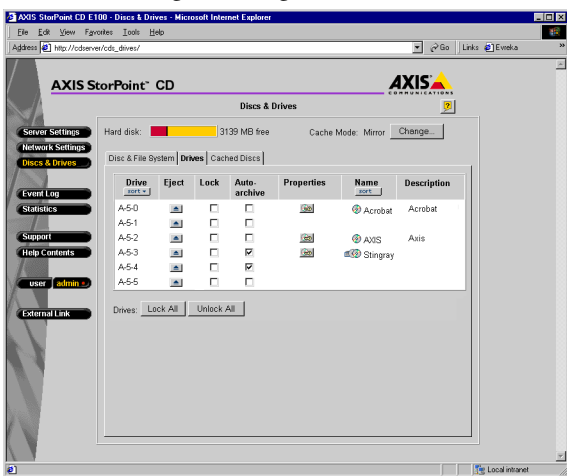

**SCSI Server -** the **Drive** column lists all the drives by SCSI ID. In case of a Dual SCSI server, A or B will be displayed to indicate which bus the drive is connected to. If a LUN based device like a changer is attached, the LUN will also be displayed. "A-6-0" indicates SCSI ID 6, LUN ID 0 on bus A.

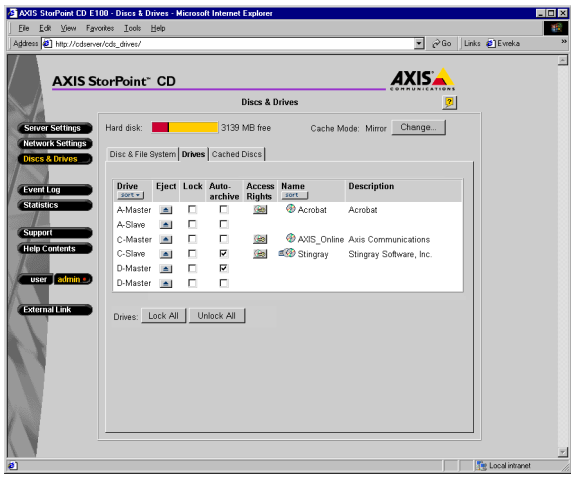

**IDE Server -** the **Drive** column lists all the drives by location. If a LUN based device like a changer is attached, the LUN will also be displayed. "A-Master-0" indicates the device connected as Master, LUN ID 0 on bus A.

**Note:** ❏ Discs with multiple file systems are displayed twice with the same drive number in the **Drives** view.
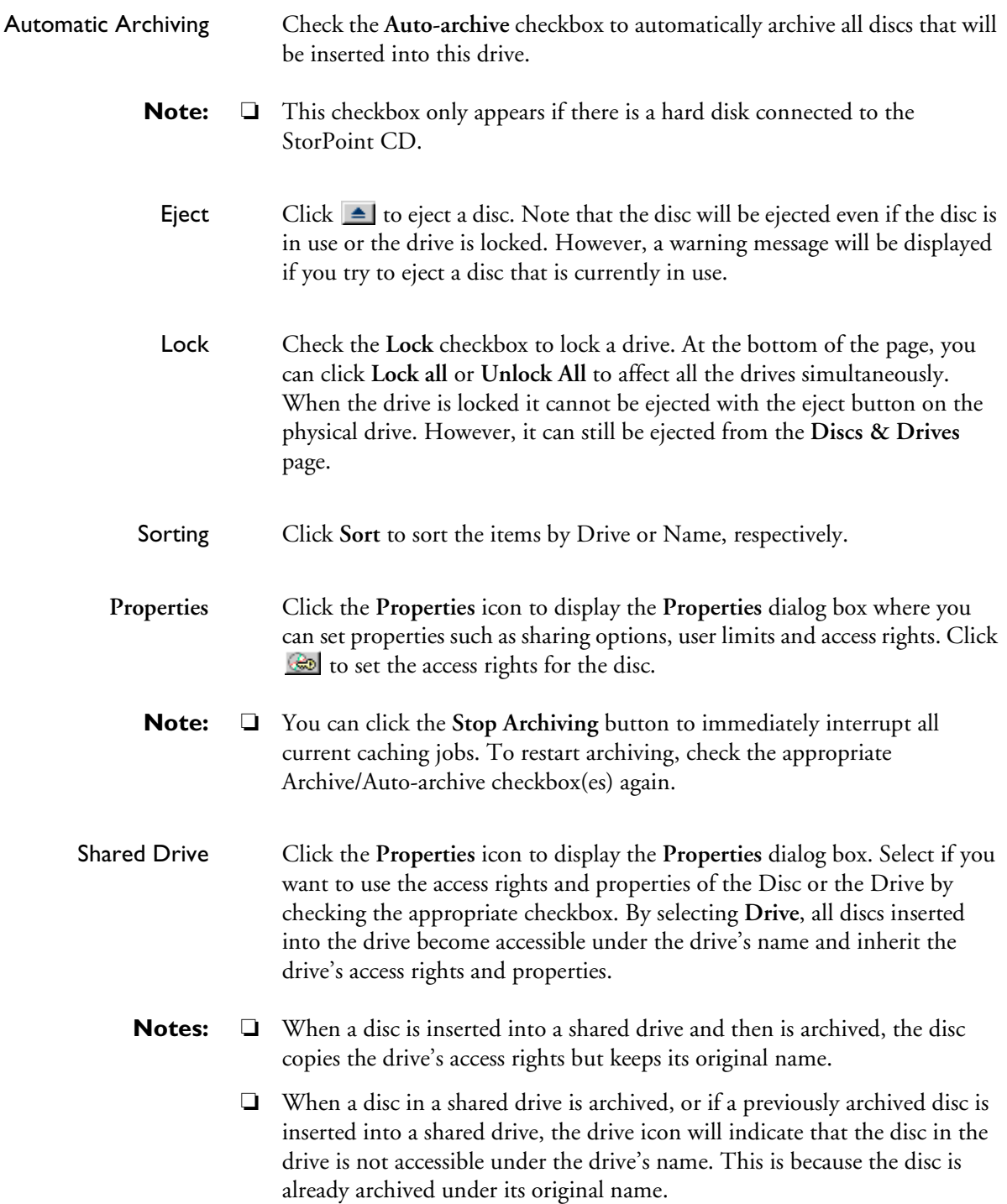

The Cached Discs View This view provides an overview of all cached  $\Box$  and mirrored  $\Box$  discs that are not inserted.

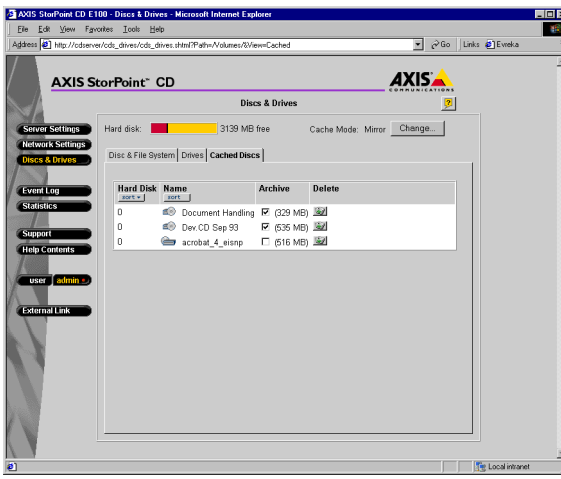

When an un-inserted mirrored disc is deleted it is removed from the list on this view.

**Note:** ❏ The IDE Server will list the location of the hard disks. e. g. A-Master.

Hard Disk Full If a hard disk becomes full and you want to cache another disc, you must first free some space on the hard disk. To do this, go to the **Discs & Drives** page, select the **Discs and file system** view and locate an archived disc that is currently not inserted . Uncheck the **Archive** checkbox. Consequently, this disc will no longer be accessible to the users.

# **Section 12 Monitoring the StorPoint CD**

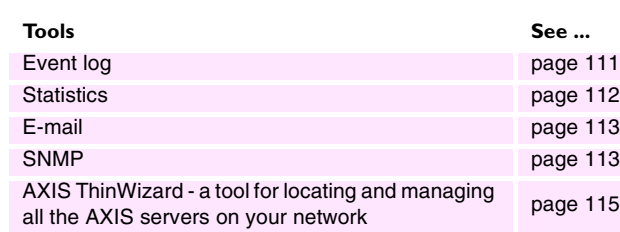

This section describes the following monitoring tools:

### <span id="page-110-1"></span><span id="page-110-0"></span>**Event Log**

The event log is stored in the logfile.txt file located in the System/ServerProperties folder. In the event log, the StorPoint CD writes information such as:

- **i** Information, e.g. completed tasks
- Warnings, e.g. hard disk full
- **Errors**, e.g. installation failures

To display the event log, follow these steps:

- 1. Start your Web browser, and enter the name or IP address of the StorPoint CD in the location/address field.
- 2. Click **admin**. You will be prompted for the Server password. By default, this is set to pass. To change the password, see "*[Server Password](#page-23-0)*" on page 24.
- 3. Click Event Log.

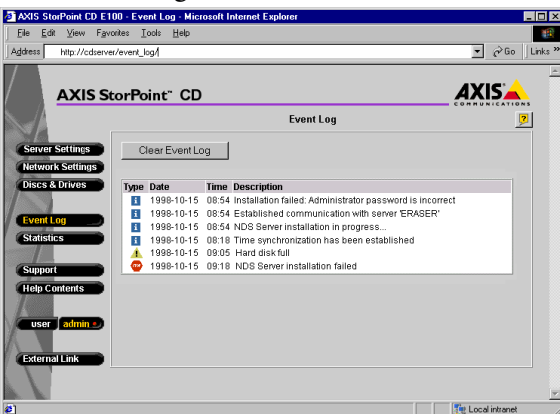

All events are viewed in the same order as they entered the log.

- **Notes:** ❏ If a synchronization source has been found or if the correct date and time have been set manually, date information will appear in the log file.
	- ❏ When the server is restarted, a sub-set of critical events will remain in the event log.
	- ❏ Click **Clear Event Log**, to clear the event log of events.

## <span id="page-111-0"></span>**Statistics**

To display the statistics:

- 1. Start your Web browser, and enter the name or IP address of the StorPoint CD in the location/address field.
- 2. Click **admin**. You will be prompted for the Server password. By default, this is set to pass. To change the server password, see "*[Server Password](#page-23-0)*" on page 24.
- 3. Click **Statistics**.

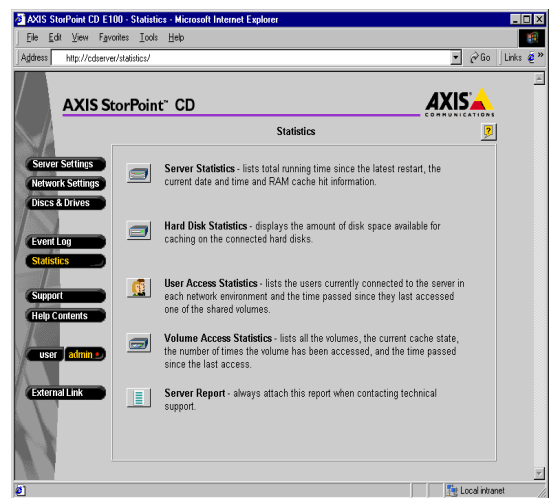

The StorPoint CD presents statistics such as:

- Server up-time.
- Cache hit ratio in the RAM cache.
- List of users who are currently connected to the StorPoint CD in each particular network environment.
- Available space on the attached hard disk(s).
- List of cache state and the number of times a disc has been accessed.
- **Note:** ❏ The hard disk information appears only if you have attached a hard disk to the SCSI bus or the IDE bus.

## <span id="page-112-0"></span>**E-mail (SMTP)**

To specify the settings for your e-mail facilities:

- 1. Start your Web browser and enter the name or IP address of the StorPoint CD in the location/address field.
- 2. Click **admin**. You will be prompted for the Server password. By default, this is set to pass. To change the server password, see "*[Server Password](#page-23-0)*" on page 24.
- 3. Click **Network Settings** within the Administration Web pages.
- 4. Click **Detailed View** . The **Protocols** dialog box appears.
- 5. Select the **E-mail (SMTP)** tab. Specify the settings for the mail server.
- 6. Enter the Administrators e-mail address.
- 7. Select mail log events from the **Mail Log Events** drop down list. These will be sent to the e-mail address specified above. Click **OK**.

#### <span id="page-112-1"></span>**SNMP**

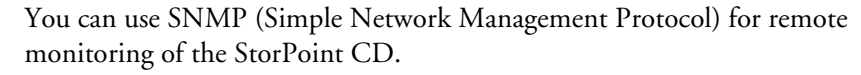

General Information SNMP refers to a set of standards for network management, including a protocol, a database structure specification, and a set of data objects. The StorPoint CD SNMP implementation runs in the TCP/IP environment.

The management is handled by NMS (Network Management System) software running on a host on your network. The NMS software communicates with network devices by the means of messages, which are references to one or more objects.

A message can be a question or an instruction to a device, or an alarm triggered by a specific event in a device. Objects are contained in data bases called MIBs (Management Information Base), where MIB-II is a standard database.

The StorPoint CD supports all relevant parts of MIB-II. It also includes a private enterprise MIB, the AXIS MIB, which is described below.

#### System Requirements In order to make full use of the SNMP support, you will need an NMS software that allows you to install private enterprise MIBs.

- The AXIS MIB The AXIS MIB includes a large number of objects that can be categorized as follows:
	- Menu objects used for viewing and changing the StorPoint CD configuration from the NMS program.
	- Status and administration objects used for monitoring the StorPoint CD and storing parameter settings.
	- Trap objects used for alarm at various error conditions.

To add the AXIS MIB to your NMS software:

1. Get the MIB file from the following location:

ftp://ftp.axis.com/pub/axis/software/cd\_srv/utility/mib/

2. Install the AXIS MIB according to instructions in your NMS software documentation.

For technical details, view the MIB file axis\_cd.mib using a text editor.

- SNMP Settings To configure your StorPoint CD for SNMP:
	- 1. Start your Web browser and enter the name or IP address of the StorPoint CD in the location/address field.
	- 2. Click **admin**. You will be prompted for the Server password. By default, this is set to pass. To change the server password, see "*[Server Password](#page-23-0)*" on page 24.
	- 3. Click **Network Settings**.
	- 4. Click **Detailed View** .
	- 5. Select the **SNMP** tab.

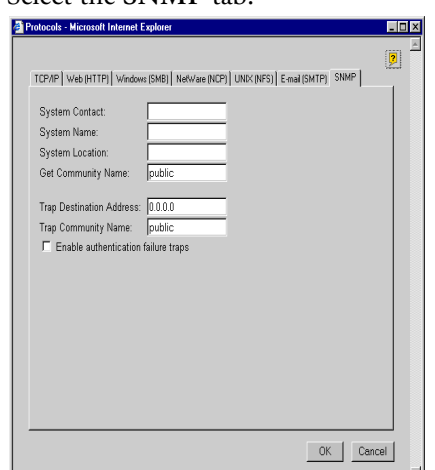

6. Specify the settings, and click **OK**.

## <span id="page-114-0"></span>**AXIS ThinWizard**

**ThinWizard** 

AXIS ThinWizard provides a convenient interface for locating and managing all the AXIS servers on your network. AXIS ThinWizard runs on Windows NT, Windows 95/98 and UNIX.

**Note:** ❏ AXIS ThinWizard requires the IP address of your StorPoint CD to be set. Refer to "*[Assigning an IP Address](#page-12-0)*" on page 13.

Installing AXIS **ThinWizard** The AXIS ThinWizard is included on the AXIS Online CD. The required software can also be downloaded from the Axis Web Site free of charge. An installation wizard will guide you through the installation procedures.

Accessing AXIS Follow these steps to access the AXIS ThinWizard:

- 1. Make sure an AXIS ThinWizard server is running on your network.
- 2. Start the Web browser and enter the name or IP address of the AXIS ThinWizard server in the location/address field. If the AXIS ThinWizard server is installed on a port other than port number 80, you must add the port number to the URL:

http://<IP address>:<port number>/

#### **Example:**

http://192.16.253.80:8011/

3. The AXIS ThinWizard start page appears.

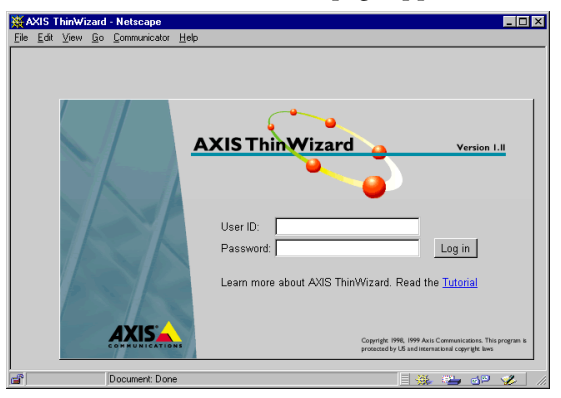

4. Enter your user ID and password and click **Log in**.

Creating a Network Group Before you can access your StorPoint CD via AXIS ThinWizard, you must first create an appropriate network group. A network group is defined by the specific IP address ranges and server types i.e. storage servers, print servers etc. that are included.

Follow these steps to create a network group:

- 1. Click **Network Groups** in the AXIS ThinWizard main menu.
- 2. Click **Create**.
- 3. The Create Network Group page opens. Type a name for the new network group.
- 4. Specify the IP address ranges and AXIS server types to be included in the network group. If you are only interested in storage servers, deselect all options but the **Storage Servers** option.
- 5. Click **OK** to create the network group.
- **Note:** ❏ You can create as many network groups as you need.

#### Accessing the StorPoint CD

- Follow these steps to access the StorPoint CD Web pages via AXIS ThinWizard:
- 1. Click **Manage Network** in the AXIS ThinWizard main menu.
	- 2. Select the network group that includes your StorPoint CD from the pull-down list.
	- 3. All the detected AXIS servers included in the network group are listed.

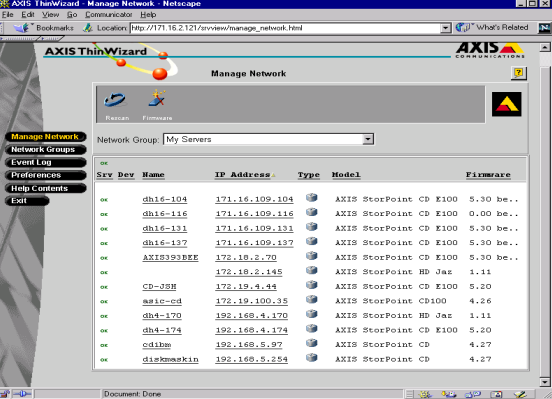

- 4. Click the IP Address link of your StorPoint CD. The StorPoint CD **File View** page appears.
- **Note:** ❏ The AXIS ThinWizard can also be used for upgrading the StorPoint CD software. Refer to "*[Upgrading the Firmware](#page-141-0)*" on page 142.

# **Appendix A Parameter List**

This section includes the StorPoint CD parameter list. It also explains the StorPoint CD directory structure and how to edit the configuration settings.

# **The Configuration File**

This table shows the parameter list stored in the config.ini file located in the System/ServerProperties folder, see the "*[Directory Structure](#page-122-0)* " on page 123. The middle column shows the default values, when applicable. The right-hand column gives a brief description of the parameters.

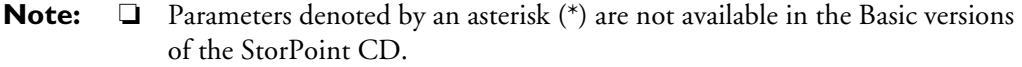

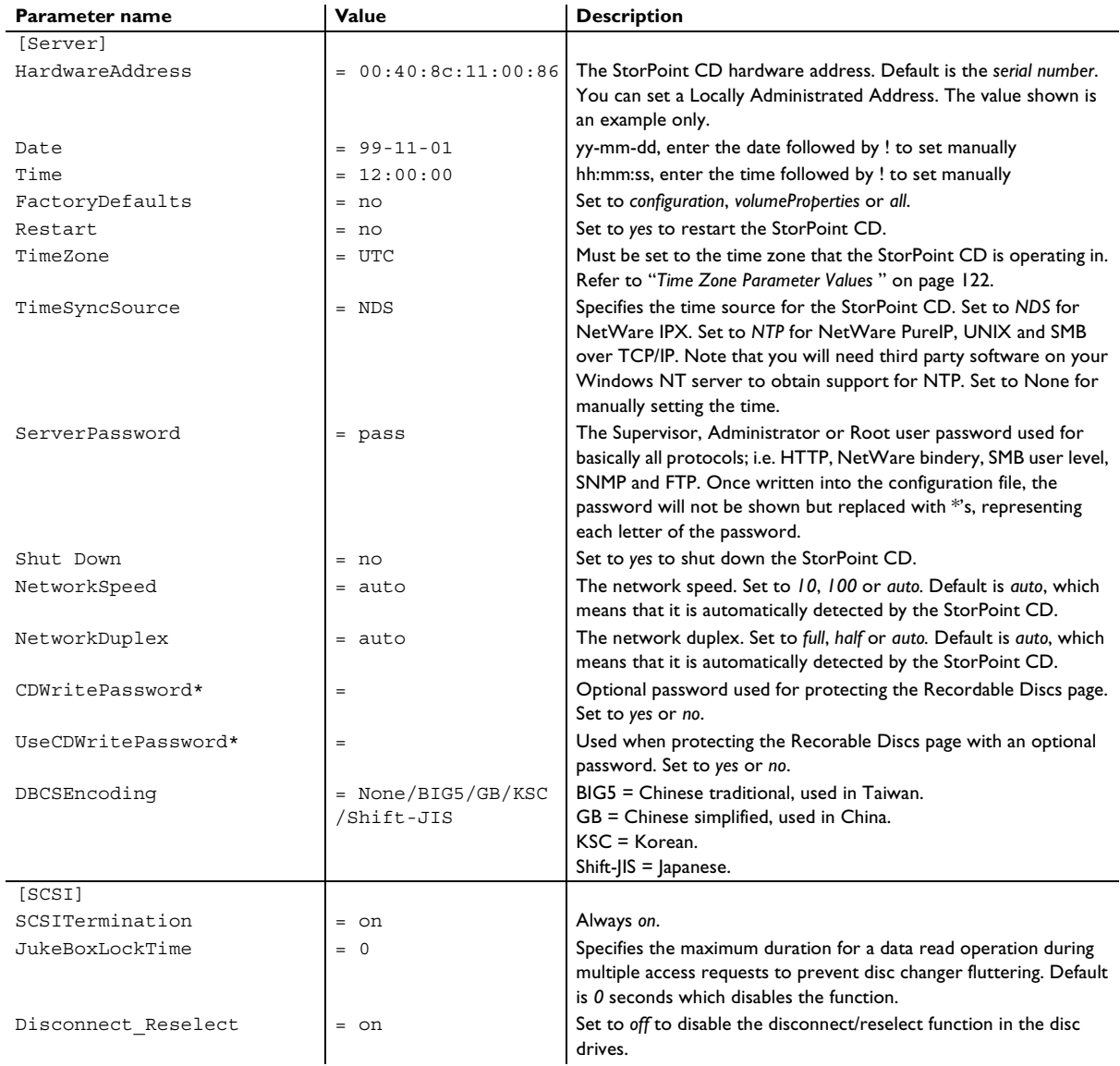

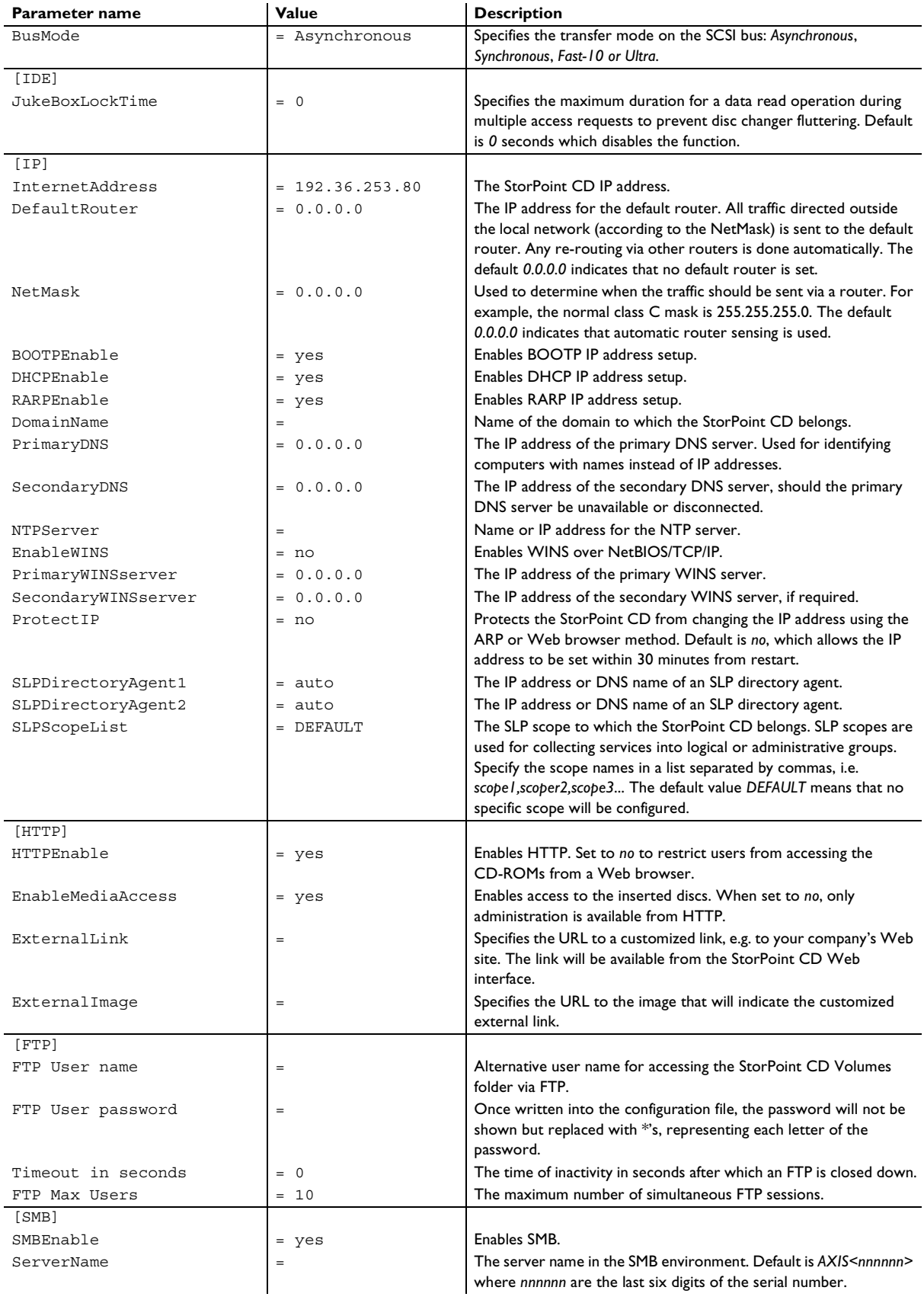

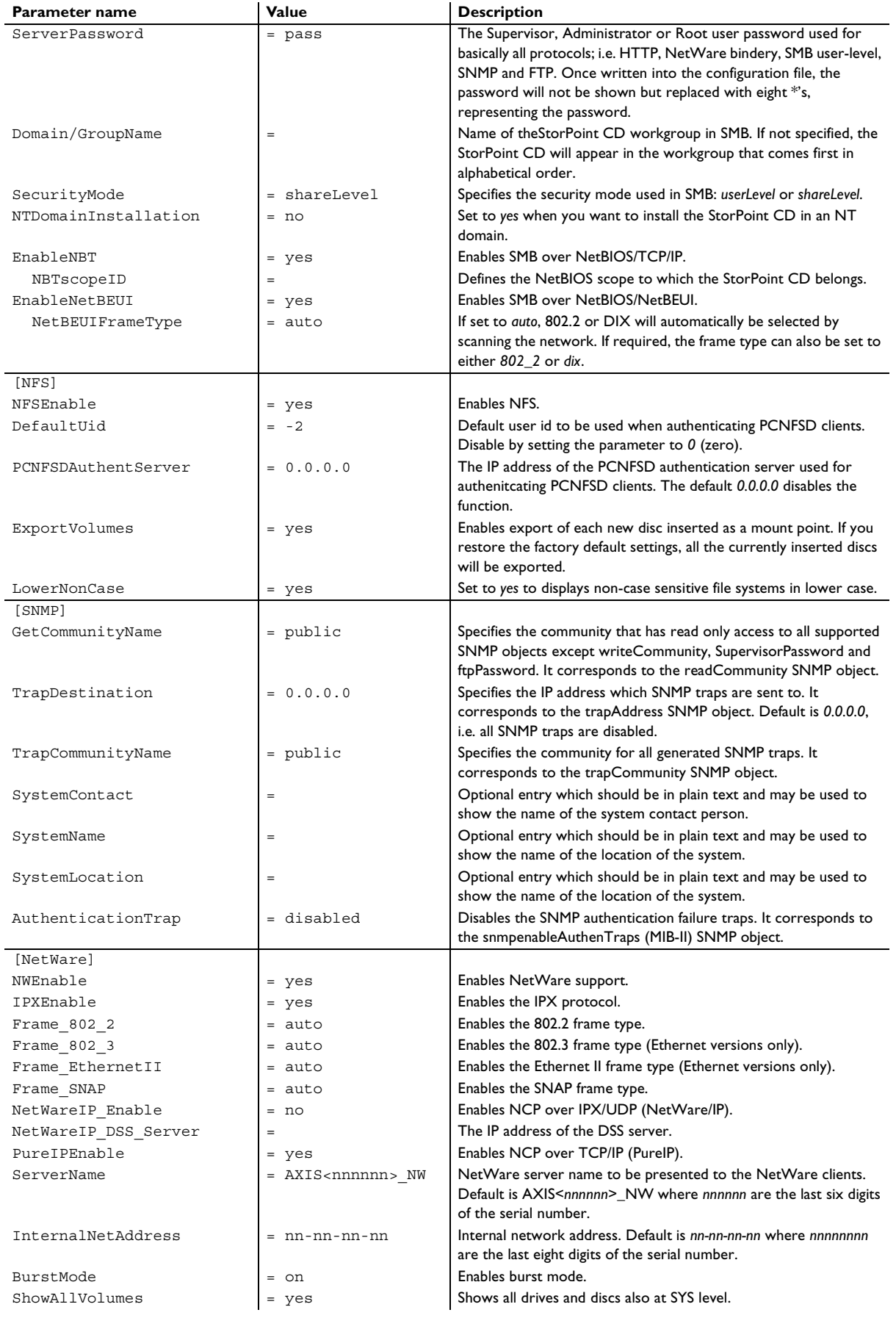

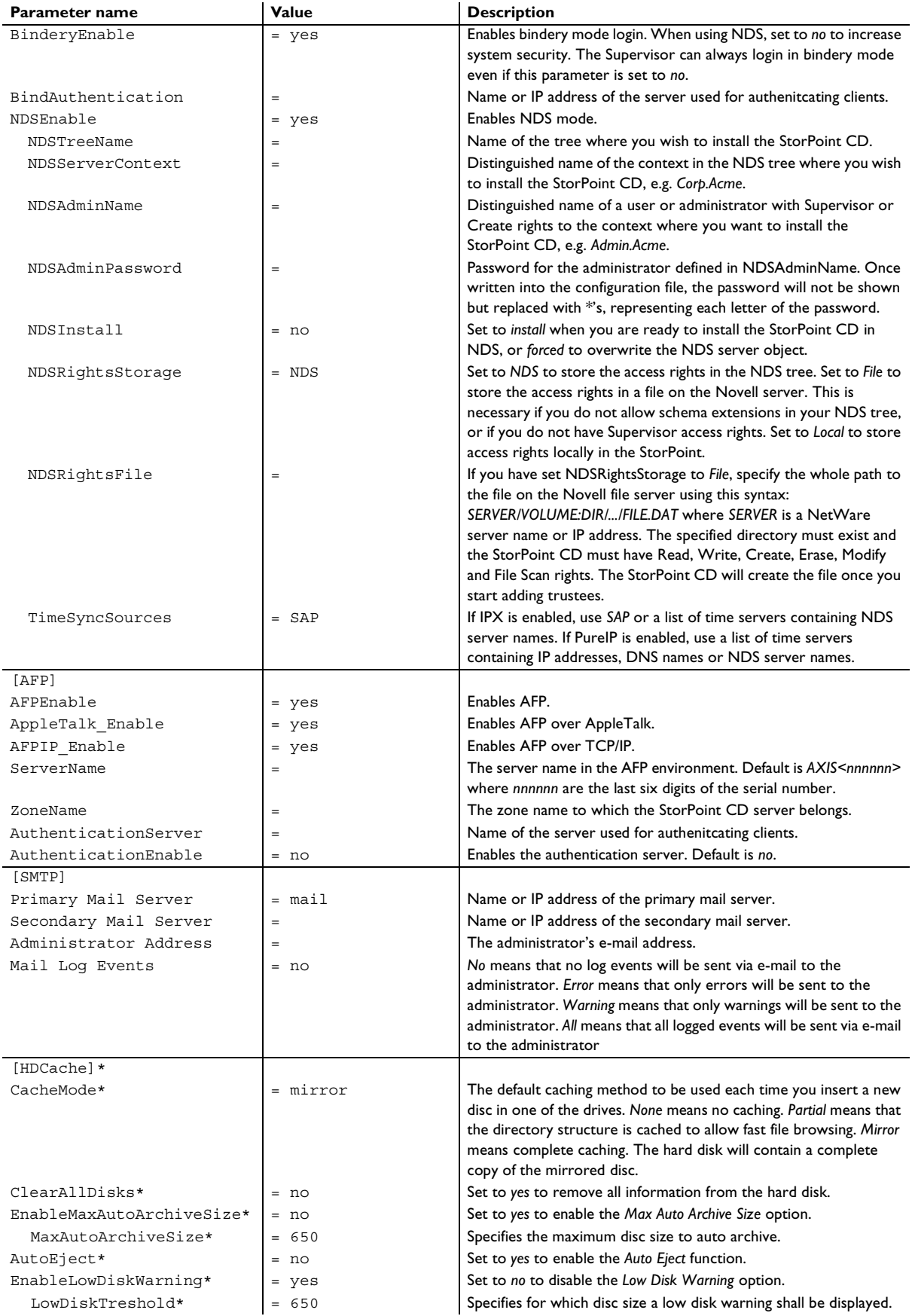

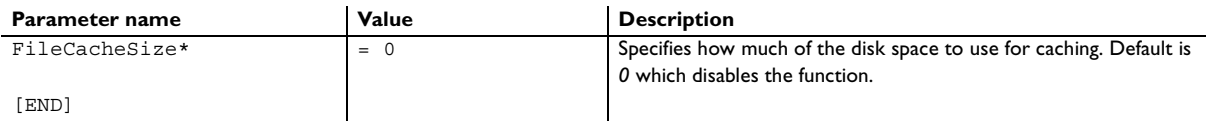

#### <span id="page-121-0"></span>Time Zone Parameter Values

This table lists the time zone as the number of hours +/- UTC.

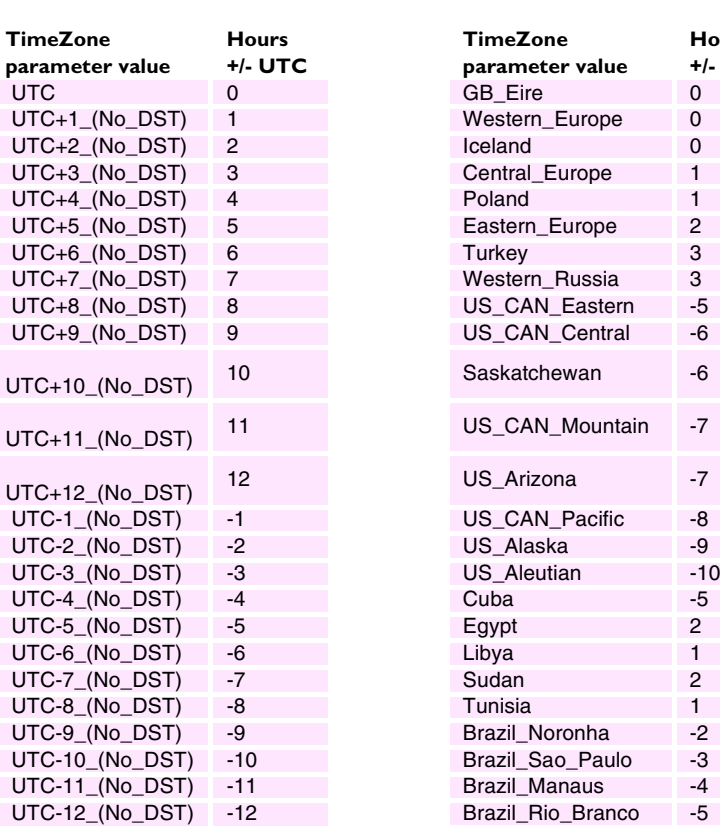

UTC = Universal Time Coordinated, which used to be known as Greenwich Mean Time (GMT), i.e. the local time at the Greenwich meridian (zero degrees longitude).

DST = Daylight Saving Time. No\_DST means that automatic adjustment for DST is not included. The parameter values shown to the right include adjustments for DST.

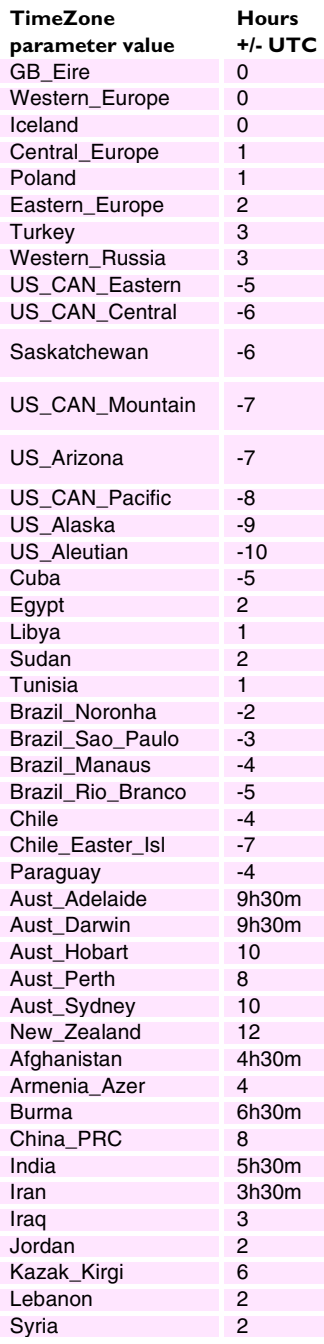

#### <span id="page-122-0"></span>**Directory Structure**

The StorPoint CD will appear to your system as a file server. Like any other file server it has a directory structure where files are stored. The directory structure of the StorPoint CD is outlined below:

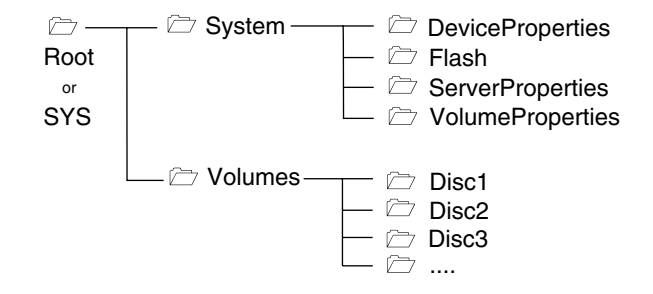

The purpose of each folder is explained on the following pages.

The System folder The System folder includes configuration information about the StorPoint CD, e.g. configuration settings, connected drives, inserted discs, access rights etc. It contains these subfolders:

- **DeviceProperties** Includes one text file for each connected drive, i.e. CD/DVD-ROM drives and hard disks.
- **Flash** When updating the firmware, the file with the latest firmware version is copied into this subfolder.
- **ServerProperties** Includes the configuration parameter list, event log and statistics files.
- **VolumeProperties** When a disc is inserted into a connected drive, a text file for that disc will be created. If specified, the volume name will be used. If no volume name has been specified, the volume label will be used instead. If the disc does not have a volume label, the StorPoint CD will use a unique eight digit number. If the disc is blank or uses an unknown file system, the text file will be named unknown##.txt.

The Volumes Folder When a disc is inserted into a connected drive, a subfolder for that volume will be created in the Volumes folder. The files on that disc are accessed through this folder. By default, the Volumes folder is available to all users. However, the Administrator can set a password to protect it.

> The names of the subfolders found under the Volumes folder will comply with the following rules:

- If the Administrator has specified a volume name, this name will be used.
- If no volume name has been specified, the volume label held on the disc will be used.
- If the disc does not have a volume label, and no volume name has been set, the StorPoint CD will automatically allocate a name of the form cd\_<nnnnnnnnn>*,* where <nnnnnnnn> is a unique eight digit number.
- If two inserted discs have the same volume name, the StorPoint CD will add the suffix \_a to the name of the second one. If two inserted discs are identical, the StorPoint CD will mount only the first one.

Often the volume label is not a good representation of the disc contents. A volume name is a convenient way of setting a more significant or recognizable name.

**Important!**  $\Box$  If you wish to run an application that is stored on a disc or searches for its associated files on a disc, you cannot set a volume name because the application will not recognize that name.

## **Editing the Configuration Parameters**

Web Browser If your network supports TCP/IP, you can display and edit the StorPoint CD parameter list using a standard Web browser:

- Netscape Navigator version 4.0 or higher, or
- Internet Explorer version 4.0 or higher
- **Note:** ❏ You must first assign a valid IP address as described in "*[Assigning an IP](#page-12-0)  Address* [" on page 13.](#page-12-0)

To access the StorPoint CD Home Page from your Web browser, you simply enter the URL of the StorPoint CD, i.e. the name or IP address, in the location/address field.

### **Example:**

http://192.16.253.80

FTP You can retrieve the configuration parameters of your StorPoint CD using the File Transfer Protocol (FTP). FTP is supported by most operating environments.

Follow these instructions:

1. Log in to the StorPoint CD with the command:

ftp <IP address>

where <IP address> is the name or IP address of your StorPoint CD.

- 2. You will be prompted for user id and password. Use the user id root, which has the default password pass.
- 3. *Windows 95 only:* Change directory not to overwrite any of your system files. See the caution note below.
- 4. Change to the directory where the configuration file is located:

cd System/ServerProperties

5. To access the configuration file, type:

get config.ini

- 6. Edit the config file using any text editor. In the Windows 95/98 and Windows NT environments, you can for example use Notepad. Once the editing is complete, save the file as config.
- 7. To upload the configuration file to the StorPoint CD, type

put config.ini

- 8. To exit FTP, type the command quit, bye, or exit.
- **Caution!** ❏ Windows 95 has a directory called config that contains important system files. It is therefore important to change to another directory using the cd command before modifying your StorPoint CD configuration file from within the Windows 95 environment. Failure to do this may result in some of your system files to be overwritten.

Text Editor If you do not have TCP/IP on your network, you can edit the StorPoint CD parameter list and access control parameters via the text files. Use your preferred text editor to make updates to the files.

> You submit the new settings to the StorPoint CD by simply saving the files. To activate the new settings it is necessary to restart the StorPoint CD. You can do this by setting the Restart parameter to yes.

**Important!** ❏ Do not restart the StorPoint CD in the middle of the NDS installation.

Configuration Settings The StorPoint CD configuration settings are stored in the config.ini file located in the System/ServerProperties folder.

```
Example:
```
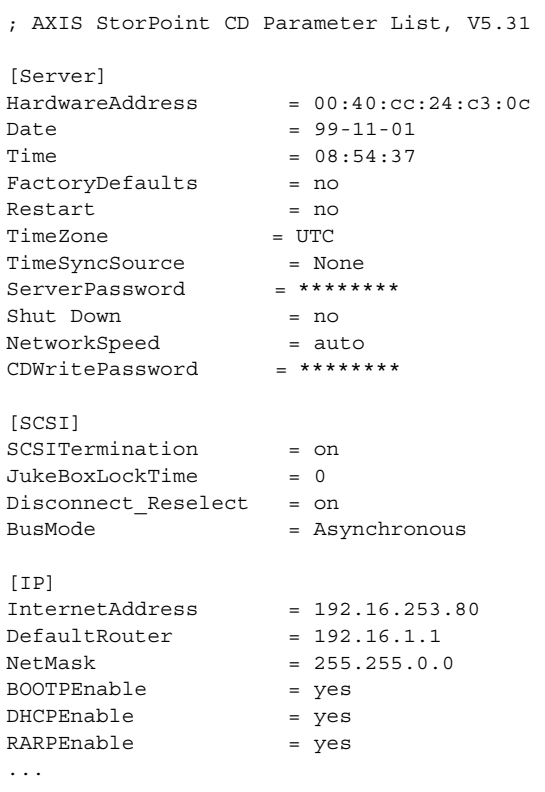

#### Access Control **Parameters**

The StorPoint CD access control parameters are stored in separate text files for each shared resource. These text files are located in the System/VolumeProperties folder.

- **Notes:** ❏ The text files cannot be used for setting up access rights for NetWare. Instead, you can use standard NetWare tools such as NWAdmin or Filer.
	- ❏ The text files cannot be used for setting up NT user-level rights for SMB. Instead, you can use the Windows NT Explorer.

**Example:**

```
...
; Explanations:
; [W] - Writable
; [R] - Read-only
--- Identification ---
[R] Volume name = Root 
[R] Volume label = Root 
[R] Volume serialnumber = 00000001 
[W] Volume description = 
...
; Access rights
...
--- Windows Sharing ---
...
File = /Share name = Root
Comment =<br>AccessRight =
                   AccessRight = Full-Server-Password
Read-Only Password = 
Full Access Password = 
[END]
```
- **Important!** ❏ When editing the file, be sure that the equal sign and the parameter values are separated by a space.
	- ❏ Do not remove the [END] marker from the file.

# **Appendix B Troubleshooting**

This section provides useful information to help you resolve any difficulty you might have with your StorPoint CD, namely:

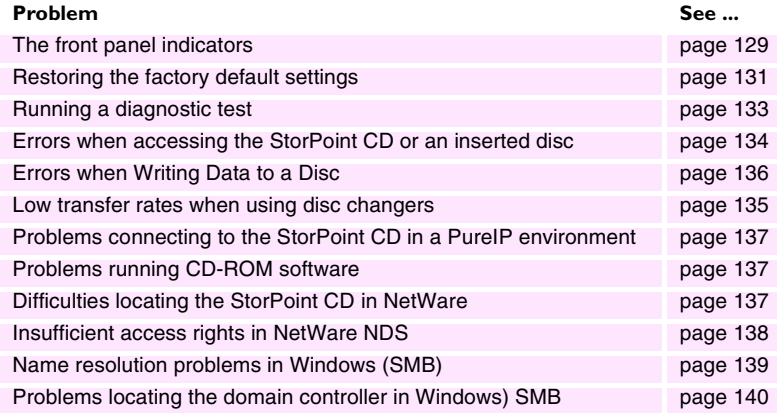

- **Notes:** ❏ You will find more useful information such as technical notes and support FAQs on the Axis Support Web at http://www.axis.com/techsup/.
	- ❏ You can also go to the StorPoint CD's Support page, to solve any problems you may have seeing your devices and discs in your StorPoint CD, finding your StorPoint CD in the network or installing your StorPoint CD in NetWare. From this web page you can also produce a Server Report which includes technical information about your StorPoint CD.
	- ❏ To receive update information about Axis products, services and software updates by e-mail, you can subscribe to the AxisNews mailing list at http://www.axis.com/services/axisnews.htm

### <span id="page-128-0"></span>**The Front Panel Indicators**

The front panel indicators show the status of the StorPoint CD. The indicators have the following functions:

- **Status** Flashes during startup. When the StorPoint CD is ready for use, the light turns solid green.
- **SCSI/Drive** Flashes to indicate activity on the SCSI/IDE bus.
- **Network** Flashes to indicate the presence of network traffic.
- **Power** Indicates that power is connected to the StorPoint CD. This LED should always remain lit and is only used to indicate power is present in the StorPoint CD unit.

Normal Conditions The Power LED is controlled by hardware and is always green when power is connected. When the system starts running after startup, the Status LED turns solid green. The SCSI/Drive and Network LEDs are turned off.

This table shows the other front panel indicators under normal conditions:

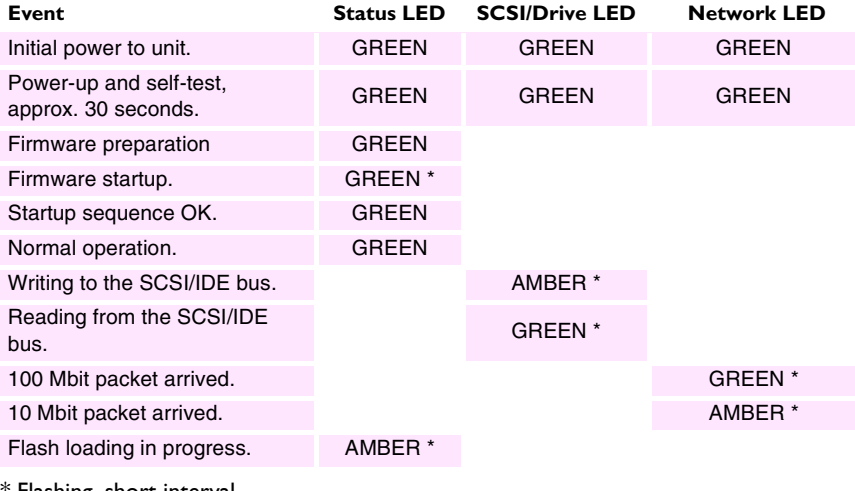

\* Flashing, short interval. \*\* Flashing, long interval.

<span id="page-129-0"></span>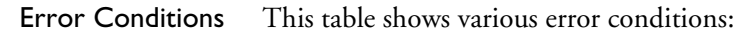

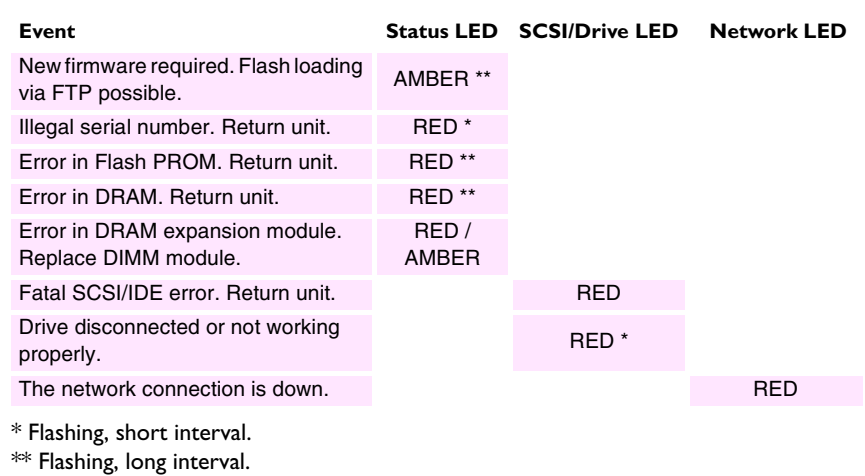

Status Indicator Red If the Status indicator turns red, this indicates a serious error in the hardware. If this happens, contact your dealer and return the unit for replacement.

## <span id="page-130-0"></span>**Restoring Factory Default Settings**

If required, you can restore the factory default settings to your StorPoint CD. This might be needed if you have disabled all the network protocols, or if you have lost the Server password.

You can use any of these methods:

- Web browser
- Config.ini
- Push button

Step by step instructions for each method are given below.

**Caution!** ❏ The node address, the Hardware Address parameter, will remain unchanged, but all other parameters will be restored. You will thus need to re-assign the IP address in order to re-establish the Web browser connection.

#### Web Browser To restore the defaults settings using a Web browser:

- 1. Start the Web browser.
- 2. Enter the name or IP address of your StorPoint CD in the location/address field.
- 3. Click **admin**. You will be prompted for the Server password. By default, this is set to pass.
- 4. Click **Server Settings**.
- 5. Click **Factory Defaults**.
- 6. Select the required factory default option.
- **Note:** ❏ If you select the **Configurations** or the **All** option, you will need to re-assign the IP address as described in "*[Assigning an IP Address](#page-12-0)* " on page 13.
	- 7. Click **OK**.

The factory default setting will now be restored and the StorPoint CD will automatically restart.

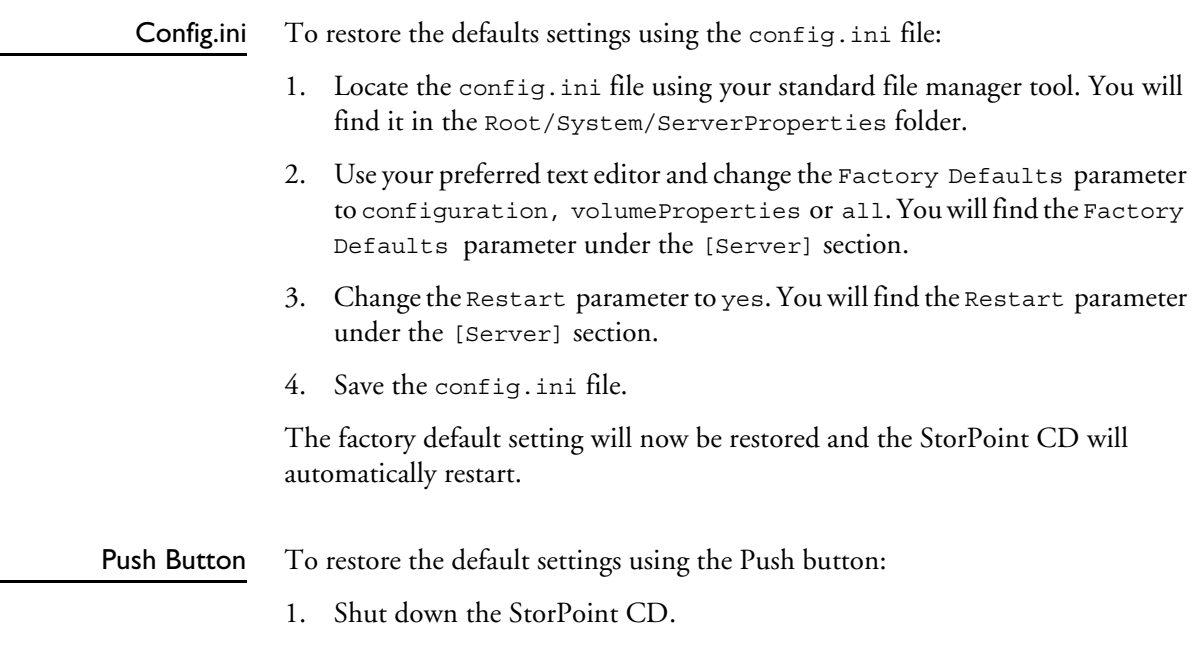

- 2. Use a thin object, e.g. a pen to press and hold the Push button.
- 3. Switch on the StorPoint CD.
- 4. Wait until the Status indicator flashes yellow (one flash/second).
- 5. Let go of the button at least two seconds.
- 6. Press and hold the Push button again until the Status indicator shows a steady yellow light. This may take 5-6 seconds.

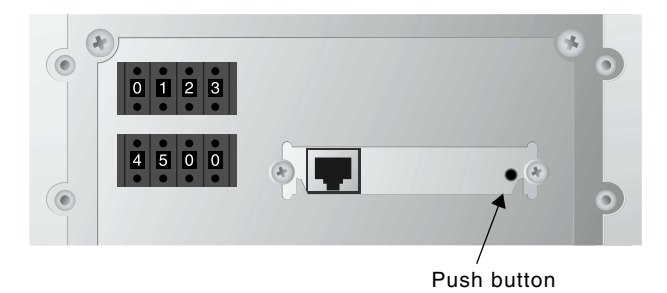

7. Restart the StorPoint CD by switching the server off and on. The StorPoint CD is now reset to factory default settings.

## <span id="page-132-0"></span>**Running a Diagnostic Test**

The StorPoint CD Web Pages include a diagnostic test that you can run in order to check the memory and the performance of the connected drives.

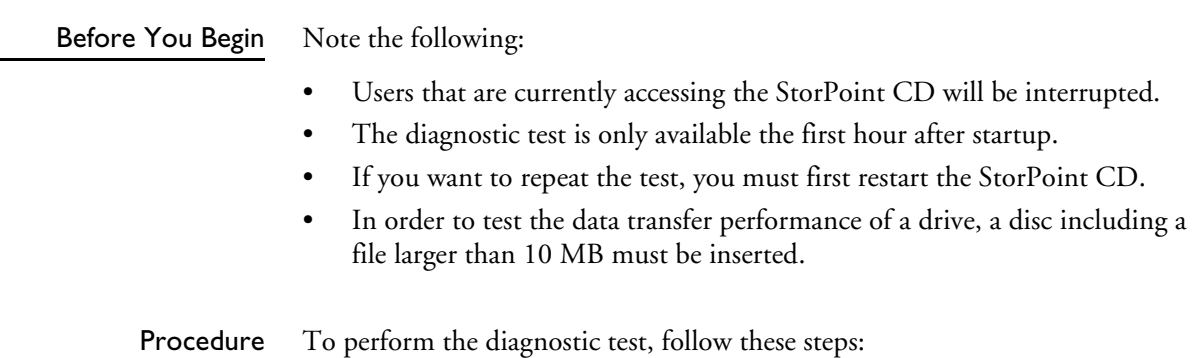

1. Start the Web browser, and enter the URL of the Diagnostics page in the location/address field:

http://<IP address>/this server/diag.shtml

#### **Example**

http://192.16.253.80/this\_server/diag.shtml

2. The **Diagnostics** page appears:

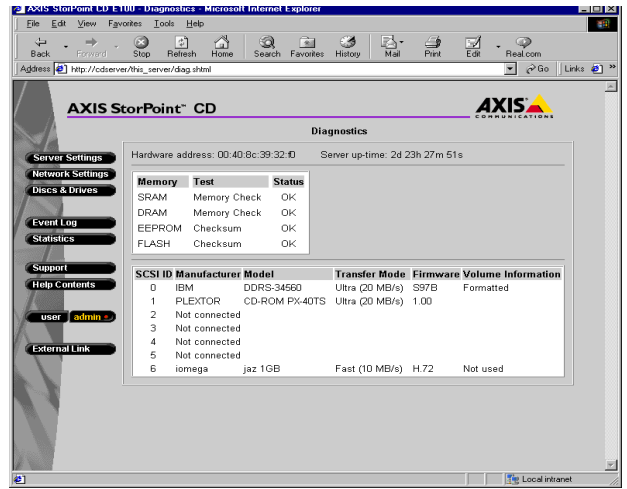

Make sure a suitable disc is inserted into each of the drives you want to test.

- 3. Start the diagnostic test by simply reloading/refreshing the **Diagnostics** page. The test takes a few minutes to complete.
- 4. Reload/refresh the page once again to display the results.

## <span id="page-133-0"></span>**Errors when Accessing the StorPoint CD or an Inserted Disc**

If you get error messages when trying to access the StorPoint CD or a disc:

- LED Indicators Consult the error table in section "*[Error Conditions](#page-129-0)* " on page 130 to see if the front panel indicators can help you identify the problem.
	- SCSI Chain Check the SCSI chain and ensure that all the drives are switched on and that only the last unit is terminated.
- IDE Connector Check that no device has been configured as Slave with no Master and ensure that all the drives are switched on.
	- IP Address If using TCP/IP, make sure that you have assigned a unique and valid IP address to the StorPoint CD. If you have changed the IP address, try restarting the StorPoint CD.
- SMB Protocol In the Microsoft & IBM networking environments, verify that the SMB protocol is enabled.
- WINS Database If using WINS, check that the StorPoint CD is registered in the WINS database. If it is, there is probably a problem with the name resolution on your network.

NDS Installation If you have changed any of the following parameters after installing the StorPoint CD in the NDS tree, you might need to repeat the installation in order to connect to the StorPoint CD:

- IP address
- Internal Net Address
- IPX Enable
- PureIP Enable
- Discs Check that the disc is not scratched or damaged in any way. Verify that the disc works when inserted into the CD drive of a regular PC. If you are using packet writing software or DVDs, make sure that the disc has an ISO 9660 compatible header.

### **Problems Finding a Wide-SCSI Hard Disk**

The StorPoint CD is a narrow (8-bit) device. However, most hard disks are wide (16-bit) devices.

When you connect a wide-SCSI hard disk to your StorPoint CD, you will need an active converter in order to terminate the high data byte.

**Important!** ❏ Make sure the converter **actively** terminates the high byte. Do not use the converter on the last device in the SCSI chain. The last device should be a narrow device, e.g. a CD/DVD drive.

#### <span id="page-134-0"></span>**Low Transfer Rates when Using Disc Changers**

Disc changer flutter can occur if a user requests access to a disc when another user is already reading data from another disc. The changer may then attempt to service both requests by repeatedly changing between the two discs and transferring a small amount of data each time. Because of the relatively long time needed to change discs, the data transfer rate to both users will become unacceptably low.

The JukeBox Lock Time parameter in the StorPoint CD configuration file specifies how long a user has exclusive access to a disc during a data read operation. This is to prevent disc change flutter in order to optimize access speed when many users are accessing different discs in the same changer.

The JukeBox Lock Time parameter will ensure that when there are simultaneous requests for access to different discs, a sizable block of data is transferred to each user before the access is changed.

- If the JukeBox Lock Time parameter is set too low, the data transfer rate will be unacceptably low.
- If the JukeBox Lock Time parameter is set too high, the disc drive will timeout on a second user's request before the first user's access is completed. This will result in users receiving a 'CD-ROM not available' notice.

The default setting is 0 seconds which disables this function.

**Note:** <del>□</del> If you attach a hard disk drive to the StorPoint CD SCSI bus or IDE bus, you can benefit from the hard disk caching facility described in ["Section 11](#page-101-0)  - *[Hard Disk Caching](#page-101-0)* " .

#### <span id="page-135-0"></span>**Errors when Writing Data to a Disc**

The writing speed is by default set to the maximum speed for the currently used drive. If you experience problems when writing data to a disc, changing the writing speed might solve your problem.

To change the writing speed, follow these steps:

1. Start the Web browser and enter the IP address of your StorPoint CD in the location/address field.

The StorPoint CD **File View** page is displayed.

2. Click **admin**. You will be prompted for the Server username and password. By default, these are set to root and pass.

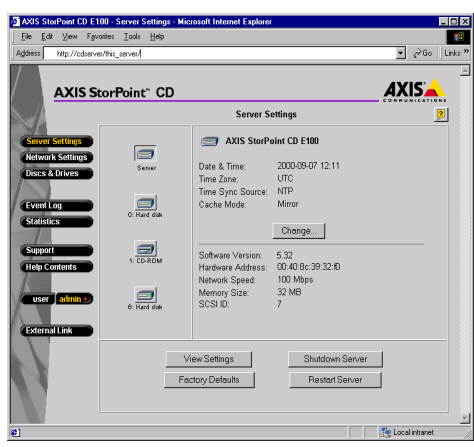

- 3. On the **Server Settings** page, click the **Disc Drive** icon that corresponds to the CD-Recordable drive on the **Server Settings** page. The **Disc Drive** view will be displayed.
- 4. Click the **Change** button. The **SetWriting Speed** dialog appears on the screen.

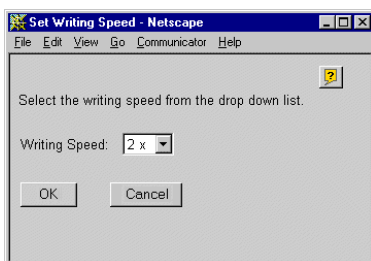

5. Select the required writing speed from the drop-down list and click **OK**.

The selected writing speed will now be displayed on the **Disc Drive** view.

## <span id="page-136-0"></span>**Problems Running CD-ROM Software**

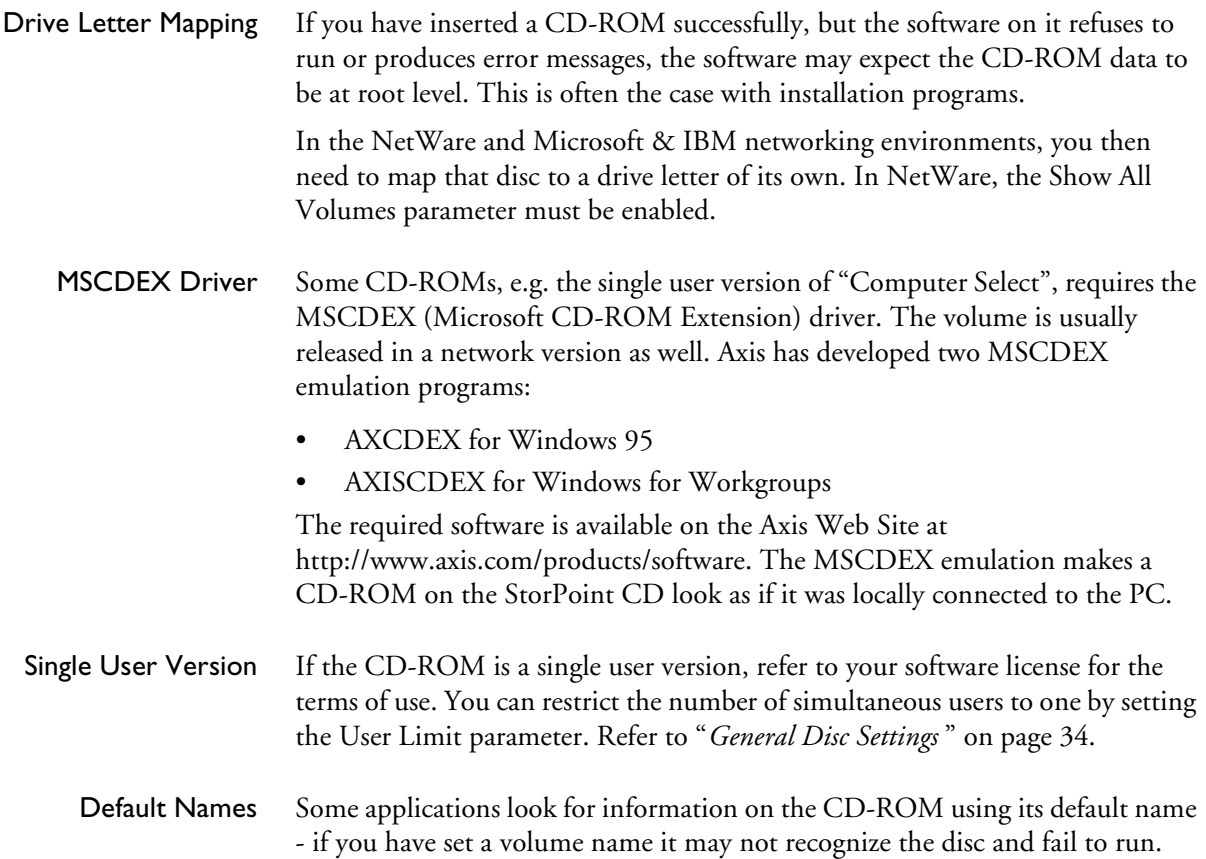

### <span id="page-136-1"></span>**Difficulties Locating the StorPoint CD in NetWare**

There are basically two different frame types on Ethernet networks, Ethernet II or IEEE 802.3. The IEEE 802.3 frame can be encapsulated in an IEEE 802.2 LLC frame or a SNAP frame. All four frame types are enabled by default with the value auto, which means that your StorPoint CD automatically adapts to the frame type used on the network. This will meet most requirements. Frame types that are not in use in your network will not be used by the StorPoint CD.

However, depending on your network, you may want the StorPoint CD not to operate on some frame types. If your network has multiple sections with different frame types on some of the sections, then the StorPoint CD might log on to the wrong network section and adapt to a frame type incompatible with the intended network section. For this reason, you have the option to disable those frame types by changing the parameter from auto to off.

Alternatively, it is possible to use the eight digit network number appropriate to your segment of the network, in the form xx-xx-xx-xx (e.g. 00-3F-B5-01). In all normal cases this will not be necessary since autodetection will handle most cases. However, this must be done by directly editing the config.ini file located in the System/ServerProperties folder using a text editor. Although you cannot enter the network number from a Web browser, you can display the frame type and change the value to auto or off, if required.

## **Problems Connecting to the StorPoint CD in a PureIP Environment**

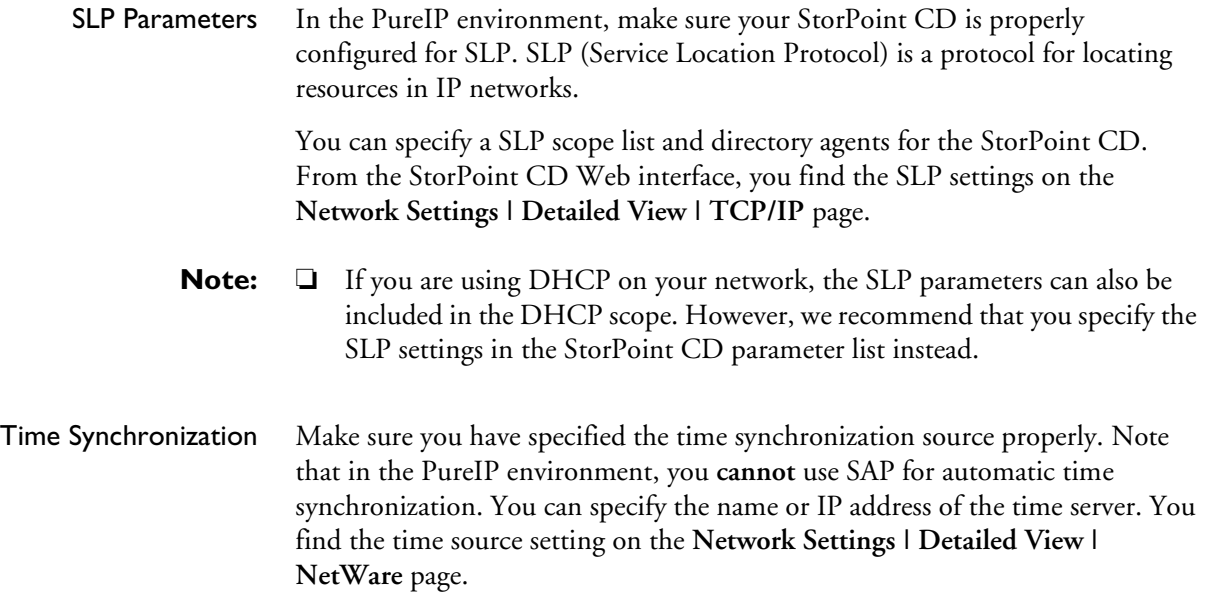

## <span id="page-137-0"></span>**Insufficient Access Rights in NetWare NDS**

When you install the first StorPoint CD in the NDS tree, the StorPoint CD will extend the NDS Schema with a new attribute. This is needed in order to store the NDS access rights in the NDS tree. To carry out the schema extension, you must use user account with Supervisor rights to [Root] object of the NDS tree.

If you do not have Supervisor rights or if schema extensions are not allowed in your NDS tree, you can instead store the NDS access rights in a file on a Novell file server.

Follow these steps:

- 1. Create a directory on the Novell server where you want to store the access rights.
- 2. Make sure that your NDS tree is synchronized.
- 3. Install the StorPoint CD as described in "*[Installation as an NDS Server](#page-44-0)* " on [page 45.](#page-44-0) Make sure you set the NDS Rights Storage parameter to File and specify the name of the file where you want to store the access rights on the Novell file server.
- 4. Logout and login again in order to obtain all the necessary rights on the StorPoint CD server object.
- 5. Start NWAdmin. The server object just created will appear in the context where you installed the StorPoint CD.
- 6. Add the StorPoint CD server object as a trustee with Read, Write, Create, Erase, Modify and File Scan rights to the directory where you want to store the access rights.

The StorPoint CD will create the file once you start adding trustees.

## <span id="page-138-0"></span>**Name Resolution Problems in Windows (SMB)**

If you cannot find your StorPoint CD on your Windows (SMB) network, the reason might be a name resolution problem.

Find Computer When you have installed the StorPoint CD, it takes a while before it shows up in the browser list in Network Neighborhood. You can either just wait for the browser list to be updated, or you can accelerate the process using the **Find Computer** function available in Windows 95/98 and NT. Alternatively, you can perform a manual mapping, e.g. use the command NET USE X: \\AXISnnnnnn\Volumes.

Flush Name Cache Use the command NBTSTAT -R to flush your machine's name cache.

Workgroup Note that the StorPoint CD cannot be a master browser server in a workgroup. It is not possible to place the StorPoint CD or a group of StorPoint CD servers in a single workgroup without Windows machines running file and/or print sharing.

- Use WINS or LMHOST If you are using NBT and try to access the StorPoint CD over a router, e.g. the StorPoint CD is located on a segment remote from your computer, you must use WINS or LMHOST. The recommended method is WINS. Provided that you have set the WINS parameters correctly, you should be able to access the StorPoint CD over routers. If this fails, check the following:
	- 1. Make sure the StorPoint CD has been registered in your WINS database located on the Windows NT server. If the StorPoint CD is registered and you still cannot see or access it over the Network Neighborhood, you probably have other name resolution problems on your network.
	- 2. Ping the unit via its IP address to make sure that you have TCP/IP connectivity.
	- 3. Ping the unit using the SMB server name (NetBIOS) to check that the name resolution works.
	- 4. If you are using WINS, try a "static mapping" where you connect the IP address of the StorPoint CD to its NetBIOS name. Note that if you used DHCP, you should add a reservation where you connect the MAC address of the StorPoint CD to a reserved IP address. It is often recommended that you use these types of settings for server equipment. Refer to your Windows NT server manuals for more information on this.

## <span id="page-139-0"></span>**Problems Locating the Domain Controller in Windows (SMB)**

If there is a problem locating the primary domain controller when using userlevel security mode in Windows (SMB), all users will be denied access to the StorPoint CD.

Web Browser You can verify the configuration settings from the StorPoint CD web interface. Within the Administration Web pages, click **Network Settings**, **Detailed View**, and select the **Windows (SMB)** tab to do that.

Local Administrator Account In Windows NT, you can correct the problem by logging on to the StorPoint CD as local administrator. Note that the local administrator is not the same as an Administrator with an account on the domain.

In the **Map Network Drive** dialog, specify the following:

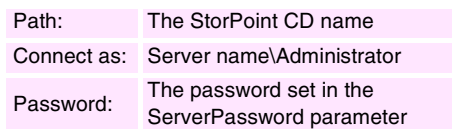

#### **Example:**

The host name of the StorPoint CD is cdserv.

Path: Connect as: \\cdserv\root cdserv\Administrator

**Note: □** In Windows 95, you cannot tell the SMB client to change domain and user when you are already logged in. Therefore, you cannot use the local administrator account to solve domain problems in the Windows 95 environment.

# **Appendix C Upgrading the StorPoint CD**

This section includes the following information:

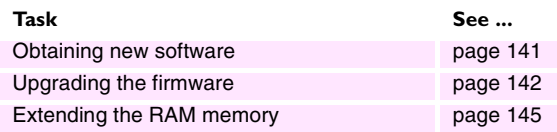

## <span id="page-140-0"></span>**Obtaining New Software**

The following software for the StorPoint CD can be updated free of charge:

- The StorPoint CD software held in Flash memory
- AXIS WinPoint
- AXIS StorPoint Disco
- AXIS ThinWizard
- **Note: □** New software updates are announced in the AxisNews mailing list.

Over the Internet You may wish to check the Axis Web Site at http://www.axis.com/, where you can download the latest versions of the software. A link to the Axis Web Site is available from the StorPoint CD's Home Page.

Anonymous FTP You can also get files and information through anonymous ftp: log in to ftp.axis.com and go to the /pub/axis directory.

Your Dealer Contact your dealer to check if there has been any new issues of the software. You should have your present version numbers ready to compare against the latest software issues from Axis.

## <span id="page-141-1"></span><span id="page-141-0"></span>**Upgrading the Firmware**

Using Windows Explorer Drag-and-Drop The StorPoint CD firmware can easily be upgraded by using the Windows Explorer drag-and-drop. To upgrade using Windows Explorer, you need the following:

- The file with the new StorPoint CD software. The name of this file is of the form product\_version.bin, e.g. cde100\_531.bin for the StorPoint CD software release 5.31.
- A computer running Windows Explorer.

Follow these steps to upgrade the StorPoint CD by using drag-and-drop:

- 1. Start the Windows Explorer.
- 2. Find the StorPoint CD.
- 3. Expand the **Root** and **System** folders.
- 4. Copy the new firmware file to the **Flash** folder.

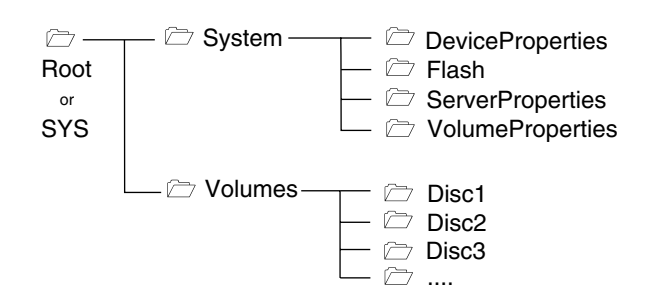

- 5. Wait for the copy to complete.
- **Caution!** ❏ The StorPoint CD will automatically restart when the upgrade is complete. It is very important that you do NOT press the Power button during the upgrade.

Using AXIS **ThinWizard** The AXIS ThinWizard enables batch upgrading of several AXIS servers. The program retrieves the new software from the Axis Web Site automatically.

> For more information about AXIS ThinWizard, refer to "*Event Log*[" on page](#page-110-1)  [111.](#page-110-1)

Follow these steps to upgrade the StorPoint CD using AXIS ThinWizard:

- 1. Start the Web browser and enter the name or IP address of the AXIS ThinWizard server in the location/address field.
- **Note:** ❏ If the AXIS ThinWizard server is installed on a port other than 80, you must add :<port number>/ to the URL.

#### **Example:**

http://192.16.253.80:8033/

- 2. Log in to AXIS ThinWizard.
- 3. Click **Manage Network** in the main menu.
- 4. Select the network group that includes your StorPoint CD. Note that you can only update servers that are included in the selected network group.
- 5. All the detected servers included in the network group are listed. Click Firmware to start the Upgrade Wizard.
- 6. Follow the instructions on the screen in order to complete the installation.
- 

Using FTP The StorPoint CD firmware can easily be upgraded over the network using FTP on a TCP/IP network. You will need the following:

- The file with the new StorPoint CD software. The name of this file is of the form product version.bin, e.g. cde100 531.bin for the software release 5.31 for the Ethernet version of the StorPoint CD.
- A computer on the network with TCP/IP and FTP.
- The StorPoint CD must also be installed on the network with TCP/IP as described in "*[Assigning an IP Address](#page-12-0)*" on page 13.

Follow these steps to upgrade the StorPoint CD using FTP:

- 1. Go to the folder that contains the file you are going to download.
- 2. Log in to the StorPoint CD with the command:

ftp <IP address>

where <IP address> is the name or IP address of your StorPoint CD.

- 3. You will be prompted for user id and password. Use the user id root, which has the default password pass.
- 4. To change to binary transfer mode, issue the command:

bin

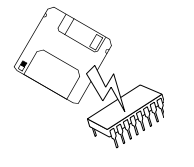

5. Issue the command:

put <software name> flash

where <software name> is the name of the new software, e.g. cde\_500.bin.

- 6. Wait for the flash memory load to finish. This normally takes 1 to 4 minutes. The unit will then automatically restart with the new StorPoint CD software.
- 7. Log out using the command quit, bye or exit depending on your FTP version.
- **Caution!** ❏ Be careful not to interrupt the file transfer. If the flash loading fails, the StorPoint CD will not be accessible from the other protocols such as Windows (SMB), Web browser (HTTP) etc. However, you can still access it via FTP in order to carry out the upgrading once again.
#### **Extending the RAM Memory**

<span id="page-144-0"></span>This section describes how to increase the performance of your StorPoint CD by adding extra memory.

The basic 32 MB of RAM can be increased up to 160 MB. The extra cache memory will speed-up data flow rates, especially when several users are accessing the same disc.

Memory Modules You can add one module of either 32, 64 or 128 MB in size.

- 32 Mbyte Module 144-pin 8-byte SO DIMM
	- 4Mx16 EDO DRAM based (4 pcs.)
	- 3.3V
	- $50$  ns
	- 4k refresh cycles
	- A0-A11 address inputs

Use one of these modules or equivalent:

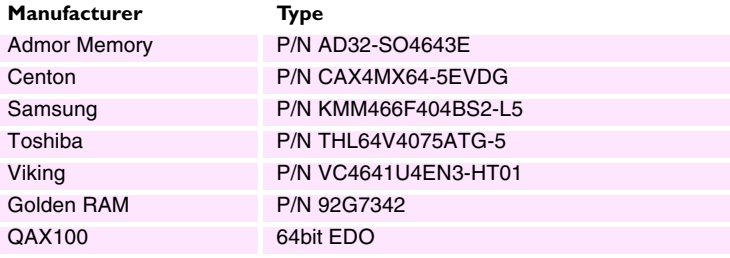

- 64 Mbyte Module 144-pin 8-byte SO DIMM
	- 4Mx16 EDO DRAM based (8 pcs.)
	- 3.3V
	- $50$  ns
	- 4k refresh cycles
	- A0-A11 address inputs

Use one of these modules or equivalent:

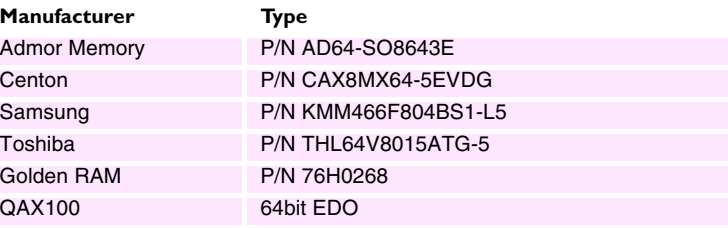

- 128 Mbyte Module 144-pin 8-byte SO DIMM
	- 16Mx8 EDO DRAM based (8 pcs.)
	- 3.3V
	- $50$  ns
	- 4K refresh cycles
	- A0-A11 address inputs

Use one of this module or equivalent:

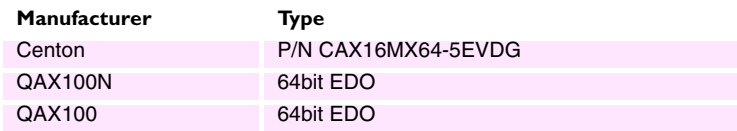

Installation Procedure Follow these steps to add the memory module:

- 1. Unplug the power supply from the StorPoint CD.
- 2. Remove the server casing.

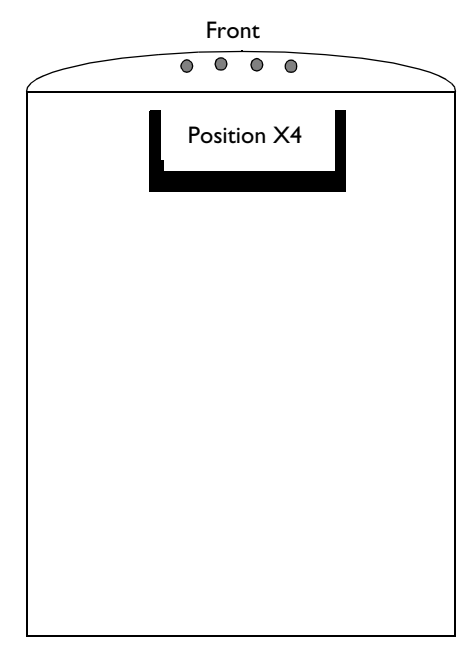

- 3. Mount the memory module by sliding it into the X4 socket at an angle of 45 degrees. Once the module is fully inserted, press it downwards towards the PCB, until the socket locks the module into place.
- **Caution!** ❏ Always use an antistatic bracelet when handling the memory modules.
	- 4. Replace the server casing.
	- 5. Power up the StorPoint CD. The new memory module is automatically identified and the usage optimized by the StorPoint CD.

# **Appendix D Tower and Drive Installation**

<span id="page-146-0"></span>This appendix includes the procedures for installing the StorPoint CD in a tower and connecting the drives.

#### <span id="page-146-1"></span>**Hardware Inventory**

Unpack and inspect all parts for damage. Contact your dealer if anything is missing. All packaging materials are recyclable.

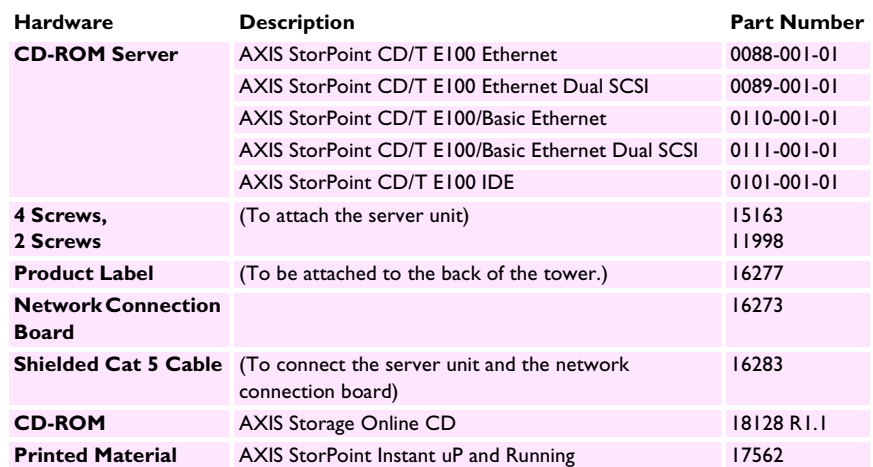

The standard delivery includes the following:

### <span id="page-147-3"></span>**Physical Description**

Familiarize yourself with your StorPoint CD. This information provides a useful reference during the installation.

SCSI Server

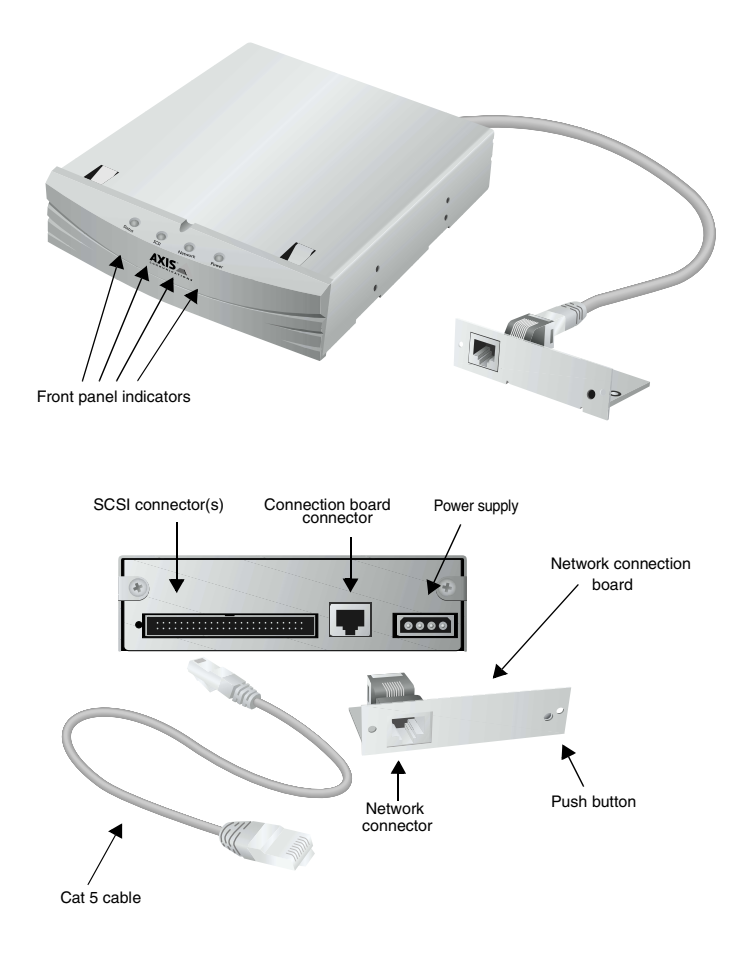

- <span id="page-147-4"></span><span id="page-147-2"></span><span id="page-147-1"></span><span id="page-147-0"></span>Network Connector The StorPoint CD is equipped with a 100baseTX connector. The internal network connector will automatically adjust to 10baseT or 100baseTX, full or half duplex mode. Use a Category 5 UTP cable for the 100baseTX operation.
	- **Note:** ❏ When the StorPoint CD has been installed in a tower, the network connector is found on the network connection board that appears at the back of the tower. Note that the network cable cannot be connected directly to the server unit.
	- SCSI Connector The StorPoint CD has a SCSI connector for connecting disc drives, jukeboxes, changers and LUN expanders. The dual SCSI version is equipped with two SCSI connectors.
		- Push Button The Push button is used for restoring the StorPoint CD parameters to the factory default settings. See "*[Restoring Factory Default Settings](#page-130-0)*" on page 131.

<span id="page-148-1"></span>LED Indicators The StorPoint CD front panel indicators show the status of the unit. The indicators have the following functions:

- Status Flashes during startup. The light turns solid green when the StorPoint CD is ready for use.
- SCSI Flashes to indicate disc access.
- Network Flashes to indicate the presence of network traffic.
- Power Remains on to indicate that power is present in the unit.

Refer to "*[The Front Panel Indicators](#page-128-0)*" on page 129 for a list of error conditions.

<span id="page-148-4"></span>Serial Number The StorPoint CD serial number is found on the labels at the underside of the server unit and at the back of the tower.

IDE Server

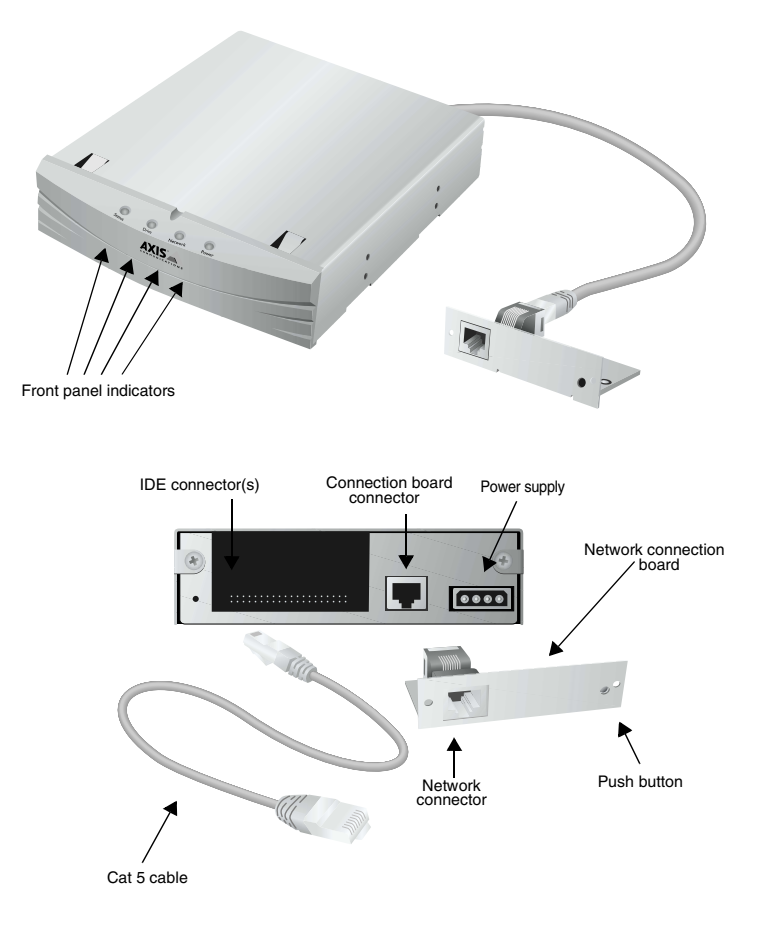

- <span id="page-148-3"></span><span id="page-148-2"></span><span id="page-148-0"></span>Network Connector The StorPoint CD is equipped with a 100baseTX connector. The internal network connector will automatically adjust to 10baseT or 100baseTX, full or half duplex mode. Use a Category 5 UTP cable for the 100baseTX operation.
	- **Note:** ❏ When the StorPoint CD has been installed in a tower, the network connector is found on the network connection board that appears at the back of the tower. Note that the network cable cannot be connected directly to the server unit.

<span id="page-149-1"></span><span id="page-149-0"></span>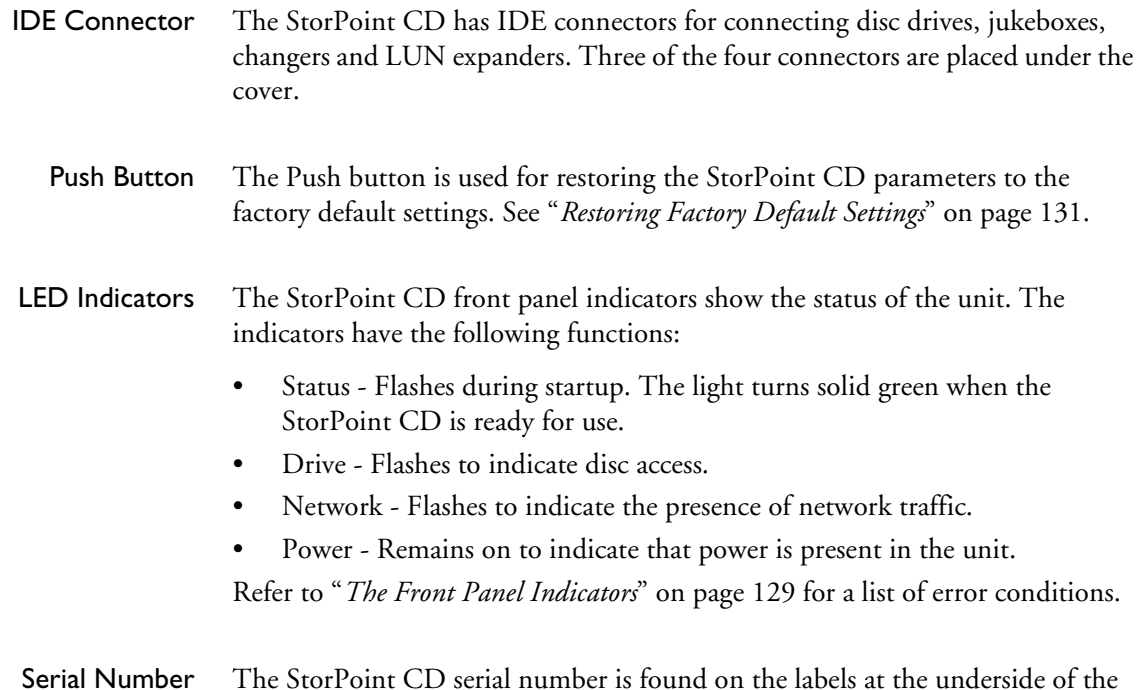

### <span id="page-149-3"></span><span id="page-149-2"></span>**Installing the StorPoint CD in a Tower**

The StorPoint CD is installed in standard 5.25 inch towers.

**Caution!** ❏ To avoid the risk of electrical chock or other injury, disconnect power from the tower before removing the chassis.

If not already installed in a tower when delivered, follow these steps:

- 1. Prepare the tower for the installation, e.g. by removing the chassis.
- 2. Make a note of the serial number of the StorPoint CD, or attach the enclosed product label to the back of the tower. The serial number is found on the underside label of the StorPoint CD and will be needed during the TCP/IP configuration.
- 3. Slide the StorPoint CD into the tower.

server unit and at the back of the tower.

4. Fix the StorPoint CD with the four screws supplied. Use the upper or lower holes depending on type of tower and mounting.

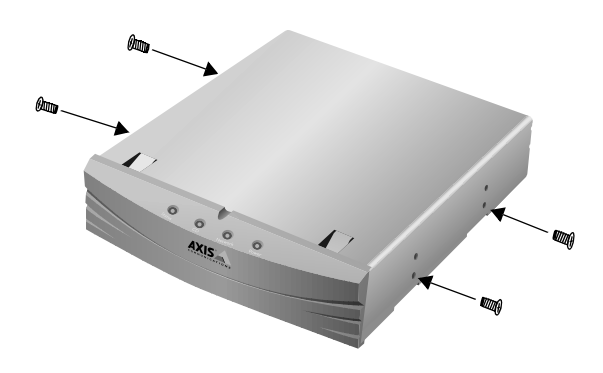

- **Caution!** ❏ The length of the screws must not exceed 0.2 inch (5 mm). If they do, the internal components of the StorPoint CD may be damaged.
	- 5. Attach the power cord to the StorPoint CD. The power supply connector is a standard PC 4-pin power supply connector (12 and 5 V DC). Hence, the power supply available in the tower can also be used to supply the StorPoint CD.
	- 6. Connect the external network connector board to the StorPoint CD using the shielded CAT 5 cable.

<span id="page-150-0"></span>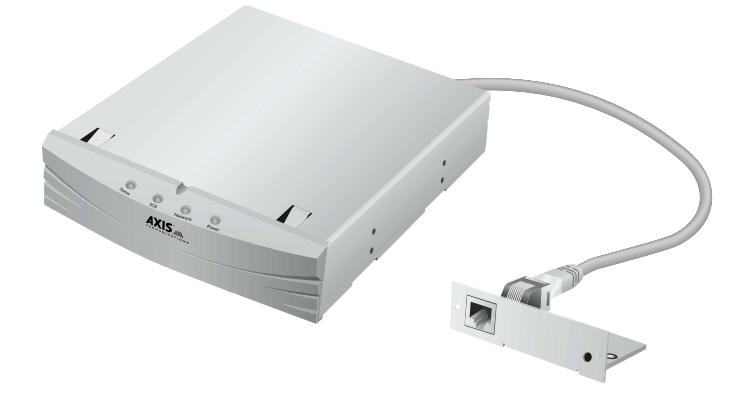

- Important! ❏ It is not possible to connect an RJ-45 cable directly between the back of the StorPoint CD server unit and the hub.
	- 7. Mount the board on the back of the tower. The mounting plate on the board fits into the standard Centronics cut-out available on most towers.
	- 8. Attach the product label to the back of the tower.

#### <span id="page-151-0"></span>**Connecting the Drives to the StorPoint CD**

A single StorPoint CD can service up to 7, 8 or 14 CD/DVD-ROM drives or up to six or seven hard disks, depending on model.

• **SCSI Server** - The SCSI bus allows 7 drives to be connected to the StorPoint CD. Each unit on the SCSI bus must have a unique SCSI address. To work properly, the bus must be electrically terminated at both ends.

<span id="page-151-2"></span>If you want to use the hard disk caching facility, you must connect 1 to 6 hard disk units to the StorPoint CD. The StorPoint CD will automatically format the hard disks detected on the SCSI bus.

• **IDE Server** - The IDE bus allows 8 drives to be connected to the StorPoint CD. Each unit on the IDE bus must be assigned as Master or Slave.

<span id="page-151-1"></span>If you want to use the hard disk caching facility, you must connect 1 to 7 hard disk units to the StorPoint CD. The StorPoint CD will automatically format the hard disks detected on the IDE bus.

**Caution!** ❏ Always make sure that power is not connected to the StorPoint CD or any of the drives when making changes to the SCSI chain. The SCSI bus or IDE bus may become damaged if you connect or disconnect any units when the power is on.

Dual SCSI Version It is recommended that the dual SCSI version of StorPoint CD is installed in a 14 bay tower, i.e. all the drives are housed in the same enclosure with the SCSI cables built-in.

- **Note:** ❏ However, if you are using two separate towers, we recommend that the cable from the StorPoint CD to the second tower complies with the following maximum cable length requirements:
	- The cable from the StorPoint CD to the connector leaving the first tower should not exceed 60 cm.
	- The cable connecting the two towers should not exceed 50 cm.

Connecting the To connect the SCSI drives to the StorPoint CD, follow these steps:

SCSI Drives

- 1. Connect the SCSI cable to the SCSI connector on the StorPoint CD.
- 2. Connect the SCSI cable to the drive(s).
- 3. Set a unique SCSI address 0 through 6 for each of the connected drives. The dual SCSI version has two separate buses with addresses 0 through 6 available on each. Refer to the drive documentation for instructions on how to set the SCSI address on your drives.
- **Note:** ❏ The SCSI address of the StorPoint CD is 7, and cannot be changed.

<span id="page-152-2"></span><span id="page-152-1"></span><span id="page-152-0"></span>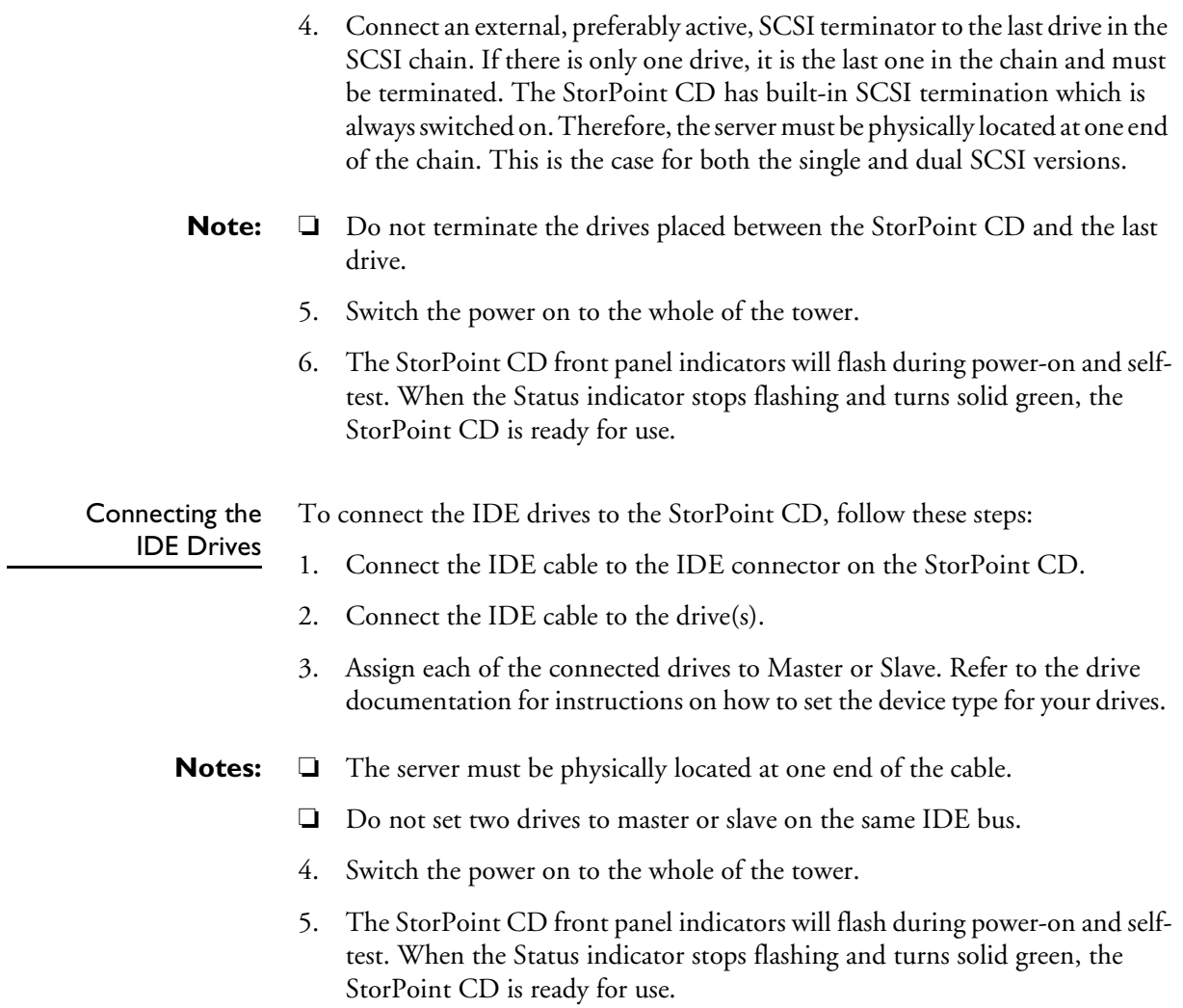

# <span id="page-153-10"></span>**Appendix E Technical Specifications**

<span id="page-153-9"></span><span id="page-153-8"></span><span id="page-153-7"></span><span id="page-153-6"></span><span id="page-153-5"></span><span id="page-153-4"></span><span id="page-153-3"></span><span id="page-153-2"></span><span id="page-153-1"></span><span id="page-153-0"></span>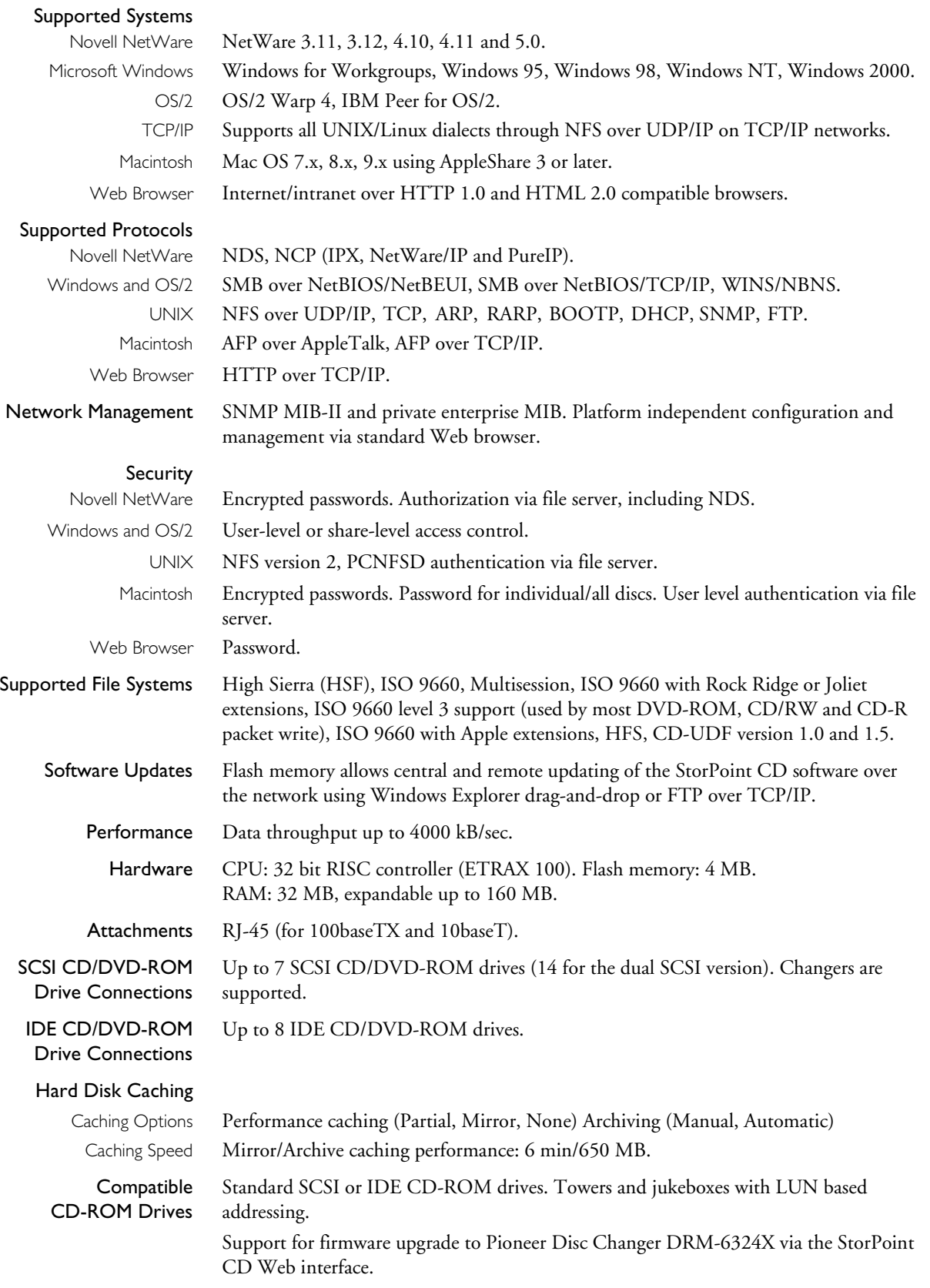

<span id="page-154-1"></span>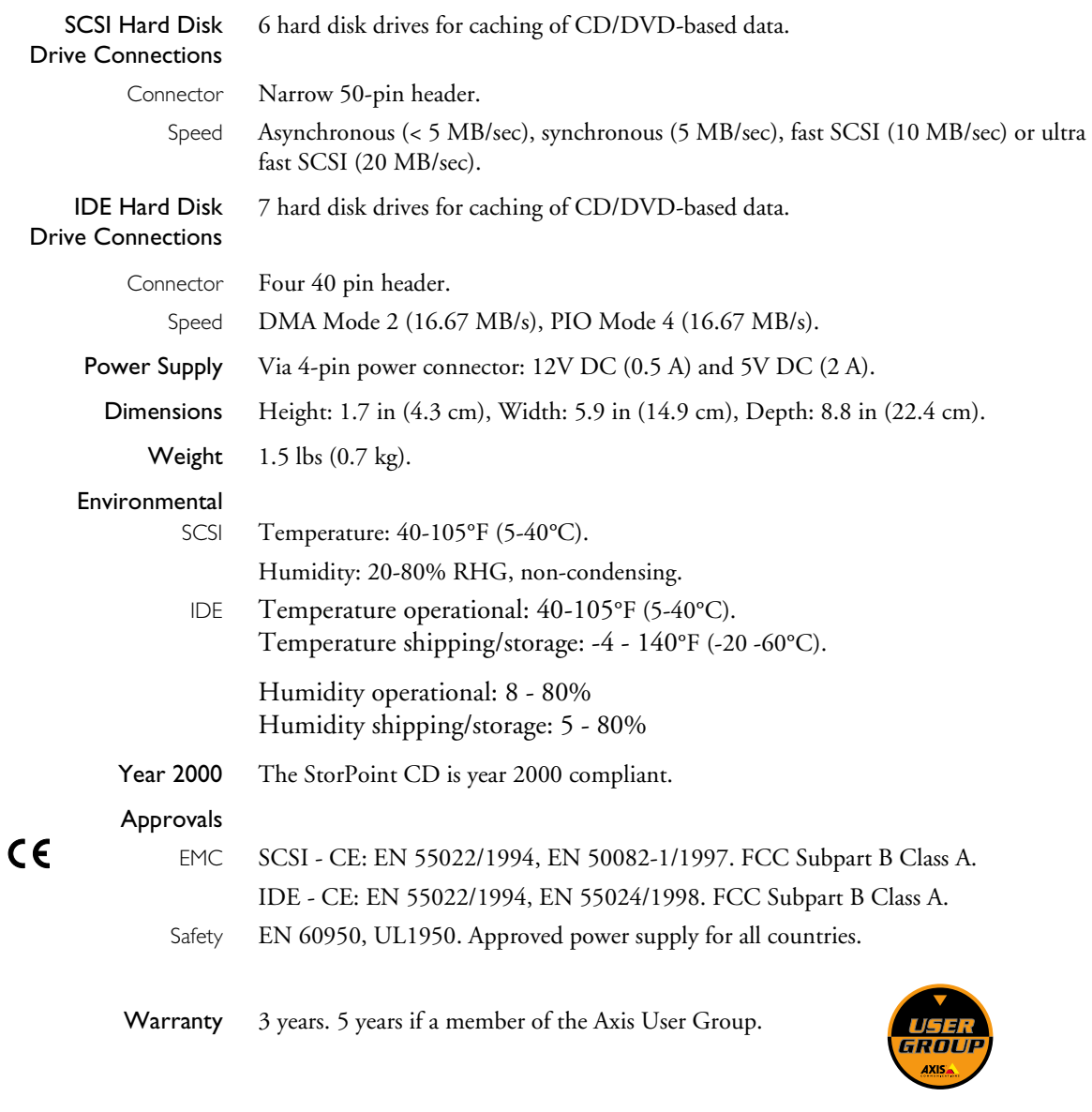

<span id="page-154-0"></span>All specifications are subject to change without prior notice.

# **Appendix F Glossary**

- AFP AppleTalk Filing Protocol. A network file system that supports HFS specific entities, such as data forks and finder metadata.
- AIX Advanced Interactive eXecutive. A version of the UNIX operating system from IBM that runs on various IBM computers including Mainframe systems.
- ARP Address Resolution Protocol. A protocol within TCP/IP networks that allows a host to find the physical address of a node on the same network. ARP cannot be used over routers.
- BOOTP Boot Protocol. A TCP/IP protocol, which allows an Internet node to discover certain startup information such as its IP address. A request made to an active BOOTP daemon initiates a search of the Boot Table for an entry matching the unit's Ethernet address. If a matching entry is found, the daemon then downloads the IP address to the device.
	- BSD Berkeley Software Distribution. The University of California, Berkeley additions to the UNIX operating system.
	- DBCS Double Byte Character Set.
	- DHCP Dynamic Host Configuration Protocol. A system based on network interface card addresses for allocating IP addresses and other configuration information for networked systems. It provides automatic but temporary assignment of IP addresses from a central pool.

#### Distinguished Names Names in the NDS Directory tree have two name types: typeful or typeless. A typeful name includes the name types (OU, O, etc.) when identifying the distinguished name of the object. A typeless name excludes the name types. You can use either syntax when specifying the parameters.

<span id="page-155-2"></span><span id="page-155-1"></span><span id="page-155-0"></span>**Example 1 (**NDSServerContext **parameter syntax):** Typeful distinguished name: .OU=Corp.O=Acme Typeless distinguished name: .Corp.Acme

**Example 2 (**NDSAdminName **parameter syntax):**

Typeful distinguished name: .CN=Admin.O=Acme Typeless distinguished name: .Admin.Acme

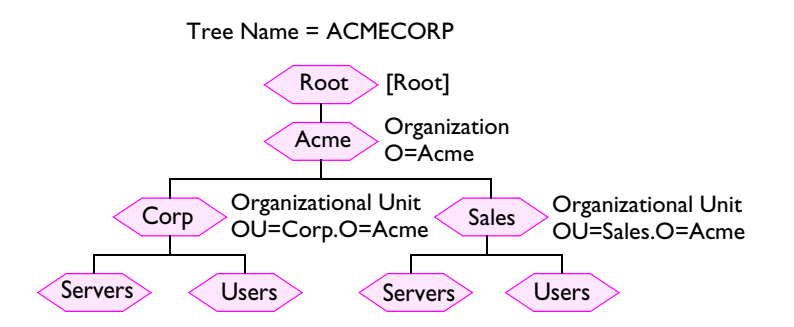

Objects in an NDS Directory Tree

- DNS Domain Name Service. Reflects the server names and addresses within a network.
- DSS Domain SAP/RIP Services. Provides a source of SAP/RIP information in a NetWare environment.
- DVD Digital Versatile Disk. An optical disk that store up to 16 times more information than a standard CD-ROM disk. Developed for video, multimedia etc.
- FAT File Allocation Table. A file system originally invented for the DOS operating system.
- Flash Memory Flash Memory is a memory chip that, like ordinary ROM memory, keeps its contents even when the power is turned off. What makes it unique is the possibility to erase its contents and write new data to it. The software that runs on your StorPoint CD is stored in Flash Memory, i.e. when software updates are available, you can update the StorPoint CD without having to replace any parts.
	- FTP File Transfer Protocol. The TCP/IP protocol used for logging into a network and transferring files.
	- HFS Hierarchical File System. This is a file system used om Macintosh discs.
	- HTML Hypertext Markup Language. A standard hypertext language used for creating Web pages and other hypertext documents.
	- HTTP Hypertext Transfer Protocol. The TCP/IP protocol for Web based communication.
		- IDE Integrated Device Electronics. A high-speed parallel interface, used to connect a computer to peripheral devices using channels.
			- IP Internet Protocol. The TCP/IP session-layer protocol that regulates packet forwarding by tracking Internet addresses, routing outgoing messages and recognizing incoming messages.
- LED Light Emitting Diode. The LED indicators on the StorPoint CD front panel indicate the status of the unit.
- MIB Management Information Base. A database of network configuration information used by SNMP and CMIP to monitor or change network settings.
- NCP NetWare Core Protocol. Network clients use the NCP to request services of servers, and servers use NCP to provide services, such as file and print services.
- NDS NetWare Directory Services. Manages network resources such as NetWare servers and volumes.
- NIS Network Information Services. The security and file-access databases on UNIX systems, previously known as Yellow Pages.
- NTP Network Time Protocol. Used by Internet time servers and their peers to synchronize clocks, as well as automatically organize and maintain the time synchronization subnet itself.
- RARP Reverse Address Resolution Protocol. A TCP/IP protocol governing the translation of a Data-Link Control (DLC) address to an IP address. A request made to an active RARP daemon initiates a search of the Ethernet Address Table for an entry matching the unit's Ethernet address. If a matching entry is found, the daemon then downloads the IP address to the device. RARP operates within a single network segment only, i.e. it does not work over routers.
- RISC Reduced Instruction Set Computing. A processor that recognizes only a limited number of assembly-language instructions.
- SAP Service Advertising Protocol. A network name advertising service that e.g. file servers can use for advertising their existence to network clients.
- SCSI Small Computer System Interface. A high-speed parallel interface, used to connect a computer to peripheral devices using just one port.
- SLP Service Location Protocol. A protocol used for advertising and discovering network services, e.g. printers and CD servers.
- SMB Server Message Blocks. A protocol that makes use of NetBIOS.
- SNMP Simple Network Management Protocol. A TCP/IP protocol for managing and monitoring nodes on a network.
	- TCP Transmission Control Protocol. The connection-oriented, transport-level protocol used in the TCP/IP suite of protocols.
	- UDF Universal Disk Format. A specification developed by OSTA (Optical Storage Technology Association) for use in optical storage devices. The file format for DVD.
- UNIX A 32-bit multitasking, multiuser operating system originally developed by AT&T.
- URL Uniform Resource Locator. A way of specifying the location of publicly available information on the Internet.
- WINS Windows Internet Name Service. Allows Windows-based clients to locate NetBIOS resources on TCP/IP networks. When using TCP/IP, the computer name must be resolved to an IP address. WINS is designed to eliminate the need for broadcasts in order to resolve computer names to IP addresses. It provides a dynamic database that maintains computer name to IP address mappings.
- Wizard A form of user assistance that automates a task through a dialog with the user in order to speed up operation. These tasks are typically complex and require experience.

# **Index**

## **A**

access rights [FTP 81](#page-80-0) [Macintosh 74](#page-73-0) [NetWare bindery 52](#page-51-0) [NetWare NDS 51](#page-50-0) [UNIX 68](#page-67-0) [Web \(HTTP\) 83](#page-82-0) [active converter 135](#page-134-0) [Administration Web pages 21](#page-20-0) [AFP 72](#page-71-0) [AIX 17](#page-16-0) [anonymous FTP 141](#page-140-0) [archived discs 106](#page-105-0) [archiving 102,](#page-101-0) [103](#page-102-0) [ARP 16,](#page-15-0) [17](#page-16-1) [Asian languages 42](#page-41-0) [assigning an IP address 13](#page-12-0) [authentication server 52](#page-51-1) [AutoMap folders 98](#page-97-0) [AutoMapping 97](#page-96-0) [automatic archiving 109](#page-108-0) [AXCDEX 137](#page-136-0) [AXIS IP Installer 15](#page-14-0) [AXIS MIB 114](#page-113-0) [AXIS ThinWizard 115,](#page-114-0) [143](#page-142-0) [Axis User Group 155](#page-154-0) [axis\\_cd.mib 114](#page-113-1) [AXISCDEX 137](#page-136-1) [AxisNews mailing list 128](#page-127-0)

## **B**

[bindery server 50](#page-49-0) [BOOTP 19](#page-18-0) [BSD Systems 17](#page-16-2)

# **C**

[cache modes 103](#page-102-1) [Cached Discs View 110](#page-109-0) [caching 102](#page-101-1) [CD Grouping 91](#page-90-0) [CD/RW 154](#page-153-0) [CD-R packet write 154](#page-153-1) [CDRecordable drives 86](#page-85-0) [checking the memory 133](#page-132-0) [concurrent connections 52](#page-51-2) [config.ini 117,](#page-116-0) [126](#page-125-0) configuration

[FTP 79](#page-78-0) [Microsoft & IBM networks 27](#page-26-0) [NetWare 44](#page-43-0) [UNIX 67](#page-66-0) [Web \(HTTP\) 82](#page-81-0) [configuration file 117,](#page-116-0) [126](#page-125-0) [configuration tools 124](#page-123-0) [connecting the drives 152](#page-151-0) [connecting to the network 12](#page-11-0) [connection problems 134](#page-133-0) [converter 135](#page-134-0) [customized link 83](#page-82-1)

### **D**

[data throughput 154](#page-153-2) [DBCS encoding 42](#page-41-1) [default password 21,](#page-20-1) [24](#page-23-0) [default settings 131](#page-130-1) [defining shares 30](#page-29-0) [DHCP 13,](#page-12-1) [18](#page-17-0) [diagnostic test 133](#page-132-1) [Diagnostics page 133](#page-132-2) [directory agents 138](#page-137-0) [directory structure 123](#page-122-0) disc [CD/R and CD/RW 86](#page-85-1) [copy to 87](#page-86-0) [format 87](#page-86-1) [disc changer flutter 135](#page-134-1) disc drive [recording speed 136](#page-135-0) [disc problems 134](#page-133-1) [disc settings 34,](#page-33-0) [55,](#page-54-0) [70](#page-69-0) [Discs & Drives page 106](#page-105-1) [Discs and file system View 106](#page-105-2) [distinguished name 156](#page-155-0) [domain controller in SMB 128,](#page-127-1) [140](#page-139-0) DOS [access control 27](#page-26-1) [configuration 27](#page-26-0) [protocol settings 28,](#page-27-0) [73](#page-72-0) [server name 27](#page-26-2) [Drives View 107](#page-106-0) [dual SCSI 7,](#page-6-0) [152](#page-151-1) [DVD-ROM 154](#page-153-3)

# **E**

[eject function 107,](#page-106-1) [109](#page-108-1) [error conditions 130](#page-129-0) error messages [accessing discs 134](#page-133-2)

[accessing the StorPoint CD 134](#page-133-2) [NDS installation 50](#page-49-1) [running CD-ROM software 137](#page-136-2) [errors 128](#page-127-2) [Ethernet address 13](#page-12-2) [Ethernet II frame 137](#page-136-3) [event log 50,](#page-49-2) [111](#page-110-0) [Event Log page 50,](#page-49-2) [111](#page-110-1) [extending the RAM 145](#page-144-0) [external link 83](#page-82-1)

#### **F**

[factory default settings 131](#page-130-1) [Fast Ethernet 148,](#page-147-0) [149](#page-148-0) [file cache 103](#page-102-2) file rights [general settings 34,](#page-33-0) [55,](#page-54-0) [70](#page-69-0) [Macintosh 74](#page-73-0) [UNIX 68](#page-67-0) [Web \(HTTP\) 83](#page-82-0) [File View page 21](#page-20-2) [Filer 53](#page-52-0) [finding CD/DVDs 93](#page-92-0) [Flash memory 141](#page-140-1) [formatting hard disks 104](#page-103-0) [frame types 137](#page-136-4) [front panel indicators 129,](#page-128-1) [149,](#page-148-1) [150](#page-149-0) [FTP 125,](#page-124-0) [141](#page-140-0) [access control 81](#page-80-0) [configuration 79](#page-78-0) [protocol settings 79](#page-78-1) [FTP commands 79](#page-78-2) [FTP user name 81](#page-80-1)

#### **H**

[hard disk caching 102](#page-101-1) [hardware installation 147](#page-146-0) [hardware inventory 147](#page-146-1) [high byte 135](#page-134-0) [High Sierra \(HSF\) 154](#page-153-4)

#### **I**

[IBM Peer for OS/2 39](#page-38-0) [IEEE 802.2 frame 137](#page-136-5) [IEEE 802.3 frame 137](#page-136-6) [indicators 129,](#page-128-1) [149,](#page-148-1) [150](#page-149-0) [installing the hardware 147](#page-146-0) [installing the StorPoint CD 11](#page-10-0) [insufficient rights in NetWare NDS 138](#page-137-1) [Internet 141](#page-140-2) [IP address 13](#page-12-0)

[ARP 16,](#page-15-0) [17](#page-16-1) [AXIS IP Installer 15](#page-14-0) [BOOTP 19](#page-18-0) [DHCP 13,](#page-12-1) [18](#page-17-0) [RARP 19](#page-18-1) [Web browser 14](#page-13-0) [ISO 9660 154](#page-153-5)

# **L**

[launch objects 95](#page-94-0) [LED indicators 129,](#page-128-1) [149,](#page-148-1) [150](#page-149-0) [LMHOST 139](#page-138-0) [local administrator in SMB 140](#page-139-1) [logfile.txt 50,](#page-49-3) [111](#page-110-2) [long file names in DOS 42](#page-41-2)

### **M**

Macintosh [access control 74](#page-73-0) [configuration 72](#page-71-0) [protocol settings 72](#page-71-1) [server name 72](#page-71-2) [zone 73](#page-72-1) managing security [Macintosh 74](#page-73-0) [NetWare 51](#page-50-1) [NetWare bindery 52](#page-51-0) [NetWare NDS 51](#page-50-0) [UNIX 68](#page-67-0) [Web \(HTTP\) 83](#page-82-0) [manual archiving 107](#page-106-2) [map command 66](#page-65-0) [memory check 133](#page-132-0) [memory expansion 145](#page-144-0) [MIB 113](#page-112-0) Microsoft & IBM networks [configuration 27](#page-26-0) [mirroring 103](#page-102-3) [monitoring 111](#page-110-3) [MSCDEX driver 137](#page-136-7) [Multisession 154](#page-153-6)

## **N**

[name resolution problems 139](#page-138-1) [narrow device 135](#page-134-2) [NBT 27](#page-26-3) [NDS schema extension 45,](#page-44-0) [138](#page-137-2) [NDS server 45](#page-44-1) [NetBEUI 27](#page-26-4) [NetBIOS 27](#page-26-5) [NetWare](#page-133-2)

[access control 51](#page-50-1) [accessing the discs 55](#page-54-1) [authentication server 52](#page-51-1) [bindery server 50](#page-49-0) [configuration 44](#page-43-0) [NDS server 45,](#page-44-1) [51](#page-50-0) [server name 44](#page-43-1) [Supervisor 54](#page-53-0) [NetWare IPX 25](#page-24-0) [NetWare/IP 25,](#page-24-1) [44](#page-43-2) [network connection board 148,](#page-147-1) [149,](#page-148-2) [151](#page-150-0) [network connector 148,](#page-147-2) [149](#page-148-3) [network protocols 154](#page-153-7) [network settings 26](#page-25-0) [FTP 79](#page-78-1) [Macintosh 72](#page-71-1) [Microsoft & IBM networks 28,](#page-27-0) [73](#page-72-0) [NetWare 46](#page-45-0) [UNIX 67](#page-66-1) [Web \(HTTP\) 82](#page-81-1) NFS [access control 68](#page-67-0) [protocol settings 67](#page-66-1) [NFS export list 68](#page-67-1) [NMS 113](#page-112-1) [normal conditions 129](#page-128-2) NT environments [managing access rights 31](#page-30-0) [NWAdmin 52](#page-51-3)

# **O**

[obtaining new software 141](#page-140-3) [organizing CD/DVDs 93](#page-92-1) [Organizing Discs 93](#page-92-2) [Organizing discs 91](#page-90-1) OS/2 [access control 27](#page-26-1) [configuration 27](#page-26-0) [protocol settings 28,](#page-27-0) [73](#page-72-0) [server name 27](#page-26-2) OS/2 environments [managing access rights 32](#page-31-0)

## **P**

[parameter list 117](#page-116-1) [partial caching 103](#page-102-4) [partition table 104](#page-103-1) [password 24](#page-23-0) [recordable discs 89](#page-88-0) [performance 133,](#page-132-3) [154](#page-153-2) [performance caching 103](#page-102-1) [physical description 148](#page-147-3) [ping command 17](#page-16-3) [power supply 155](#page-154-1) [problems 128](#page-127-2) [problems finding the hard disk 135](#page-134-3) [ProtectIP parameter 14](#page-13-1) [protocol settings 26](#page-25-0) [FTP 79](#page-78-1) [Macintosh 72](#page-71-1) [Microsoft & IBM networks 28,](#page-27-0) [73](#page-72-0) [NetWare 46](#page-45-0) [UNIX 67](#page-66-1) [Web \(HTTP\) 82](#page-81-1) [public folders 100](#page-99-0) [PureIP 25,](#page-24-2) [44,](#page-43-3) [138](#page-137-3) [Push button 148,](#page-147-4) [150](#page-149-1)

# **R**

[RARP 19](#page-18-1) [recordable discs 86](#page-85-2) [restoring default settings 131](#page-130-1) [Rock Ridge 154](#page-153-8)

# **S**

[SAP 25](#page-24-3) [schema extension 45,](#page-44-0) [138](#page-137-2) [SCSI address 152](#page-151-2) [SCSI chain 135,](#page-134-4) [153](#page-152-0) [SCSI terminator 153](#page-152-1) security management [Macintosh 74](#page-73-0) [NetWare 51](#page-50-1) [NetWare bindery 52](#page-51-0) [NetWare NDS 51](#page-50-0) [UNIX 68](#page-67-0) [Web \(HTTP\) 83](#page-82-0) [serial number 13,](#page-12-3) [149,](#page-148-4) [150](#page-149-2) [Server Manager 30](#page-29-1) server name [Macintosh 72](#page-71-2) [Microsoft & IBM networks 27](#page-26-2) [NetWare 44](#page-43-1) [SMB 27](#page-26-2) [Server password 24](#page-23-0) [setting the IP address 13](#page-12-0) [ARP 16,](#page-15-0) [17](#page-16-1) [AXIS IP Installer 15](#page-14-0) [BOOTP 19](#page-18-0) [DHCP 13,](#page-12-1) [18](#page-17-0) [RARP 19](#page-18-1) [Web browser 14](#page-13-0)

[shared drive 109](#page-108-2) [share-level mode 33](#page-32-0) [shutdown 23](#page-22-0) [single user version 137](#page-136-8) [SLP directory agent 18](#page-17-1) [SLP scope 138](#page-137-4) [SLP scope list 18](#page-17-2) [SMB server name 27](#page-26-2) [SNAP frame 137](#page-136-9) [SNMP 113](#page-112-2) [Station Restrictions 52](#page-51-4) [statistics 112](#page-111-0) [Statistics page 112](#page-111-1) [Status indicator 12,](#page-11-1) [130,](#page-129-1) [153](#page-152-2) [Supervisor 54](#page-53-0) support services  $4$ [supported protocols 154](#page-153-7) [supported systems 154](#page-153-9) [synchronizing the NDS tree 45](#page-44-2) [System folder 123](#page-122-1)

## **T**

[TCP/IP 13,](#page-12-4) [26](#page-25-1) [technical specifications 154](#page-153-10) [technical support 4](#page-3-0) [text files 126](#page-125-1) [ThinWizard 115,](#page-114-0) [143](#page-142-0) [This StorPoint page 22](#page-21-0) [throughput 9](#page-8-0) [time synchronization 25](#page-24-4) [time zone 25,](#page-24-5) [122](#page-121-0) [tower installation 150](#page-149-3) [trap objects 114](#page-113-2) [troubleshooting 128](#page-127-2) [typeful name type 156](#page-155-1) [typeless name type 156](#page-155-2)

#### **U**

UNIX [access control 68](#page-67-0) [configuration 67](#page-66-0) [protocol settings 67](#page-66-1) [upgrading 141](#page-140-4) [upgrading the firmware 142](#page-141-0) [user-level mode 30](#page-29-2) [user-level security in SMB 140](#page-139-2)

#### **V**

[volume name 124](#page-123-1) [Volumes folder 124](#page-123-2)

#### **W**

Web (HTTP) [access control 83](#page-82-0) [configuration 82](#page-81-0) [Web browser 14](#page-13-0) [wide device 135](#page-134-2) [wide-SCSI hard disks 135](#page-134-3) Windows [access control 27](#page-26-1) [share-level 28](#page-27-1) [user-level 28](#page-27-2) access-control [managing shares 30](#page-29-3) [configuration 27](#page-26-0) [NT environments 31](#page-30-1) [OS/2 environments 32](#page-31-1) [protocol settings 28,](#page-27-0) [73](#page-72-0) [server name 27](#page-26-2) [WINS 139](#page-138-2) [WINS database 134](#page-133-3) wizard [NetWare 46](#page-45-0) [TCP/IP 26](#page-25-0) [Web \(HTTP\) 82](#page-81-1) [Windows \(SMB\) 28,](#page-27-0) [73](#page-72-0) [writable discs 86](#page-85-2)

# **Z**

[zone 73](#page-72-1)